# Logiciel Berger-LevraultE.Paye

## Déroulé de la formation

 $\Box$  *9h 30* Les nouveautés de la gamme

 $\Box$  9h 45 Le Prélèvement à la Source Consolidation

□*10 h 30* Pause

 $\overline{2}$ 

 $\Box$ 10 h 45 Le Prélèvement à la Source Consolidation suite et fin

□ *11 h 30* La DADS U

## E-PayeLes nouveautés de la gamme

#### 3

- •10.90 : calcul des bulletins des élus indemnisés au trimestre et dépassant le plafond de la sécurité sociale
- •10.90 : Codes des communes de Corse pour les agents nés avant 1976.
- 11.00 : Cotisation CNFPT recouvré par l'ACCOS
- 11.00 : Périodicité de reversement du Prélèvement à la Source différente de la périodicité de mandatement
- 11.00 : Sur le bulletin le Net à payer écrit 1.5 fois plus gros
- 11.00 : mandatement du reversement de PAS arrondi
- 11.00 : calcul de l'assiette de l'impôt des élus multi-mandat

Evolutions réglementaires au premier janvier 2019 :

**Agence Technique DépartementaleHAUTE-GARONNE**Nouvel indice terminal de Fonction Publique : 1027 brut et donc les élus sont impactés.CNRACL: la cotisation salariale passe de 10.56 à 10.83 Passage à 0 de la cotisation salariale ASSEDIC au 01/10/2018 Réévaluation de l'Indemnité compensatrice de la hausse de la CSGplafond mensuel 2019 de la Sécurité sociale de 3377 euros.

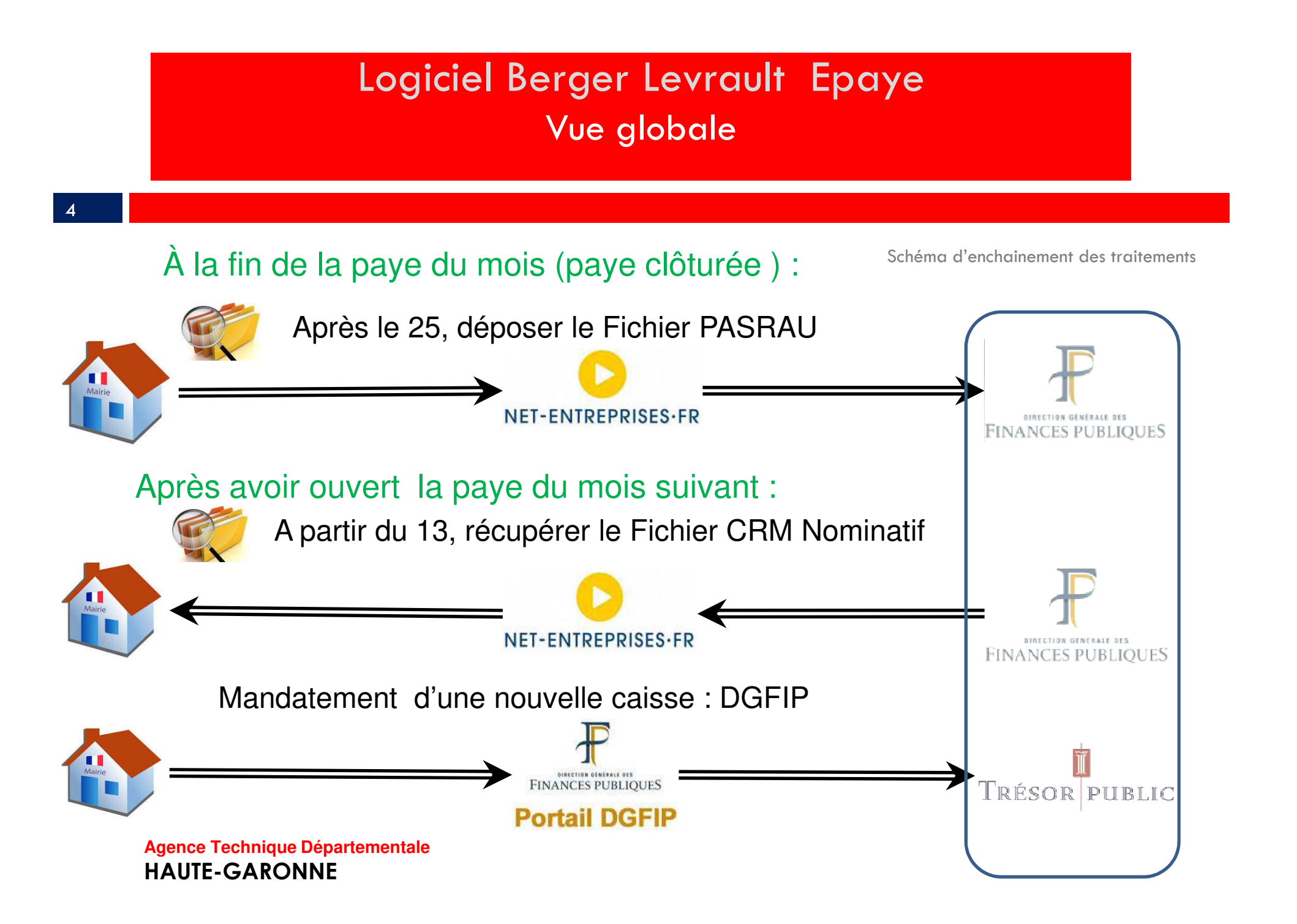

Paramétrage du logiciel

#### 5

Dans votre logiciel , un paramétrage est nécessaire :

A noter : la dernière version du logiciel compatible avec le Prélèvement à la source sera**La version 11.00** (ne pas oublier de mettre à jour poste de travail) O Une nouvelle version de votre logiciel est disponible Sa diffusion est prévue fin novembre.Vous avez dépassé le délai préconisé de mise e service de la nouvelle version du logiciel e-magnus paie. Nous vous invitons à la mettre

en service dès à présent

la règlementation

Si vous ne passez pas cette mise à jour Berger-Levrault n'est plus en capacité de garantir l'adéquation de votre logiciel avec

 $1-8$ 

à jour ?

Délai critique

-Dans Outils et configuration / Option du logiciel de paye pavé Prélev. à la sourceAvant de commencer la paye du mois .

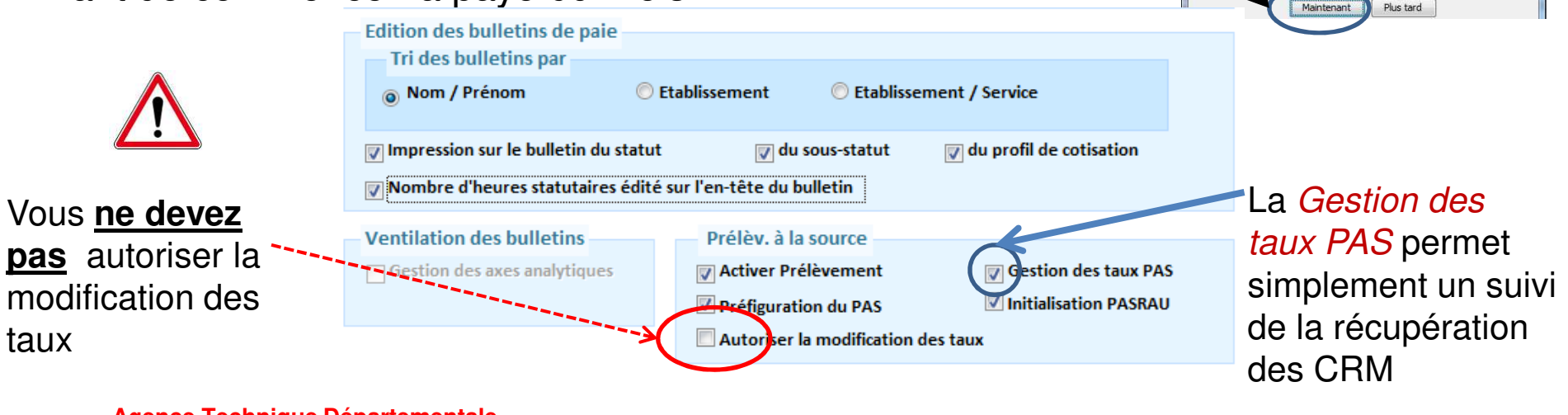

Paramétrage du logiciel – Bonne pratique

6

Pour éviter un message d'erreur, préciser le code APE de votre collectivité - dans Organisation et données / Collectivité

- Exemple : pour une mairie le code est *8411Z* 

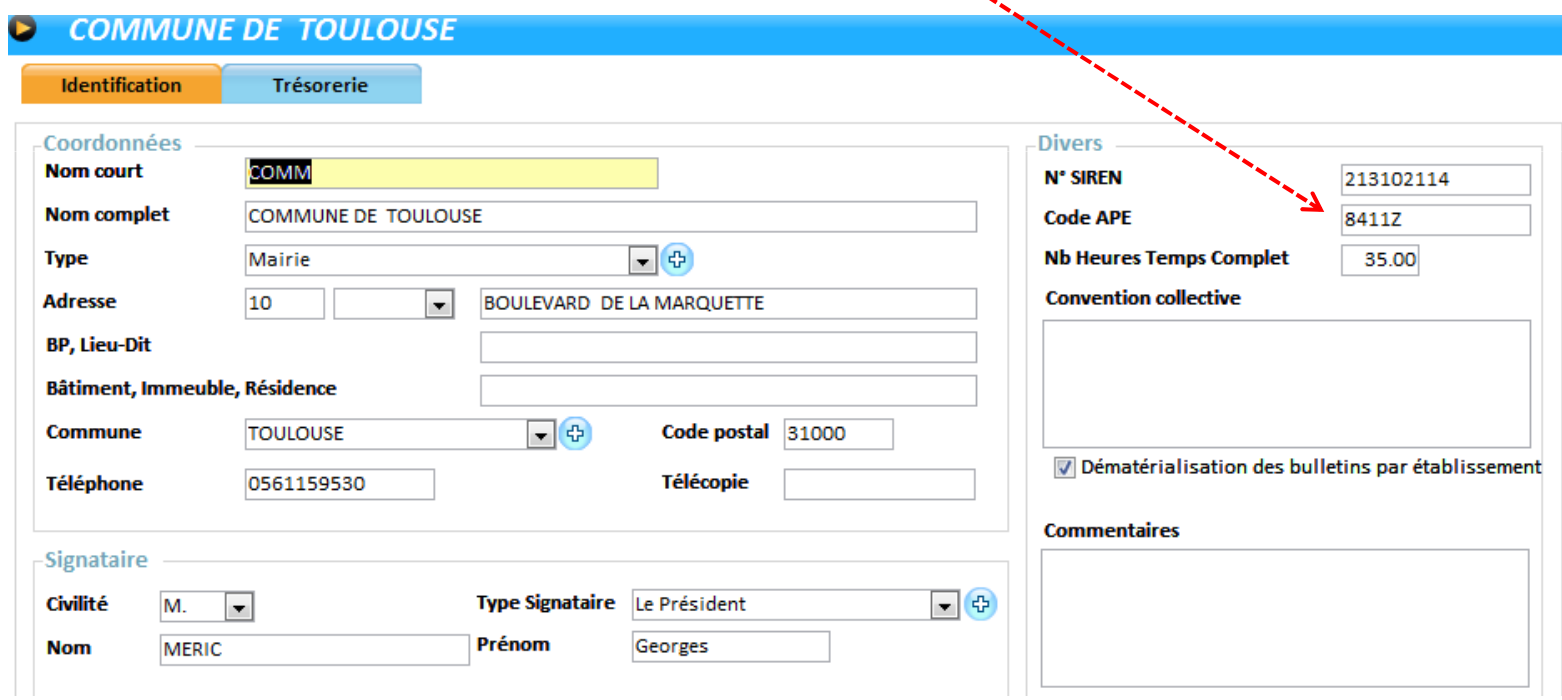

Paramétrage du logiciel – Bonne pratique

Pour éviter un message d'erreur, préciser l'établissement : **au moins un** Etablissement siège

- dans Organisation et données / Etablissement

7

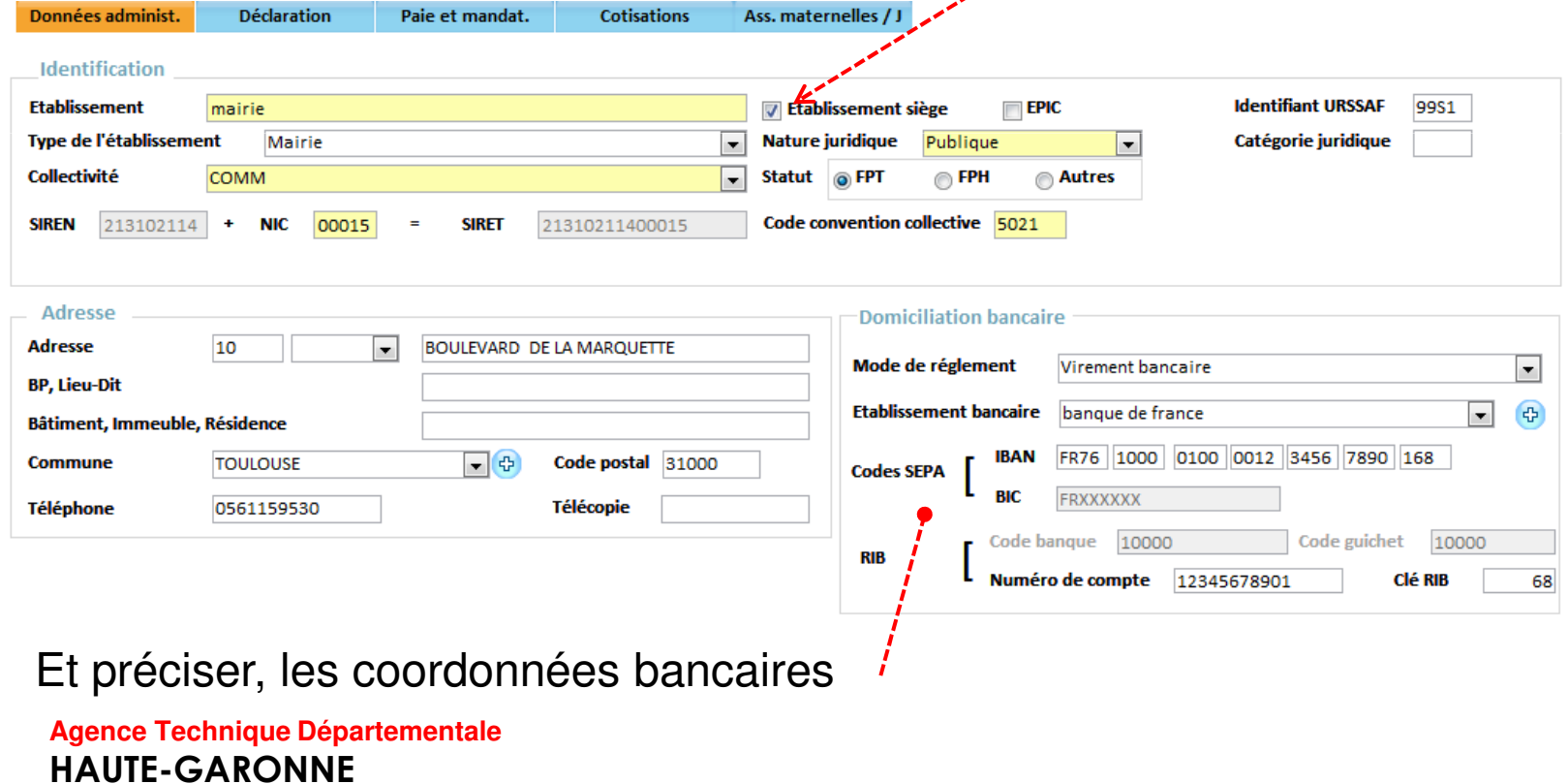

Paramétrage du logiciel – Bonne pratique

#### 8

#### Dans Organisation et données / Etablissement :

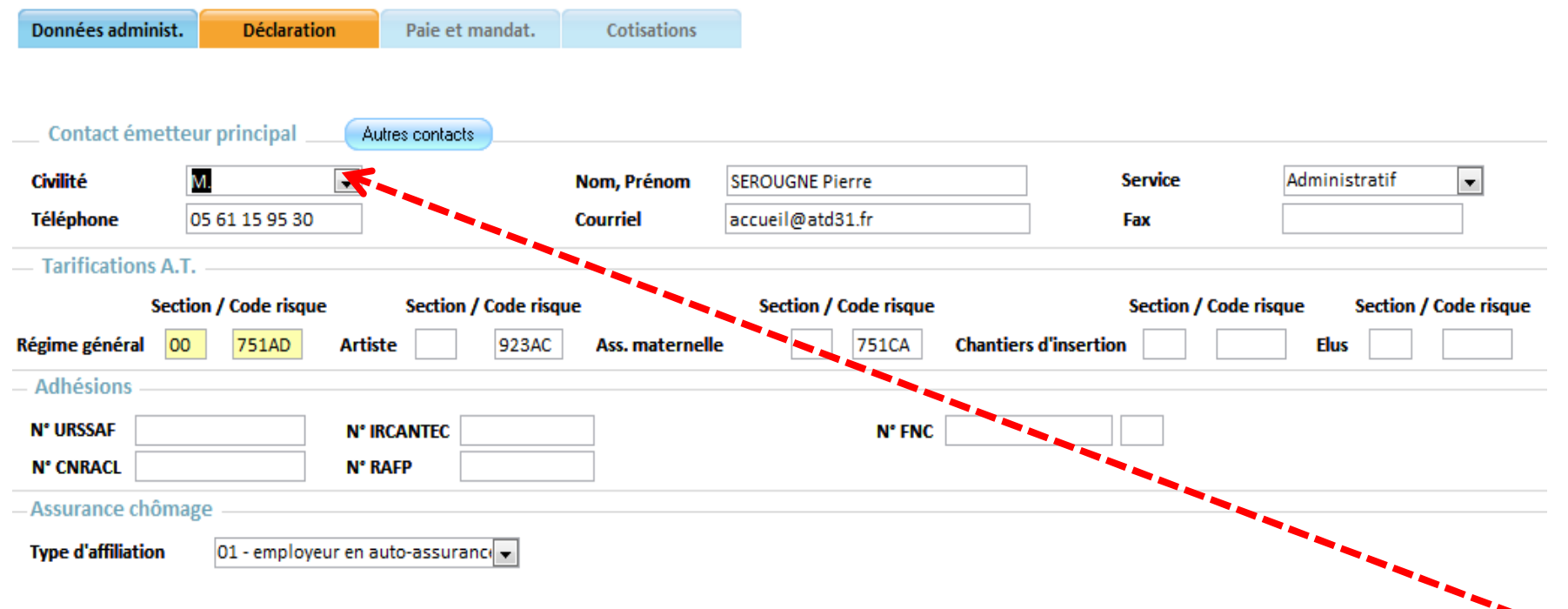

Préciser, dans Contact émetteur principal, les coordonnées de la personne à contacter.

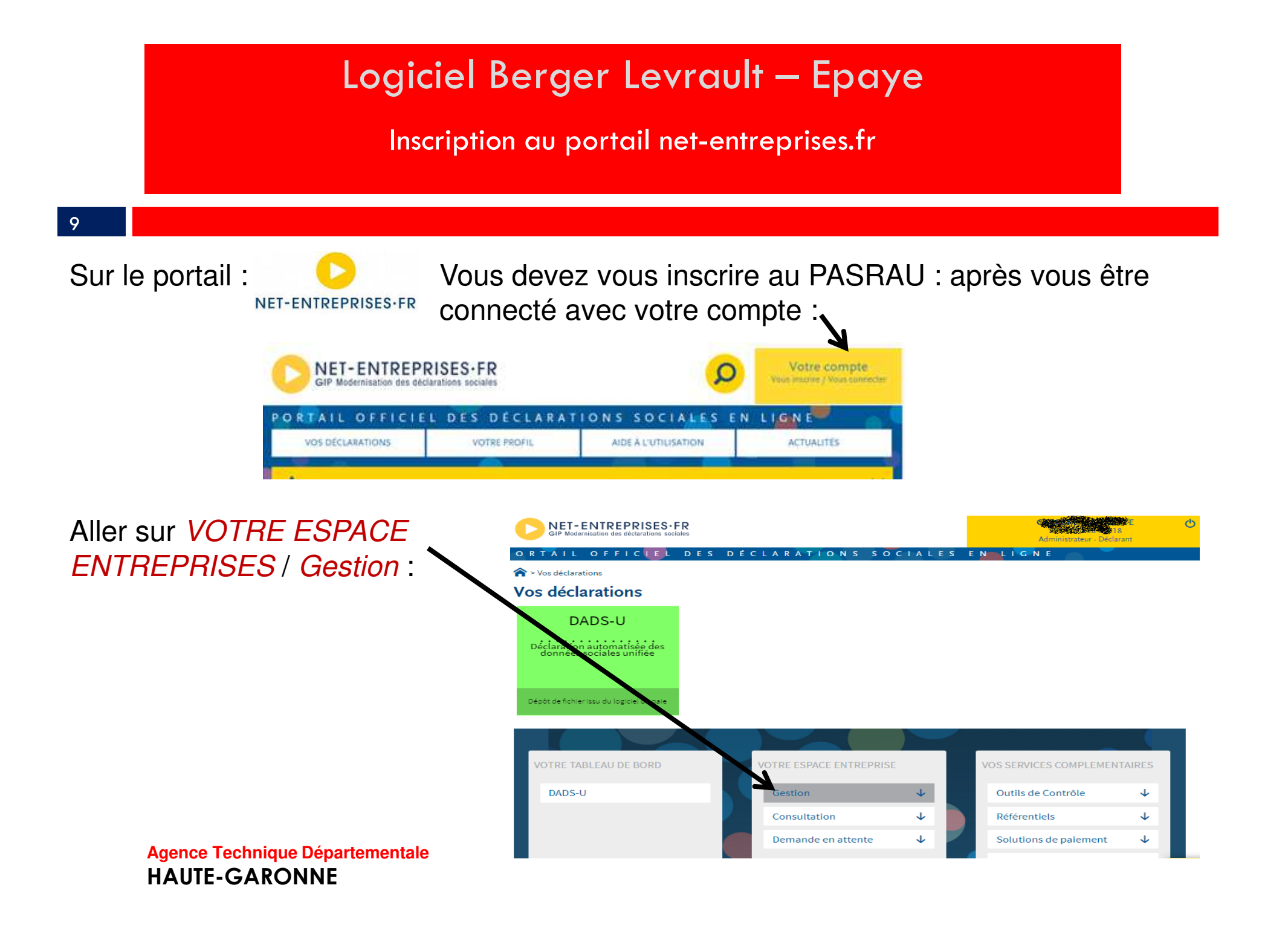

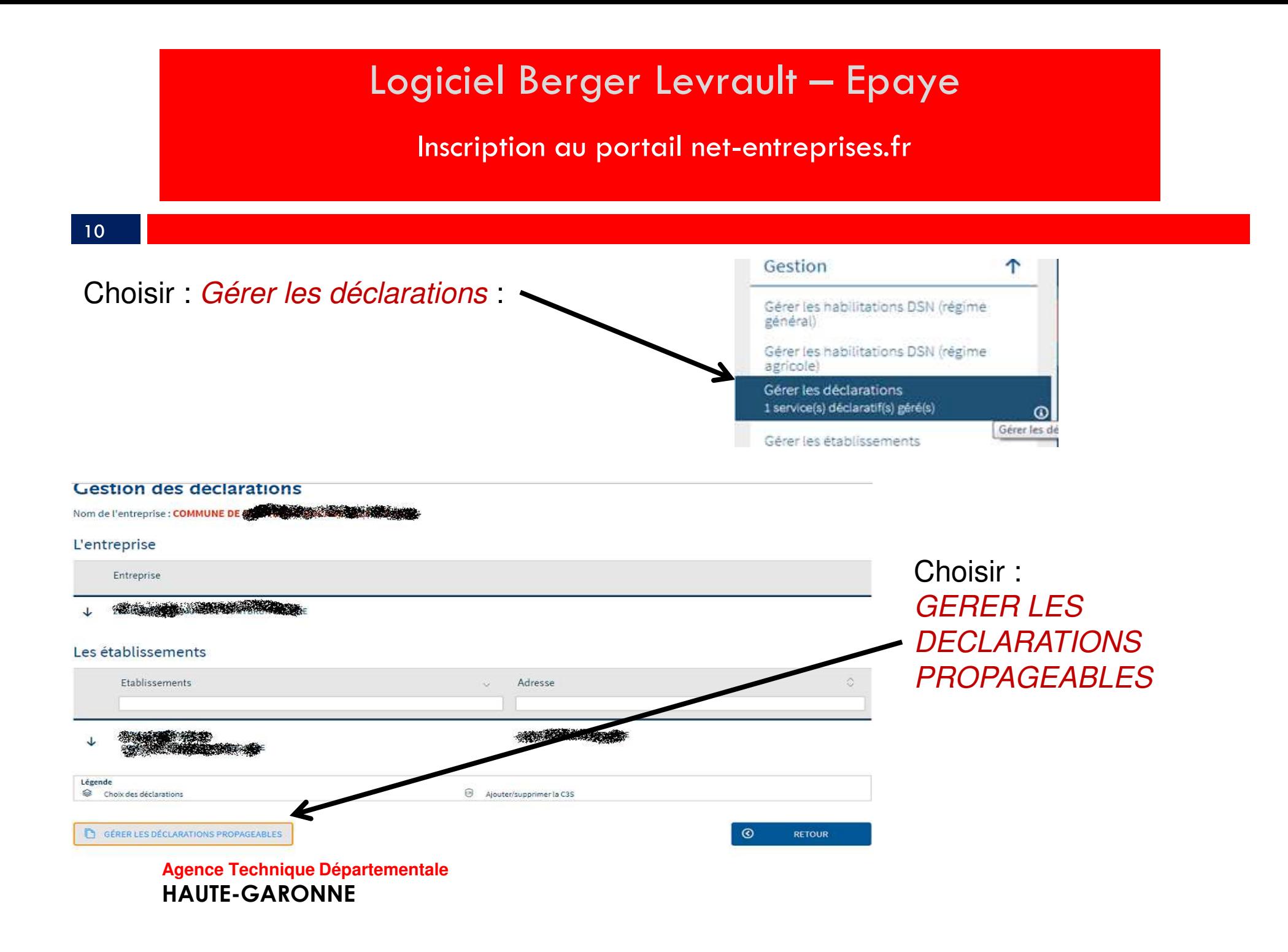

# Paramétrage du logiciel Berger Levrault – Epaye<br>Paramétrage du logiciel Berger Levrault – Epaye

au portail net-entreprises.fr Inscription au portail net-entreprises.fr

#### Déclarations de l'entreprise 蹁

11

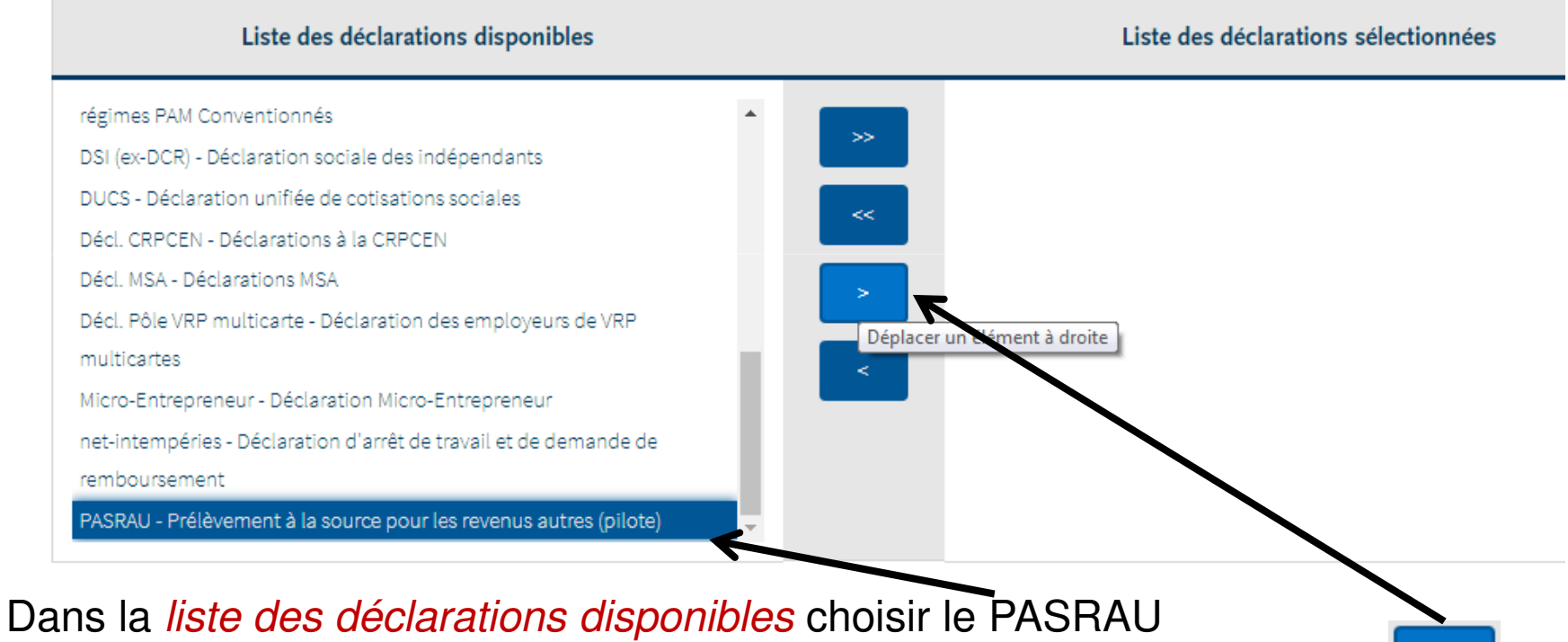

et le basculer dans la *liste des déclarations sélectionnées* par le bouton : Puis valider.

## Paramétrage du logiciel Berger Levrault – Epaye<br>Paramétrage du logiciel Berger Levrault – Epaye au portail net-entreprises.fr Inscription au portail net-entreprises.fr 12Pour certaines collectivités, dans le cas ou il y a plusieurs établissements : il sera également nécessaire de rendre ce type de déclaration disponible établissement par établissement. **Gestion des déclarations** Nom de l'entreprise : **COMMUNE DE <del>1000 AU</del>RE : 1999** Cliquer sur L'entreprise l'établissementEntreprise 213 103 658 COMMUNE Les établissements

Adresse

Ajouter/supprimer la C3S

**RETOUR** 

 $\odot$ 

Etablissements

Choix des déclarations

GÉRER LES DÉCLARATIONS PROPAGEABLES

Légende ଛ

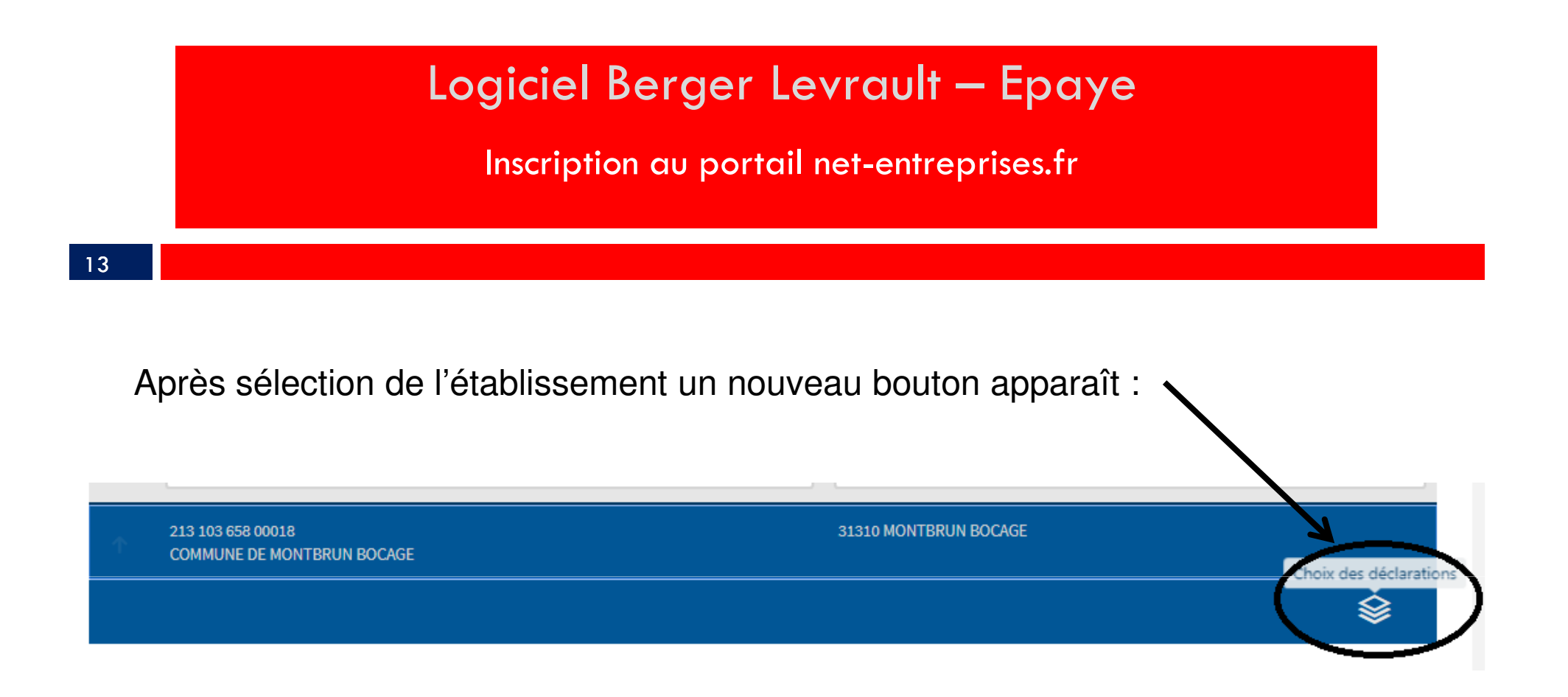

Vous pourrez alors choisir les déclarations pour cet établissement:

# Paramétrage du logiciel Berger Levrault – Epaye<br>Paramétrage du logiciel Berger Levrault – Epaye

au portail net-entreprises.fr Inscription au portail net-entreprises.fr

#### 14

#### Déclarations de l'établissement

Sélectionnez les déclarations pouvant être transmises par les déclarants pour le portefeuille en les basculant dans "les déclarations sélectionnées" à l'aide des flèches de navigation ou en effectuant un glissé.

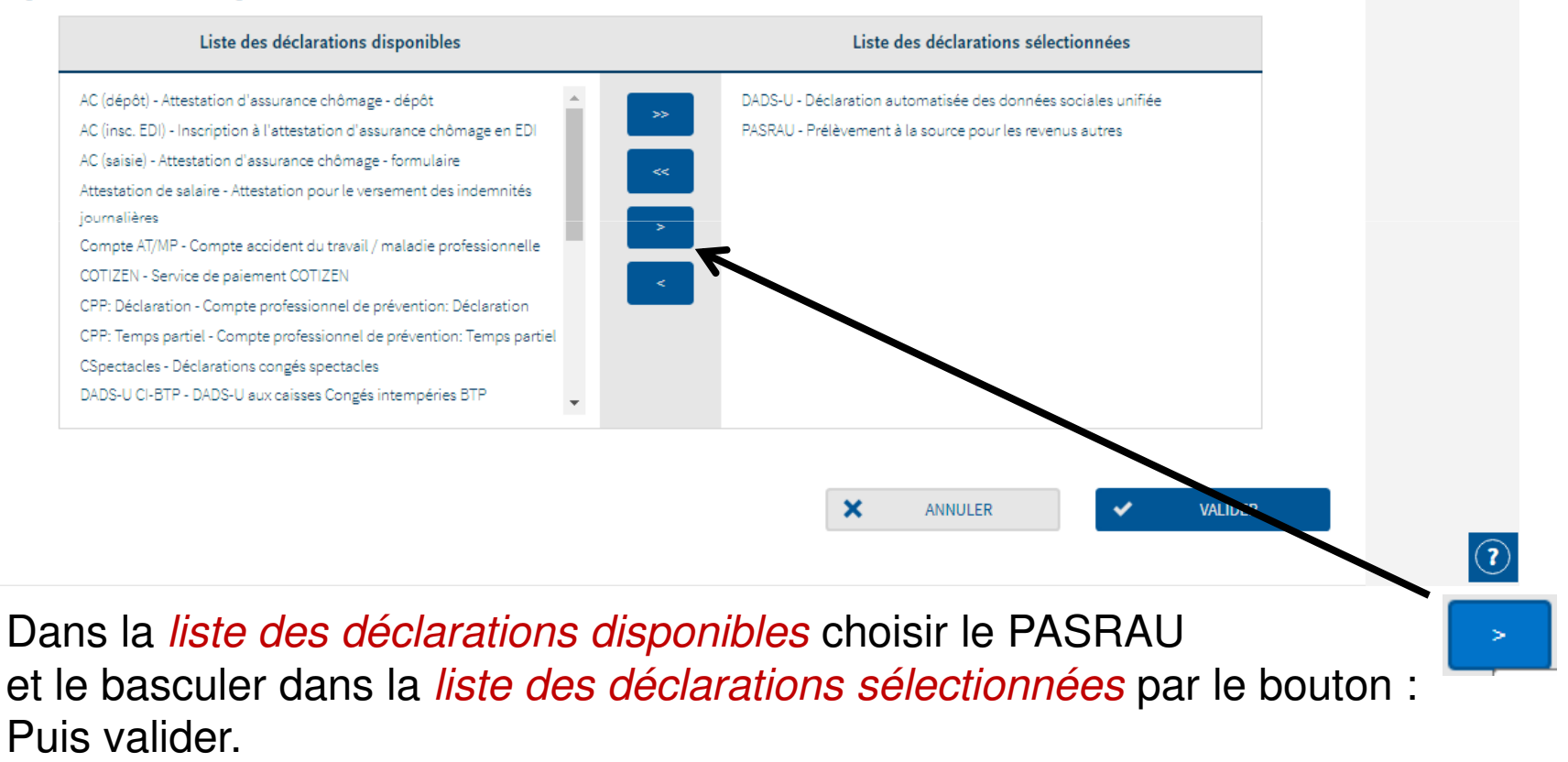

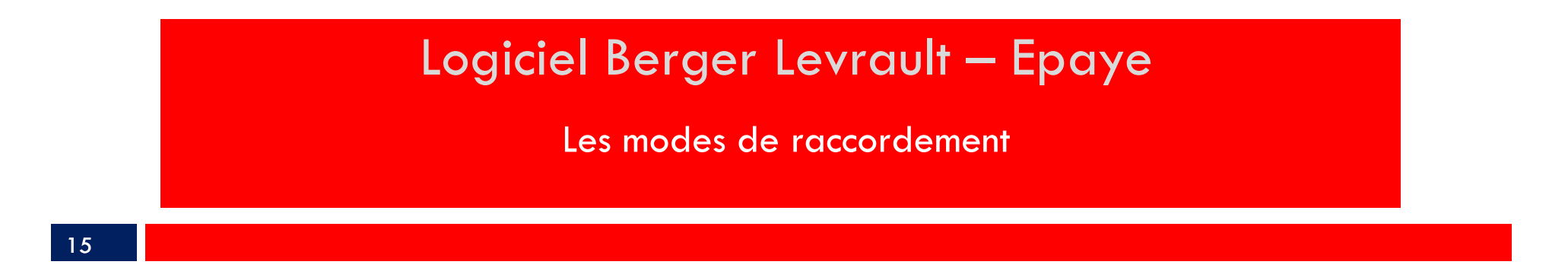

3 modes de raccordement sont possibles :

- 1. Le mode A.P.I les flux PASRAU et CRM sont entièrement automatiséspar le logiciel
- 2. Le mode E.D.I. (ou upload) les fichiers PASRAU sont déposés par vos soins sur le portail net-entreprises.fr (comme des fichiers DADS U) les fichiers CRM sont récupérés par vos soins sur ce même portail.
- 3. Le mode E.F.I. (ou mode formulaire) la saisie est directement faite sur le site net-entreprises.frNous ne traiterons pas ce mode de raccordement ici.

## Les modes de raccordement au portail net-entreprises1 . Le mode A.P.I.

Il s'agit du mode de raccordement le plus confortable : la liaison et les échangesde fichiers sont entièrement automatiques.

Celui-ci implique un abonnement spécifique auprès de Berger-Levrault au produit : BL.connect Données Sociales

Ensuite un paramétrage sera nécessaire :

Dans Outils et configuration / Option du logiciel de paye dans le pavé :

BL.connect Données Sociales :

Cliquer sur le bouton :

16

Paramètres de connexion à BL connect Données Sociale

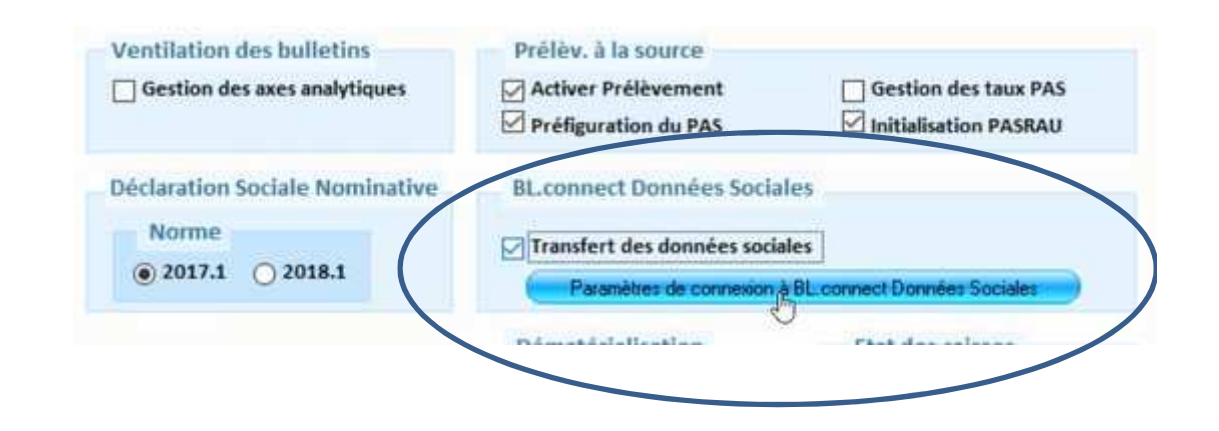

#### Paramétrage de la paramètra<br>Paramétrage de la paramètra de la paramètra au portale de l'autorises.<br>La mada A DI Les modes de raccordement au portail net-entreprises1 . Le mode A.P.I.

#### 17

#### L'écran suivant apparait :

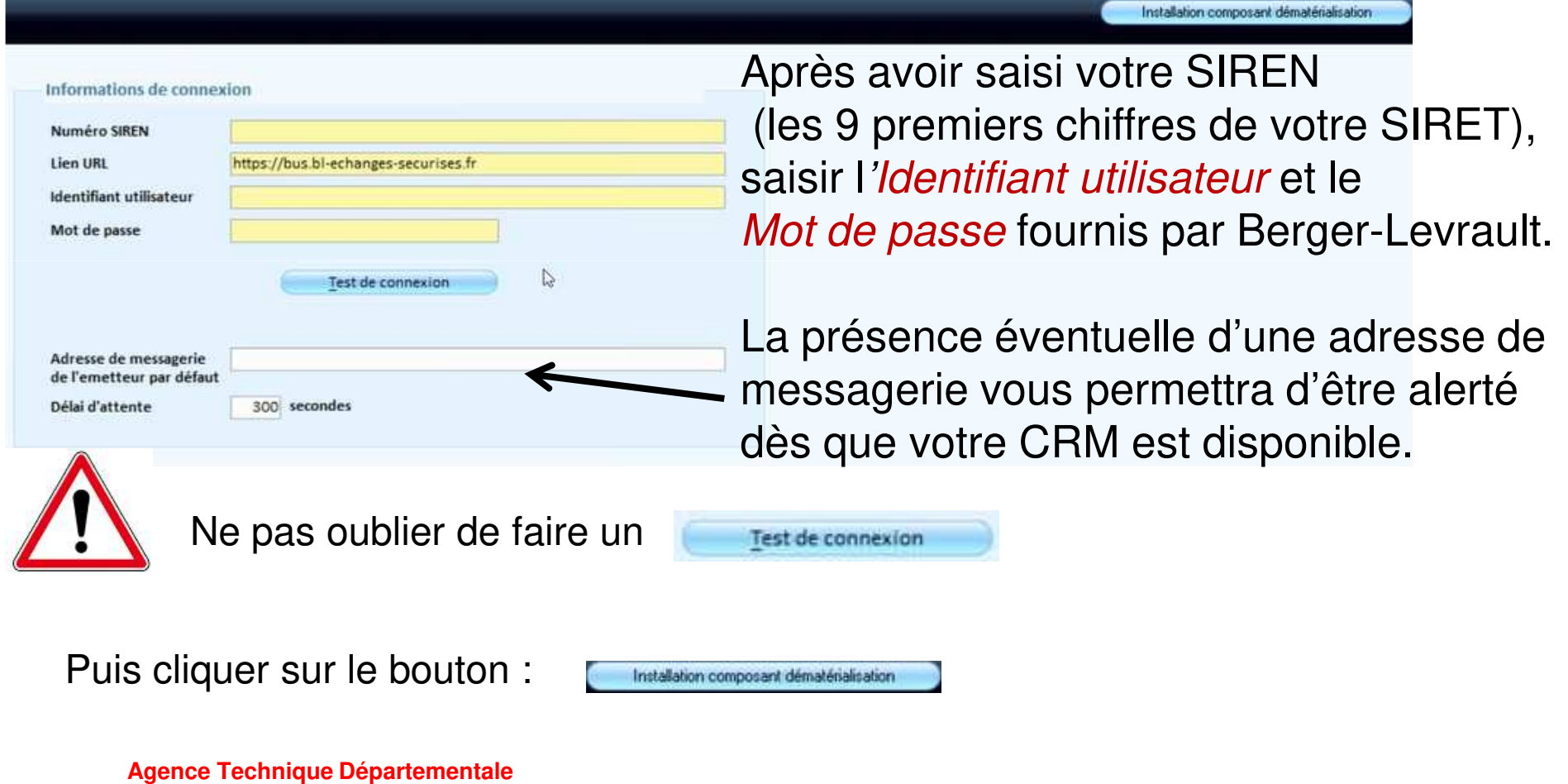

**HAUTE-GARONNE**

## 18Paramétrage de la paramètra<br>Paramétrage de la paramètra de la paramètra Les modes de raccordement au portail net-entreprises<br>. 2 . Le mode E.D.I.

Ce mode ne nécessite aucun paramétrage :

- 1. Le fichier PASRAU sera généré dans un dossier de votre poste.
- 2. Vous le déposerez sur le portail Net-Entreprises comme vous le faites pour le fichier DADS U
- 3. Vous téléchargerez le fichier CRM Nominatif depuis le portail Net-Entreprises sur votre poste de travail puis vous l'intégrez dans E.Paye.

## La génération du fichier PASRAU

19

1 . La génération de fichier PASRAU :Dans le cycle de Paye,

Choisir : *Déclaration PASRAU* 

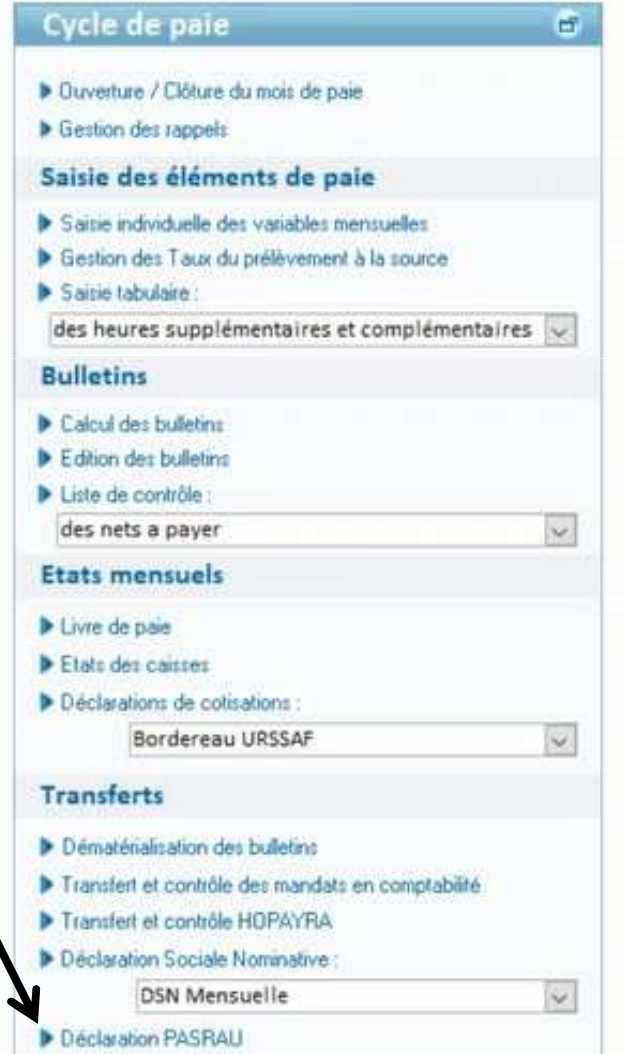

#### L'écran suivant apparait :

20

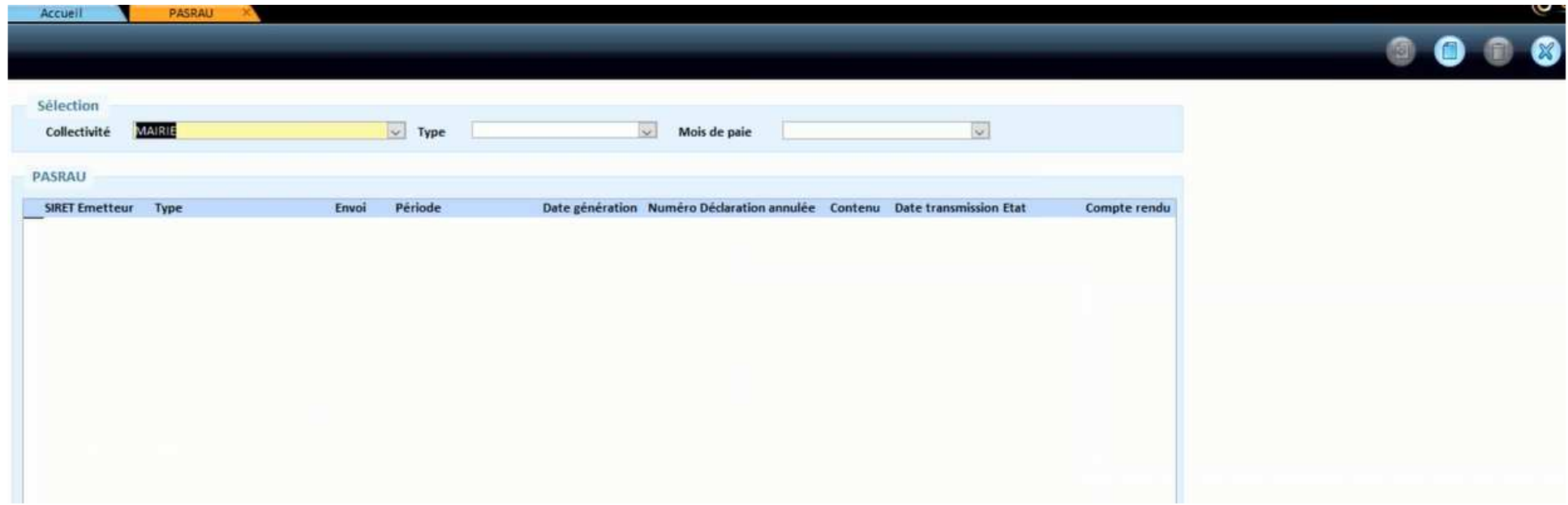

Pour créer un fichier PASRAU cliquer sur le bouton

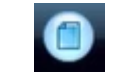

#### 21

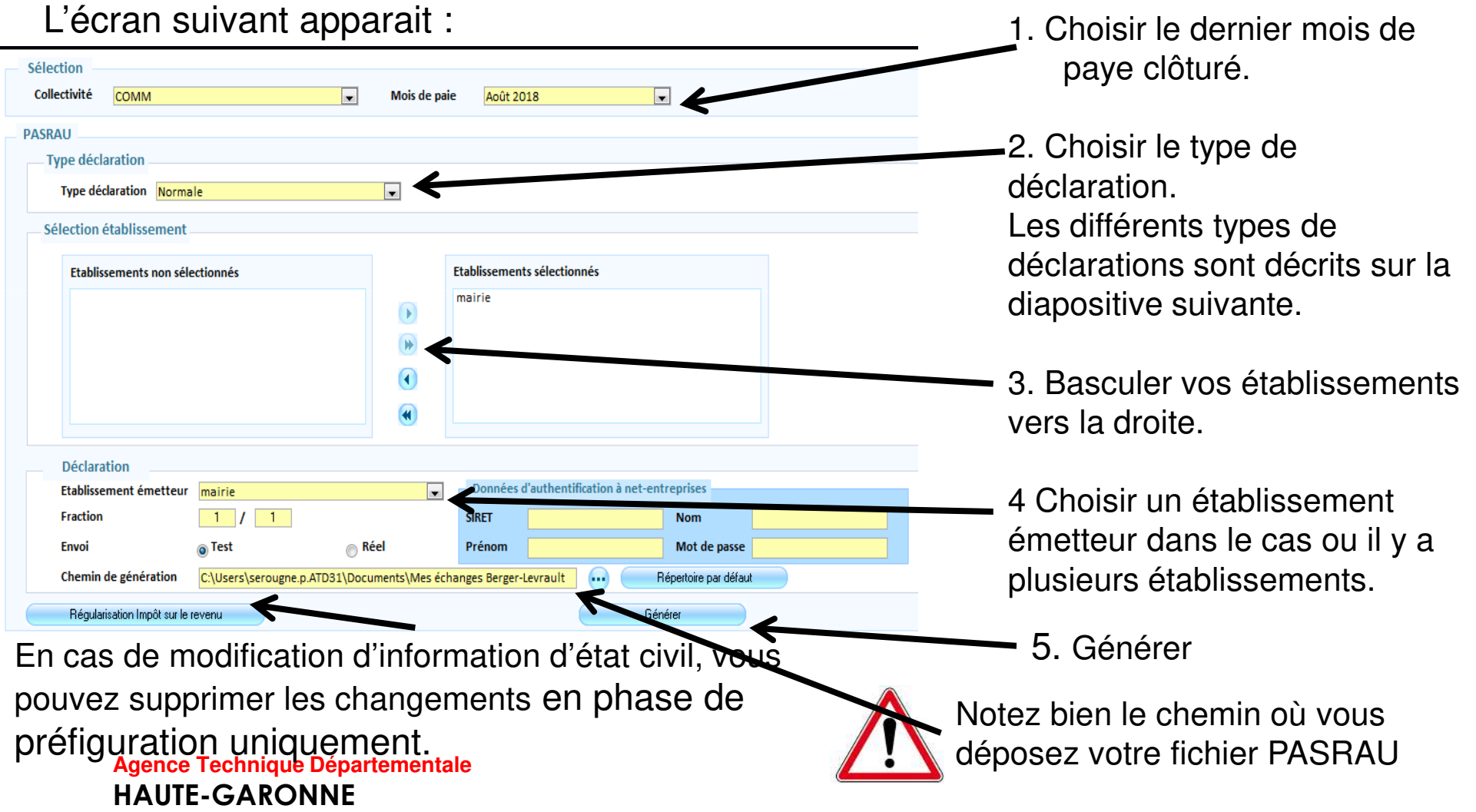

#### $22$

Les différents types de déclarations :

- 1 . Normale : c'est le type de déclaration que vous utiliserez le plus généralement.
- 2. Annule et remplace intégral : suite au dépôt sur Net-entreprises vous vous rendezcompte d'une erreur dans votre paye, après correction, vous pouvez régénérer une nouvelle déclaration qui viendra se substituer à la précédente.

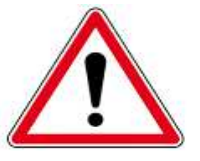

Vous ne pouvez faire une Annule et remplace **QUE** si votre déclaration normale est valide et acceptée par net-entreprises.

- 2. Normale Néant : Il s'agit du type de déclaration à utiliser si vous n'avez aucun bulletin de paye sur le mois concerné (cas des toutes petites collectivités n'ayant que des bulletins trimestriels).
- **Agence Technique DépartementaleHAUTE-GARONNE**3. Annule et remplace néant vous pouvez régénérer une nouvelle déclaration qui viendra se substituer à la précédente mais qui sera considérée comme « néant ».

#### 23

Votre fichier PASRAU sera alors automatiquement testé grâce à un outil fourni par la DGFIP et encapsulé dans E.Paye : le PASRAU-VAL .

Il en ressortira, dans la liste des fichiers PASRAU, des colorisations différentes :

806 Sur les lignes Sélection jaunes un bilan Collectivité **COMM**  $\boxed{\blacksquare}$  Type  $\overline{\phantom{a}}$  $\overline{\phantom{a}}$ Mois de pai d'anomalies **PASRAU** SIRET Emetter Envoi Période Date Numéro Déclaration annulée Contenu Date Compte Taux pourra être génération transmission rendu intégrés 21310365800011 Normal Tes П 21310365800018 Normale Test  $\Box$ Septembre 2018 20/09/201 consulté grâce 21310365800018 ħ Normale Test Mai 2018 29/05/2018 Ō Mourren Tiers au bouton **∍** 21310365800018  $\Box$ Normale Test Avril 2018 06/04/2018 ĒĪ 21310365800018 Normale Test Mai 2018 06/04/2018  $\sqrt{2}$ Contenu Versements Bilan d'anomalies Annuler erreur lors de la génération de la déclaration de la fichier comporte des anomalies ( à vérifier dans le bilan d'anomalies accessible via le bouton « contenu de nouveaux retours Net-entreprises ont été reçus. Pour les visualiser, cliquer sur le bouton « compte-ren **Agence Technique DépartementaleHAUTE-GARONNE**

24

#### **Bilan d'anomalies**

SIRET déclaré : 213103<br>Mois déclaré : septembre 2018

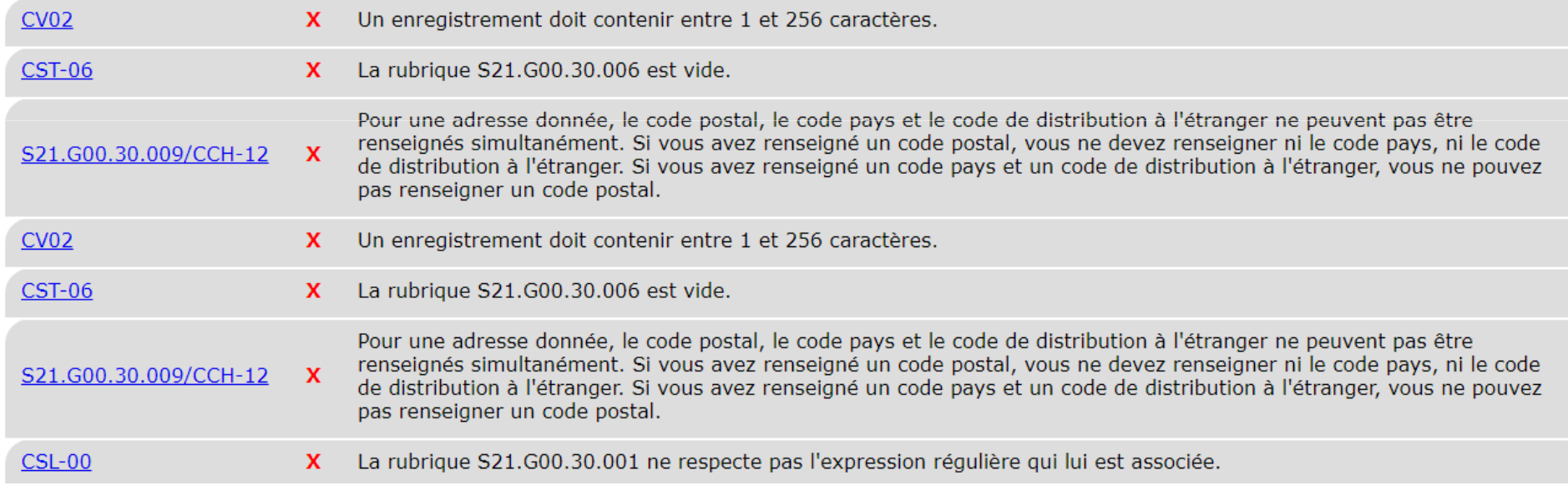

On peut voir ici plusieurs cas d'anomalies.

#### 25

#### En consultant les versements, on pourra également vérifier les éléments financiers.

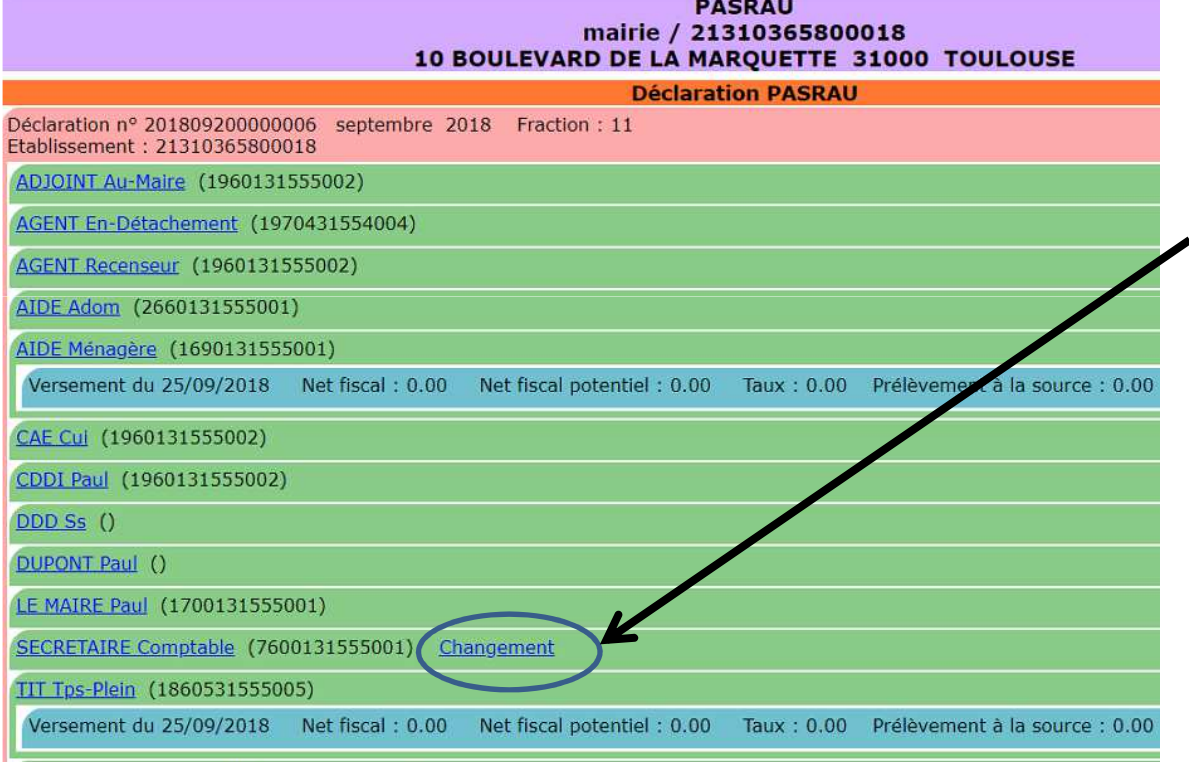

Un changement signifie qu'un élément d'identification du salarié à été modifié : nom, prénom, <sup>n</sup>° de S.S.

S'agissant d'un premier fichier PASRAU réel dit « d'appel de taux », il est normal que les montants soient à zéro.

#### 26

Si aucune anomalie n'est détectée il pourra, alors être déposé sur le site net-entreprises.Dans le cas d'un raccordement API, il vous suffit de cliquer sur le bouton Transmettre

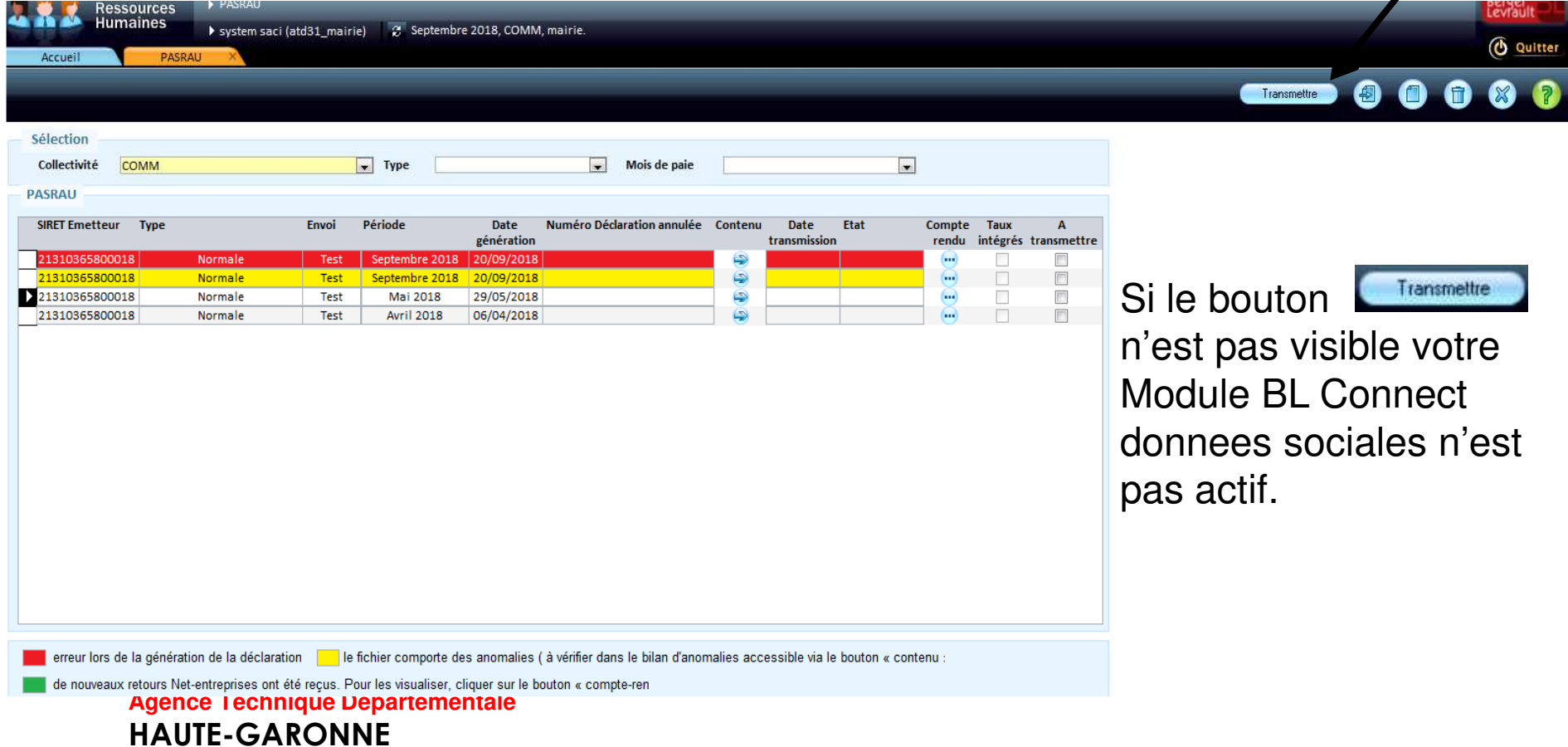

Dans le cas du mode de raccordement <u>EDI</u> vous devez ensuite aller le déposer sur le site Net-entreprise choisir le pavé PASRAU :

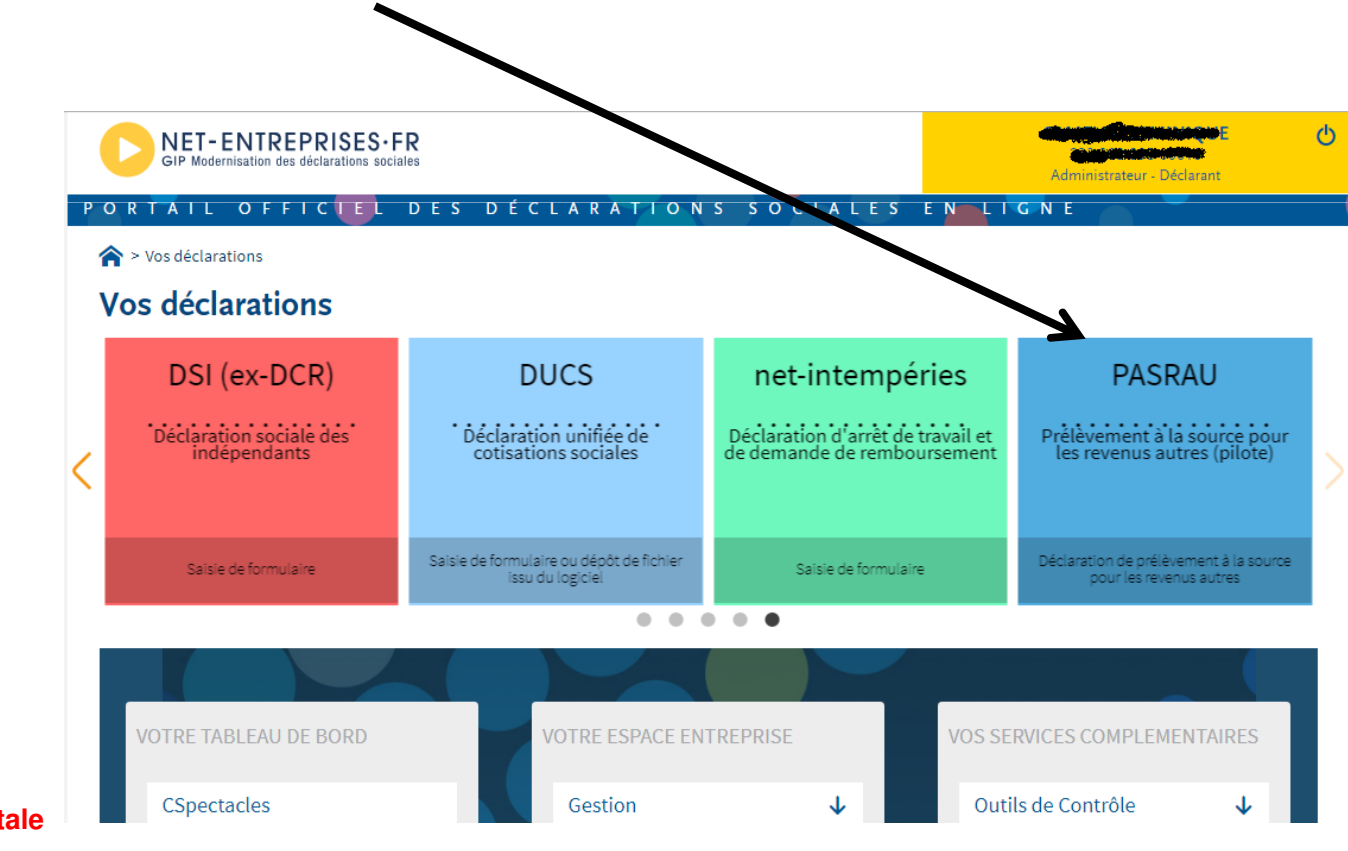

**Agence Technique DépartementaleHAUTE-GARONNE**

27

#### 28

#### Choisir Chargement du fichier :

Puis sélectionner le fichier a déposer et valider

Vous retrouverez votre fichier PASRAU là ou il à été déposé voir la diapositive 21 Son nom est construit de la façon suivante:N° de siret-AAMMJJxn-HHMMSS.pasrau

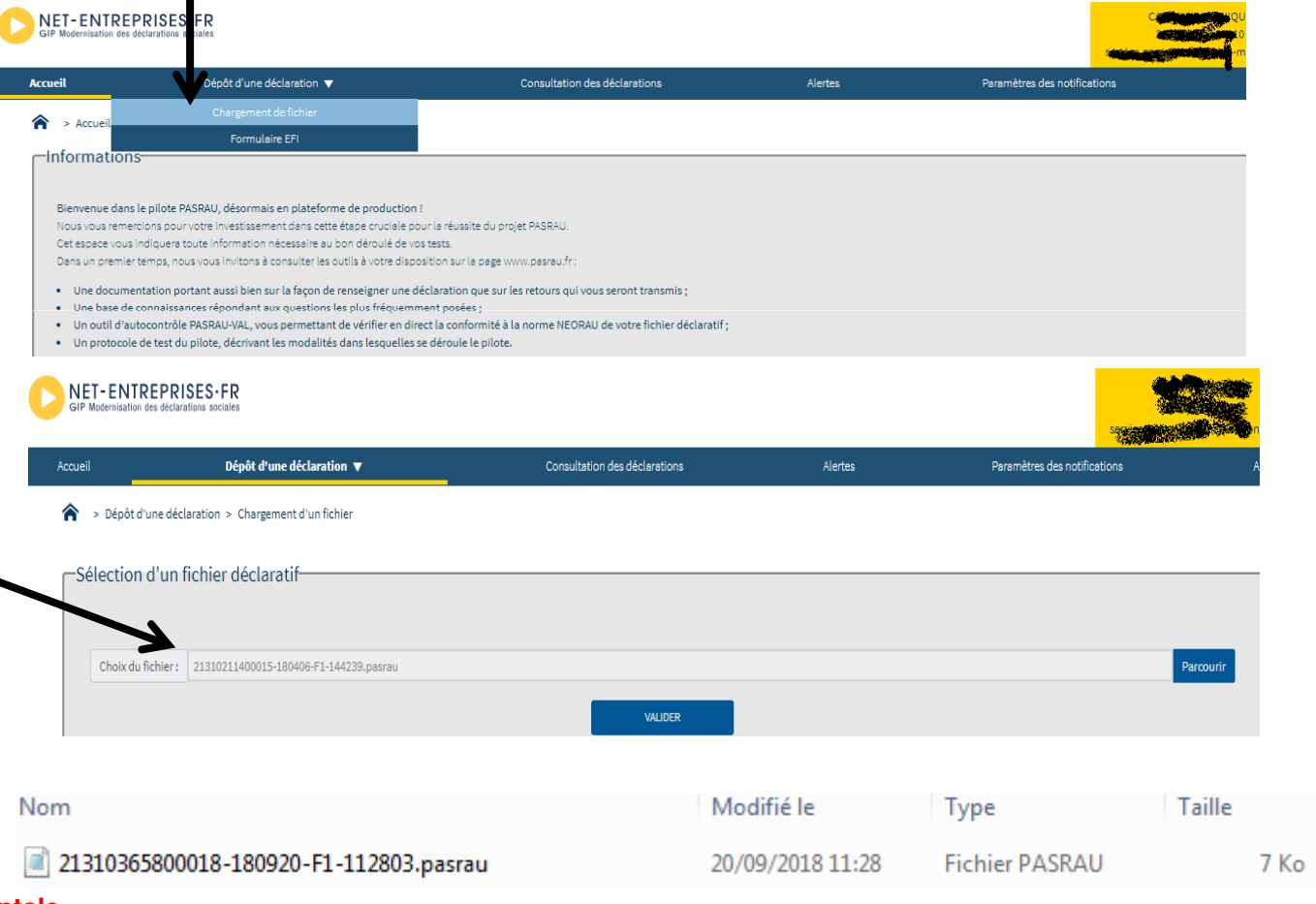

#### 29

Le premier fichier que vous déposerez en cette fin d'année contiendra les données financières du mois de septembre (ou d'octobre pour ceux qui ne commencent qu' en octobre), il servira à l'administration qui vérifiera :

- les NIR
- Nom, Prénoms
- date et lieu de naissance
- et adresse

Il s'agit d'un fichier PASRAU dit d'APPEL de TAUX.

Un fichier BIS ( Bulletin des Informations Salariés ) sera consultable sur Net-entreprises

Il recensera les éventuelles erreurs contenues dans votre fichier PASRAU:

Sur les site Net-Entreprises, Pavé PASRAU : choisir Consultation des déclarations

# La génération du fichier PASRAU

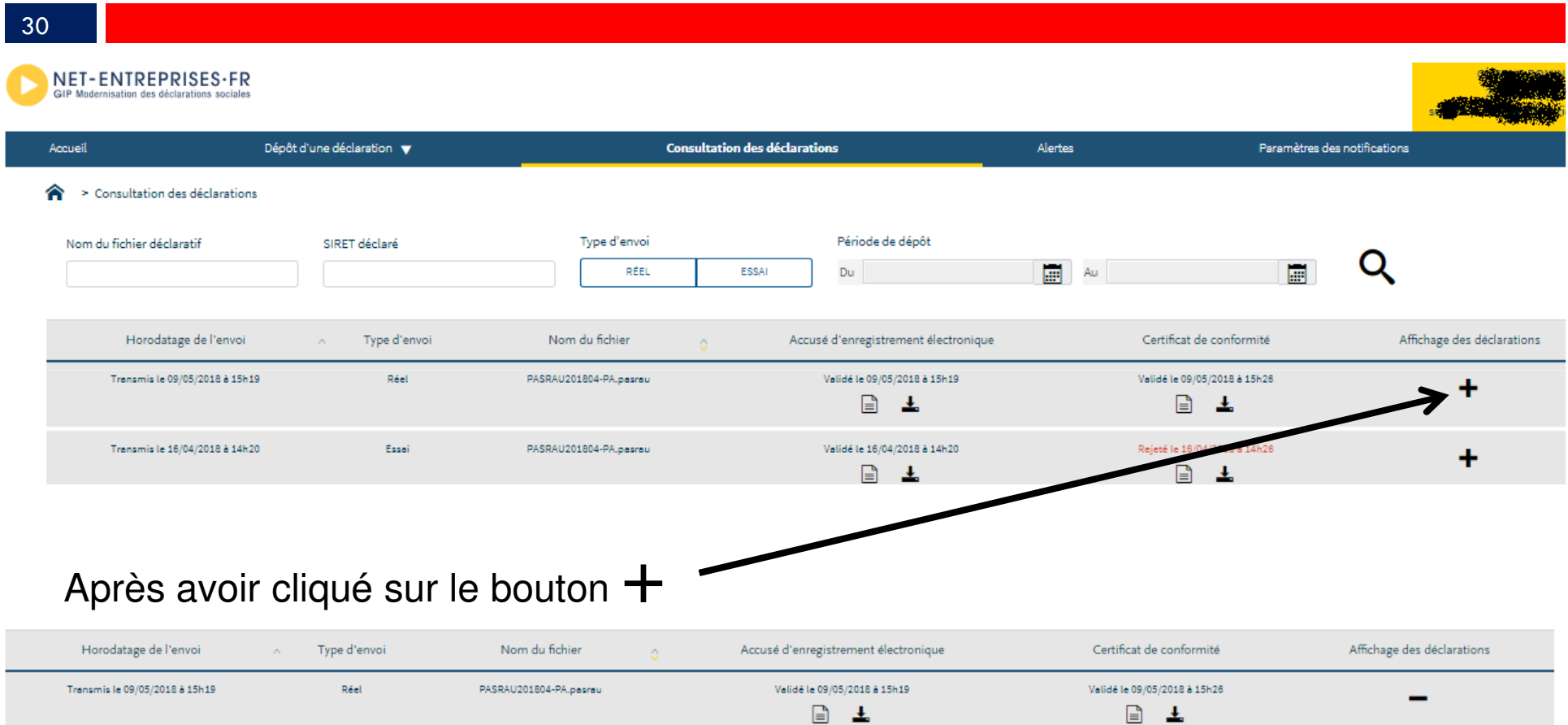

SIRET déclaré Type de déclaration Statut CRM financier CRM nominatif Bilan d'identification des salariés  $\sim$ Fraction 6 213 103 898 00010  $11\,$ 01 - Déclaration normale Transmis à la DGFIP le 09/05/2018 à 18h58 CRM reçu le 14/05/2018 à 07h17 Contrôle SNGI sans anomalie le 10/05/2018 à 03h14 **OK**  $\mathbf{r}$ **Agence Technique DépartementaleHAUTE-GARONNE**

#### 31

Certaines erreurs sont non bloquantes :

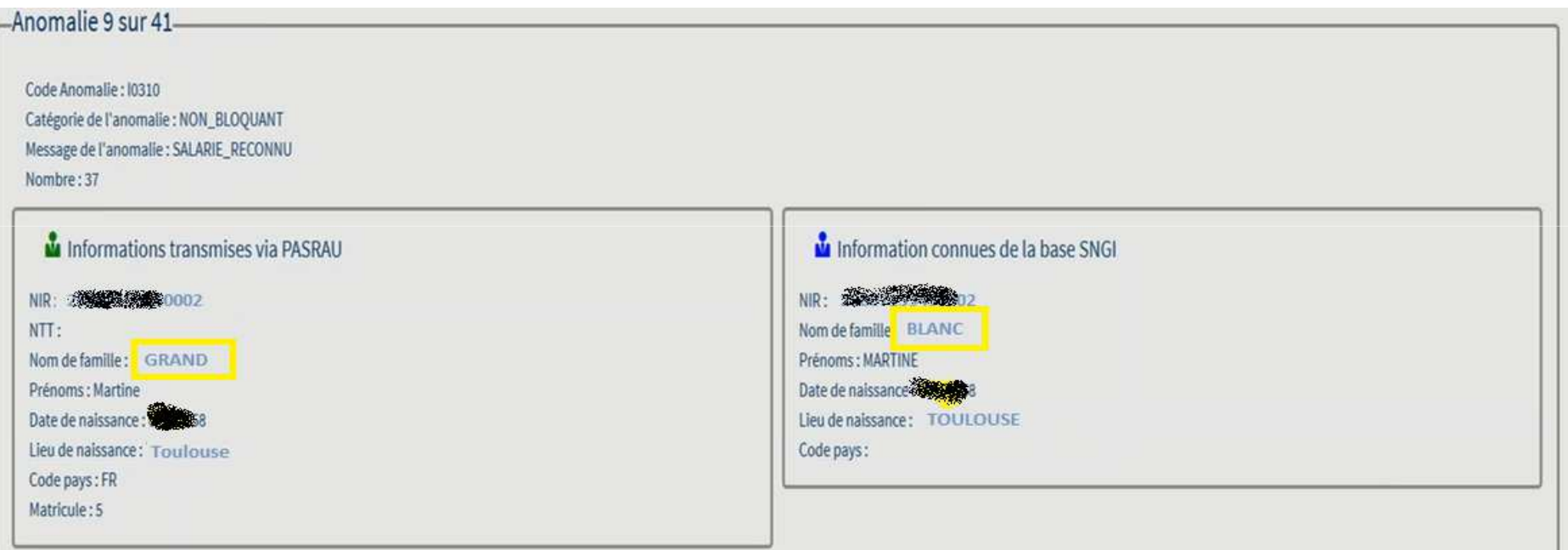

## La génération du fichier PASRAU récupération du californier du californie La génération du fichier PASRAU

#### 32

#### Certaines erreurs sont bloquantes :

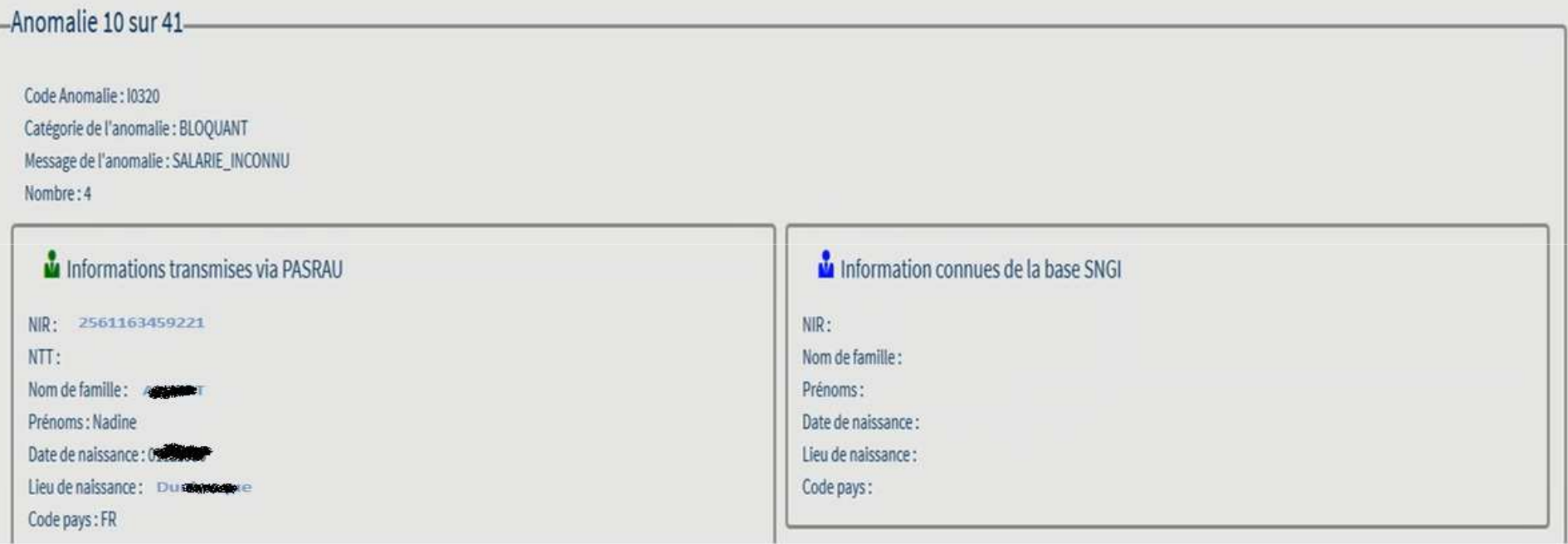

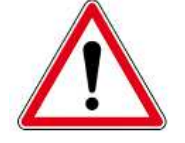

Ces erreurs bloquantes n'empêcheront pas la récupération du CRM.Simplement l'agent concerné se verra attribuer un taux neutre.

## La génération du fichier PASRAU récupération du californier du californie La génération du fichier PASRAU

33

Les erreurs que nous avons recensé à ce jour et les solutions apportées :

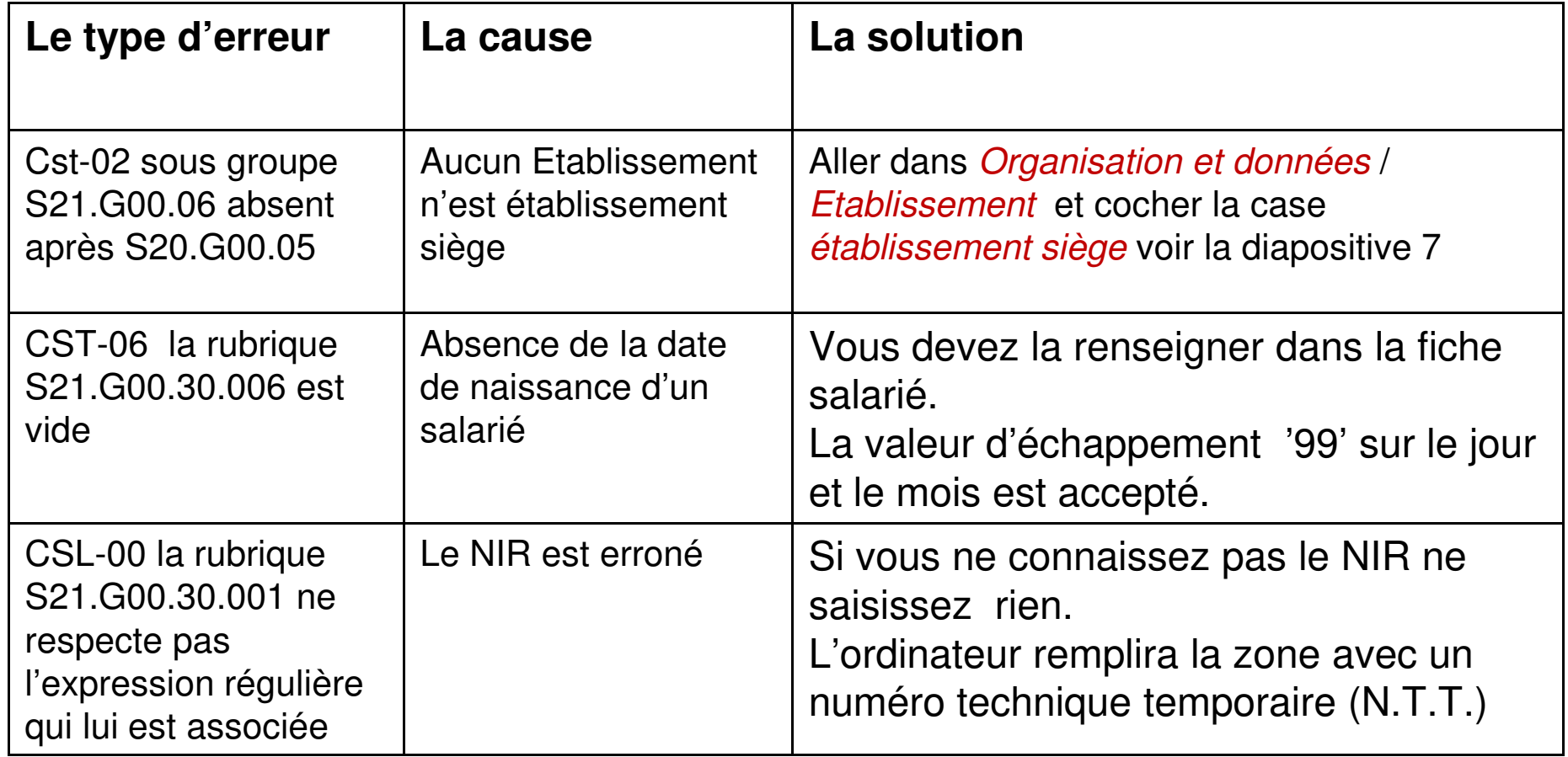

## La génération du fichier PASRAU récupération du californier du californie La génération du fichier PASRAU

34

Les erreurs que nous avons recensé à ce jour et les solutions apportées :

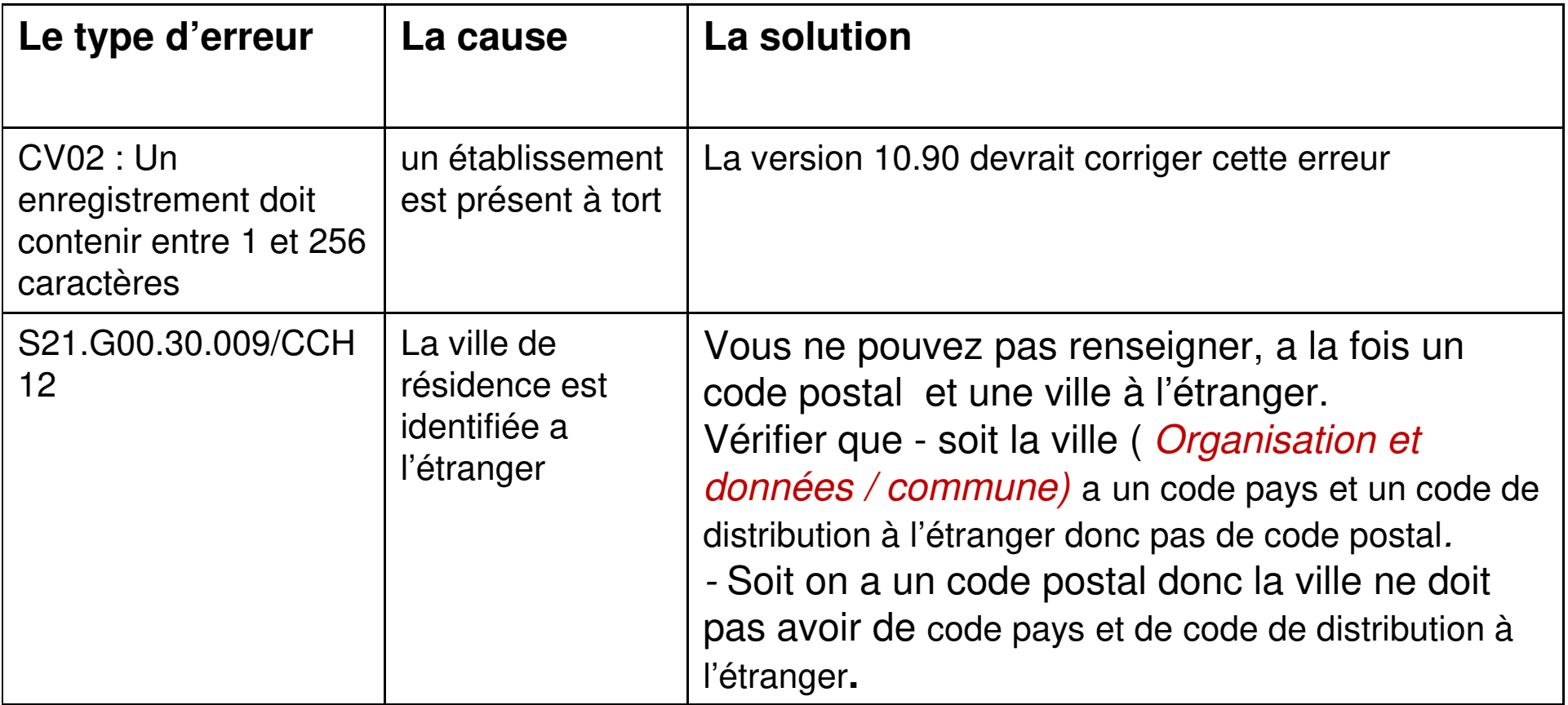

## La génération du fichier PASRAU récupération du californier du californie La génération du fichier PASRAU

35

Les erreurs que nous avons recensé à ce jour et les solutions apportées :

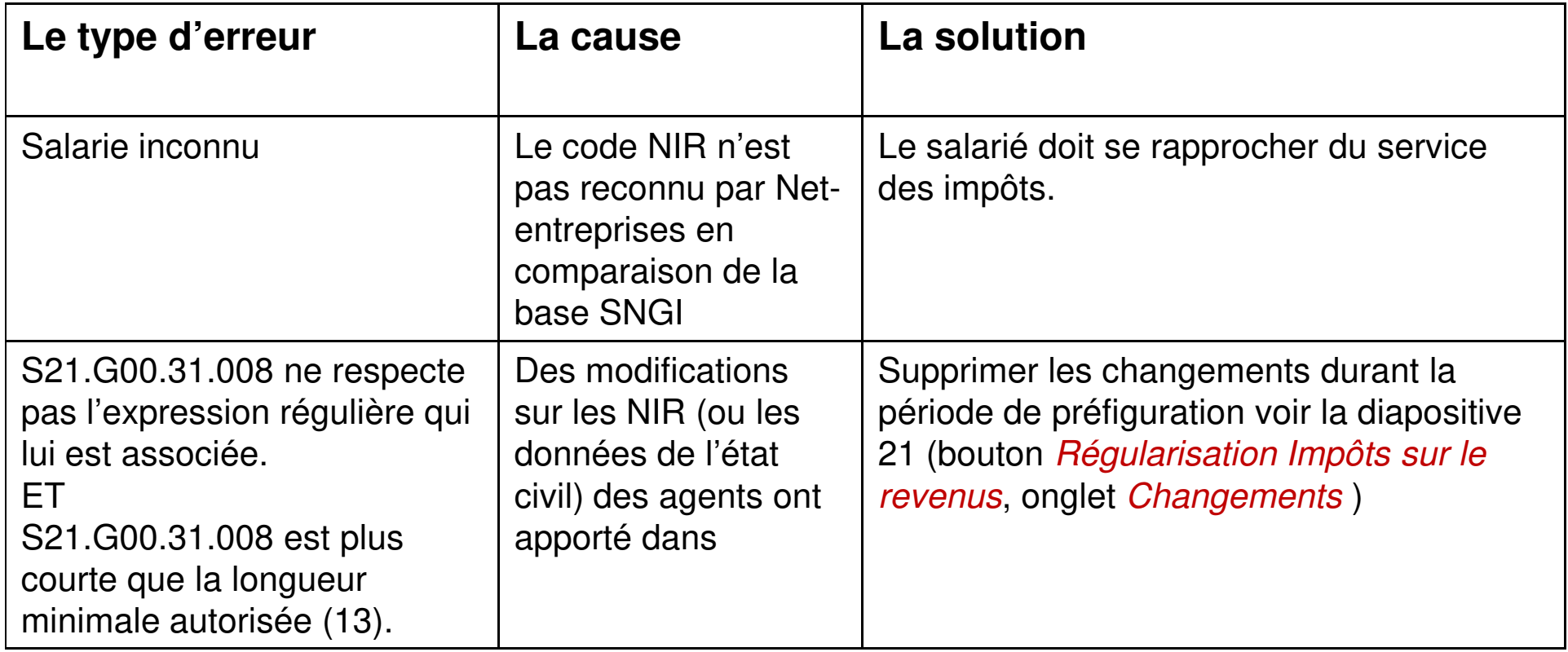

Ces erreurs devront être corrigées le mois suivant.

36

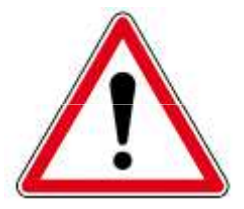

Durant cette période de préfiguration (octobre – décembre 2018), dés lors qu' un fichier PASRAU envoyé en réel aura été accepté, le protocole sera accepté par l'administration et tous les mois restants jusqu'à la fin de l'année devront faire l'objet d'un envoi de fichier **réel**.
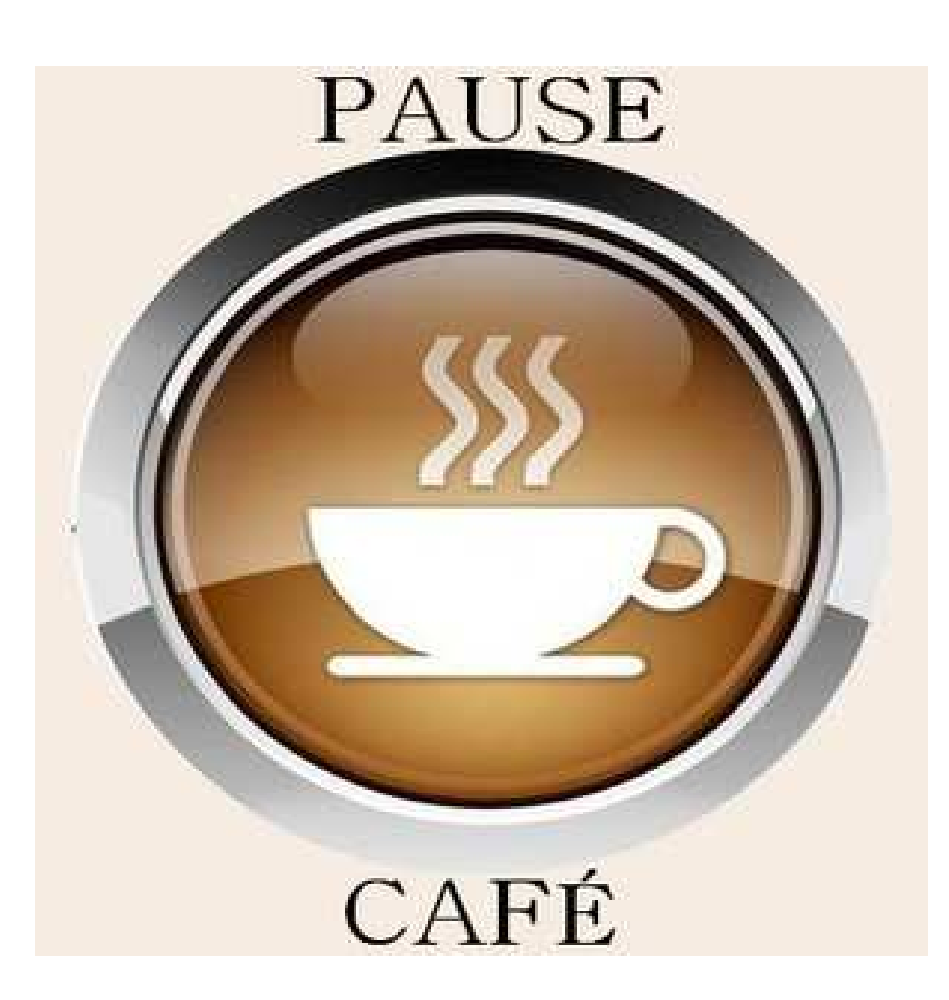

# La récupération du CRM

#### 38

Dans le cas du mode de raccordement API le fichier CRM Nominatif sera automatiquement récupéré depuis le site Net-entreprises.

Dans le cas du mode de raccordement EDI vous devez aller télécharger ce fichier sur le site Net-entreprises. Choisir le pavé *PASRAU* puis, *Consultation des déclarations*:

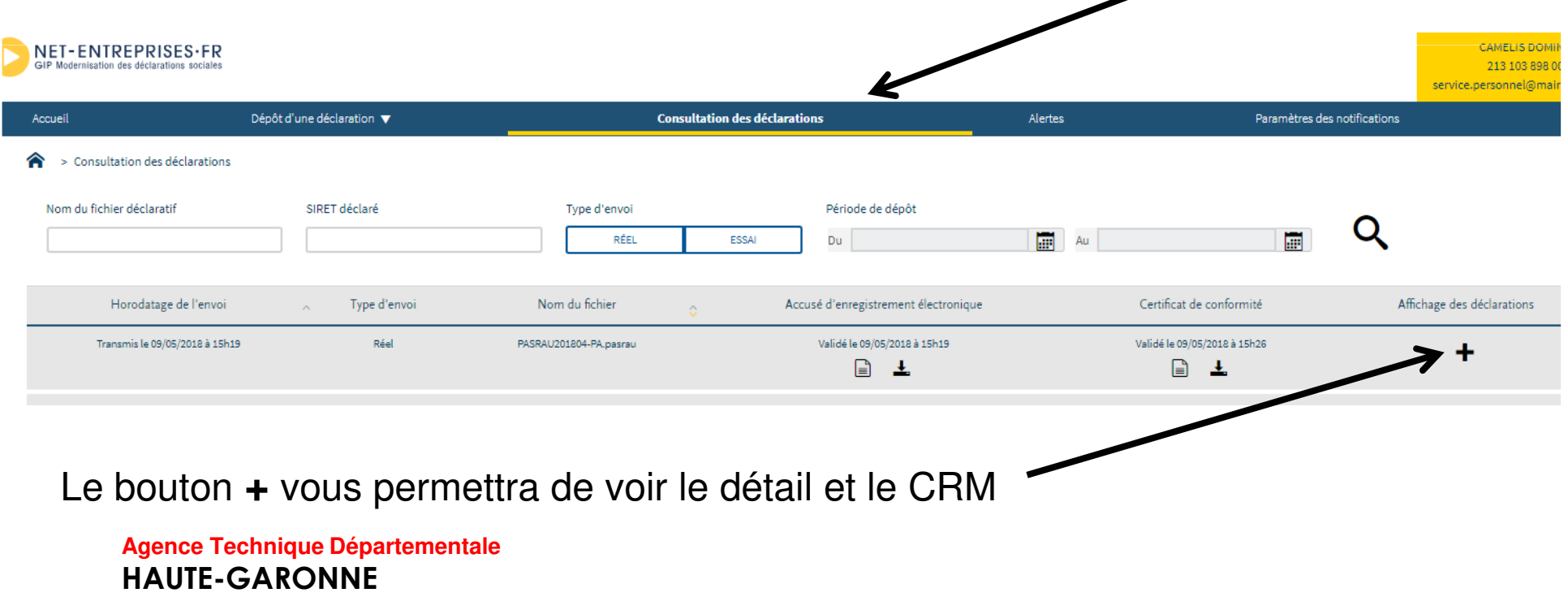

39

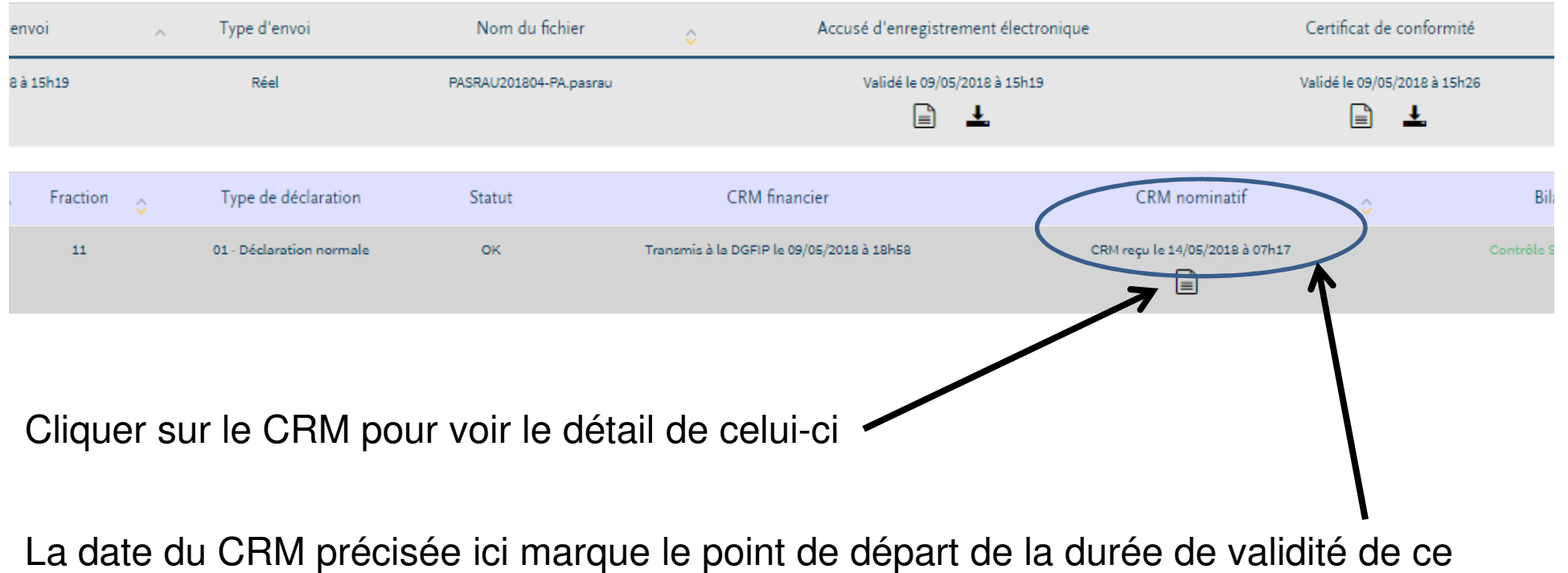

dernier.

Un fichier CRM Nominatif a une durée de validité de 60 jours fin de mois.

Pour un fichier PASRAU du mois Janvier 2019 le Fichier CRM Nominatif correspondant sera disponible à partir du 15 février. Il contiendra les taux à appliquer pour la paye de février.

Il sera valide deux mois c'est-à-dire jusqu'au 15 avril.

Fin de mois cela porte donc sa validité jusqu'au 30 avril 2019.

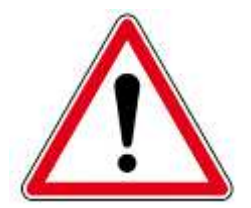

40

Au delà de cette période, les taux appliqués aux agents seront automatiquement les taux neutres.

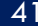

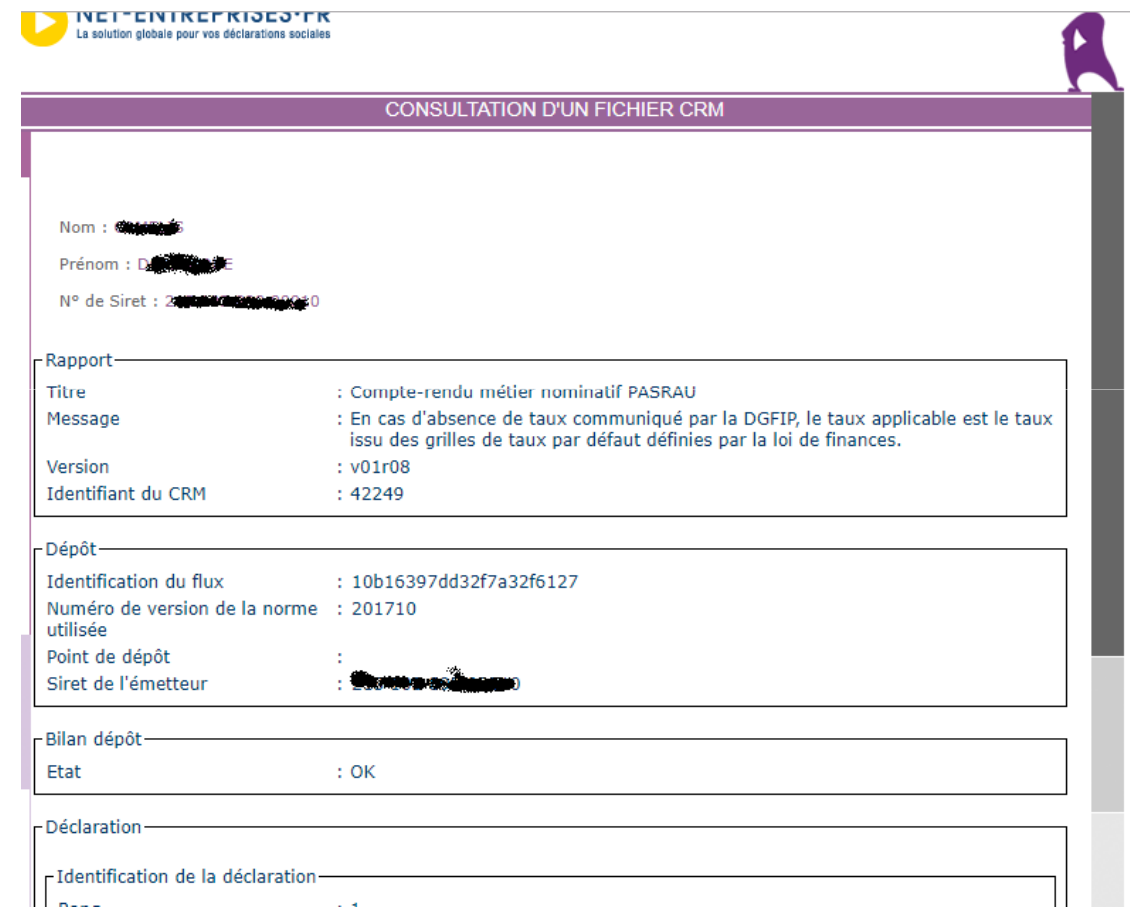

Avec l'ascenseur, descendre au bas de la première page pour pouvoir le télécharger :

#### 42

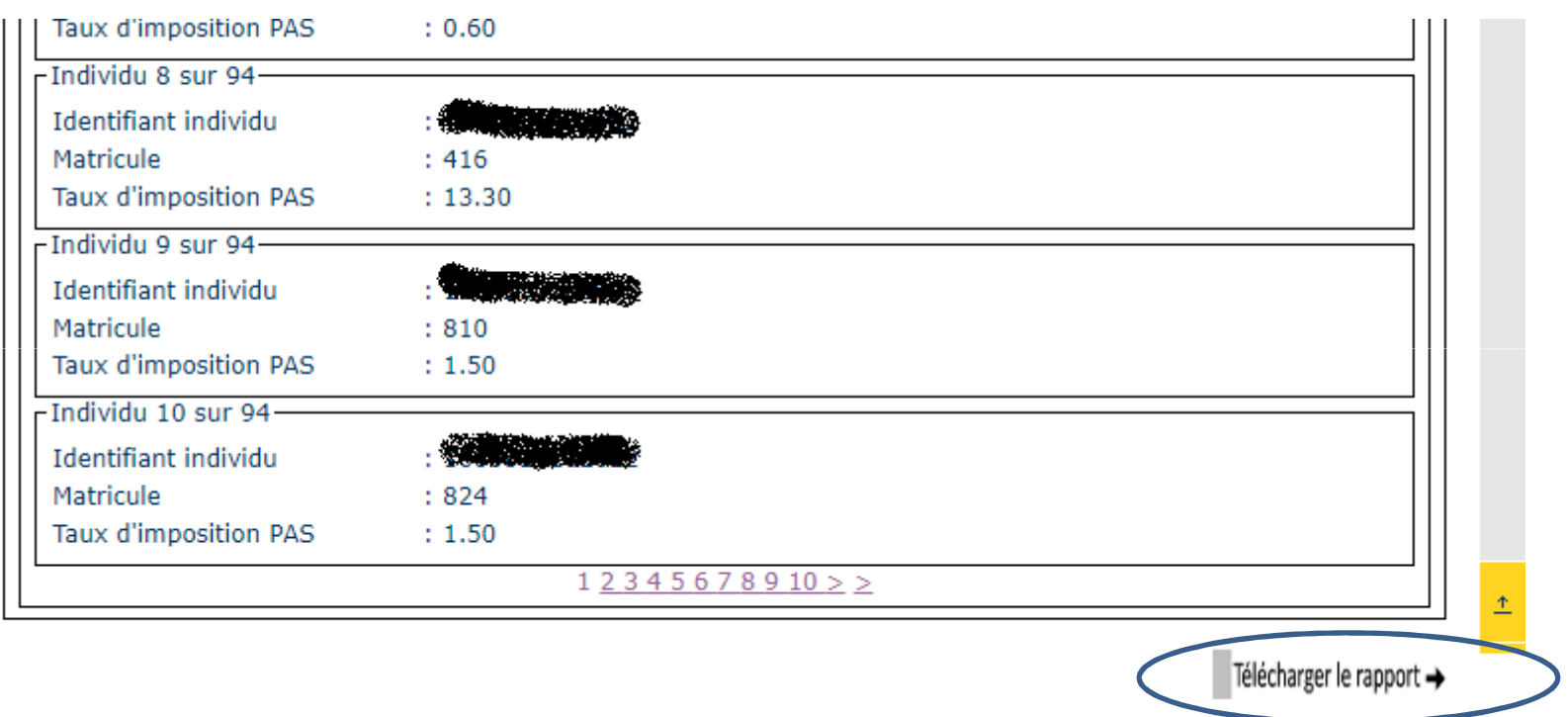

43

L'intégration du CRM Nominatif dans E.paye sera à faire dans le *Cycle de paye* :

Choisir :

Gestion des Taux du prélèvement à la source

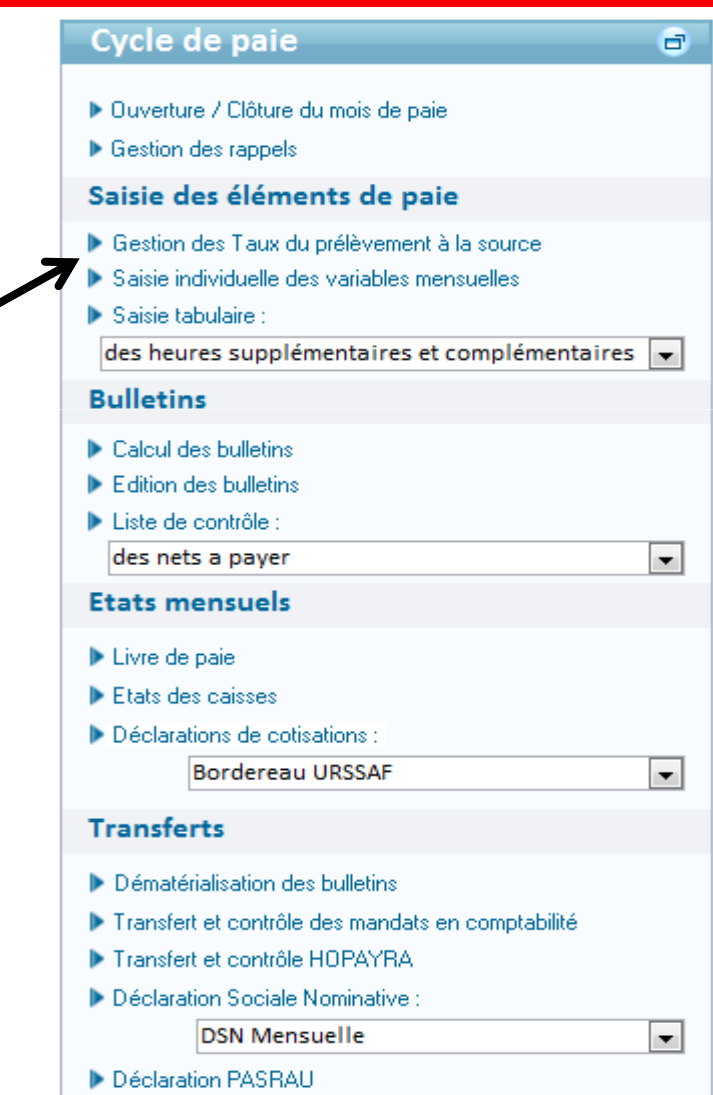

## La réquisération du CBM récupération du CRMLa récupération du CRM

### Sur l'écran suivant :

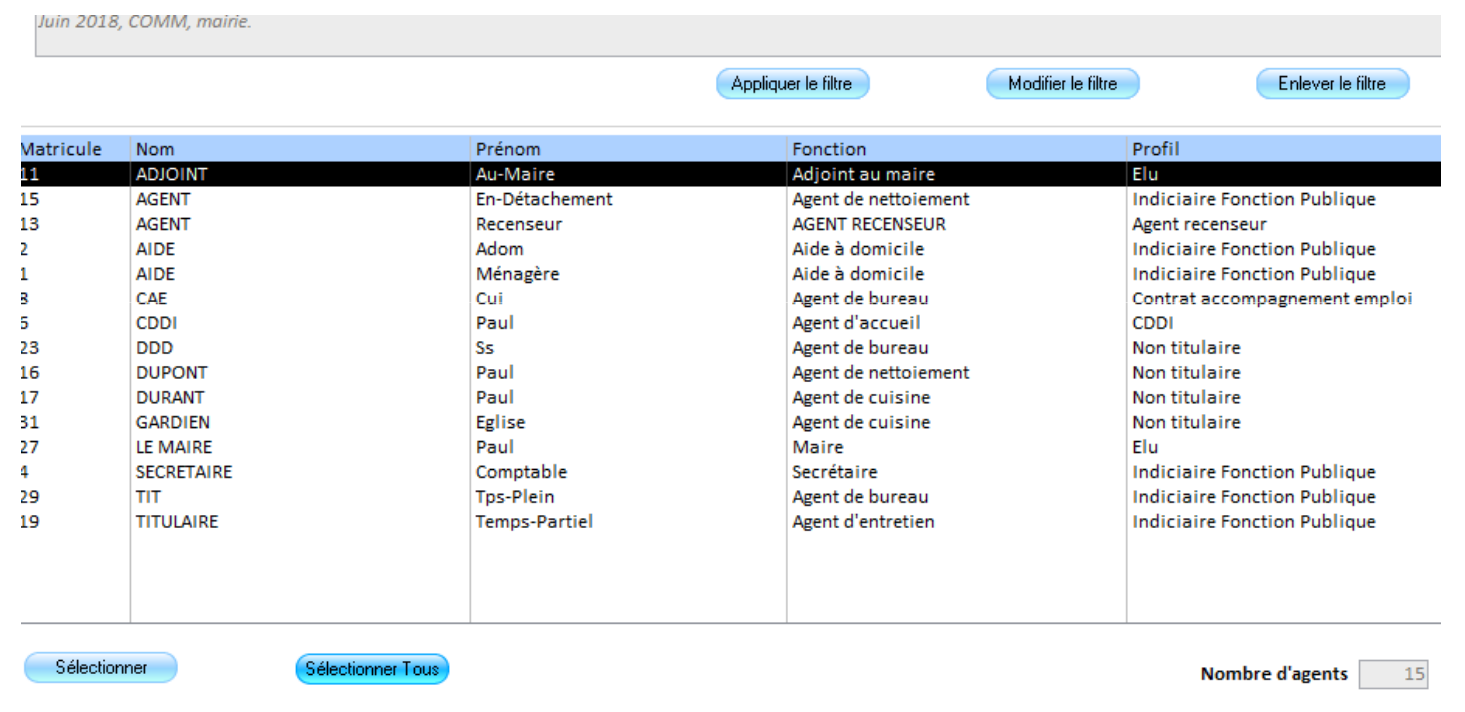

Cliquer sur le bouton :

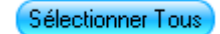

#### 45

### Une nouvelle fenêtre s'affiche :

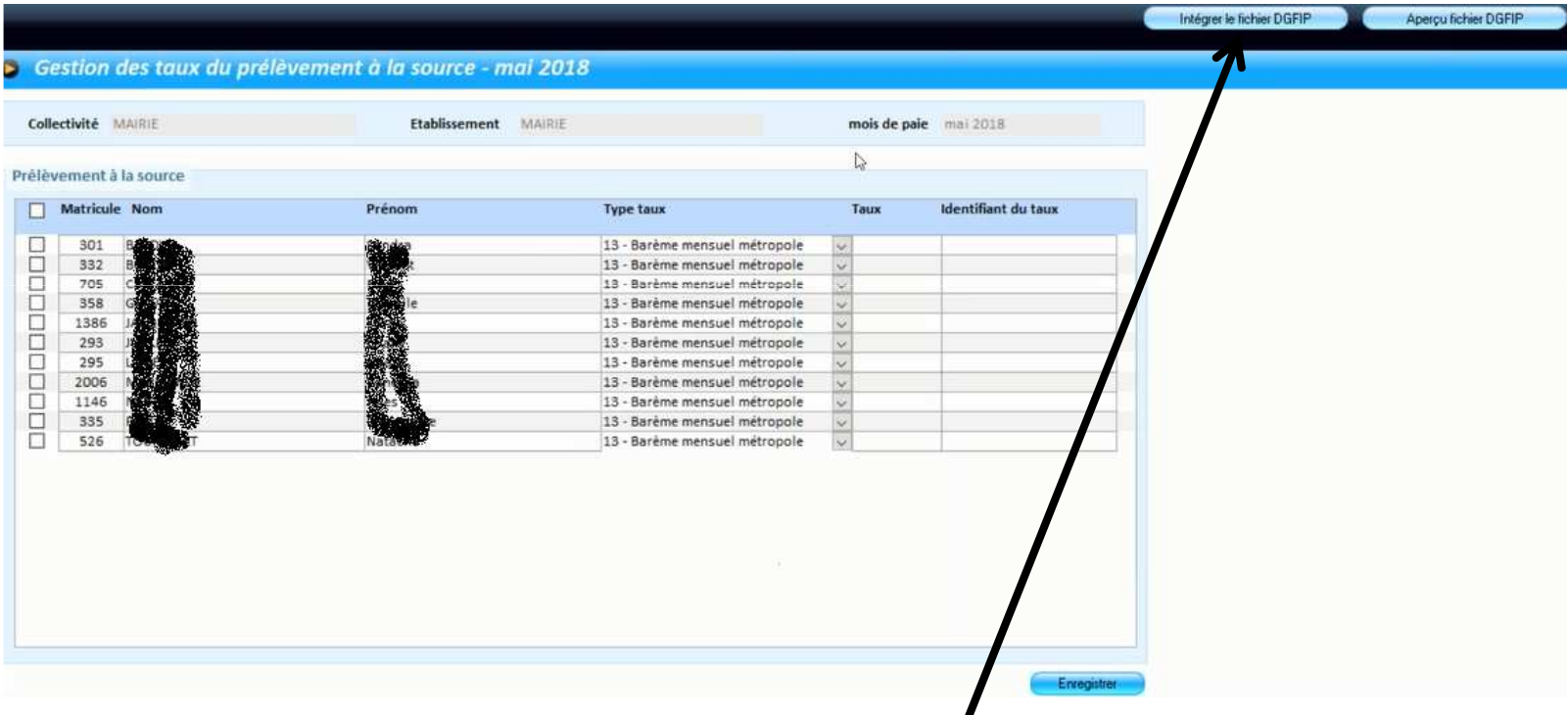

Cliquer sur le bouton : Intégrer le fichier DGFIP:

#### 46

### La fenêtre suivante s'affiche :

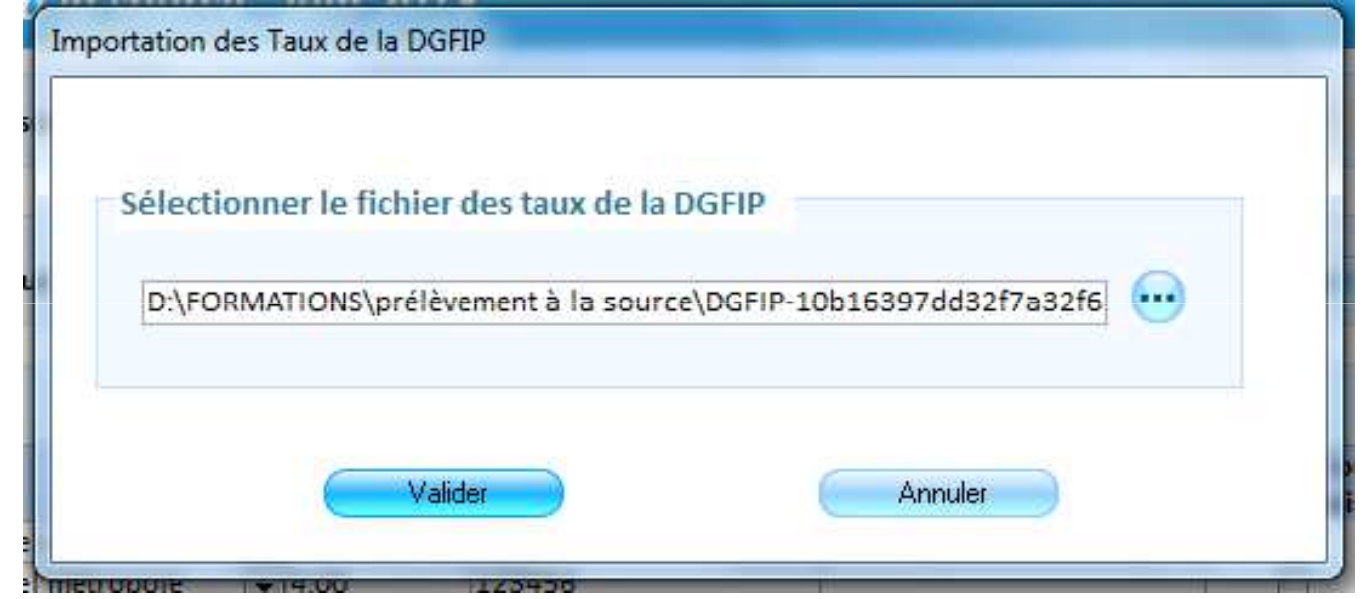

Dans le cas du mode <u>API</u> cette fenêtre ne s'affiche pas et l'intégration est automatique.

Cependant, l'intégration doit se faire dans tous les modes de raccordement.

47

Les types de taux, taux et identifiants de taux se mettront à jour automatiquement :

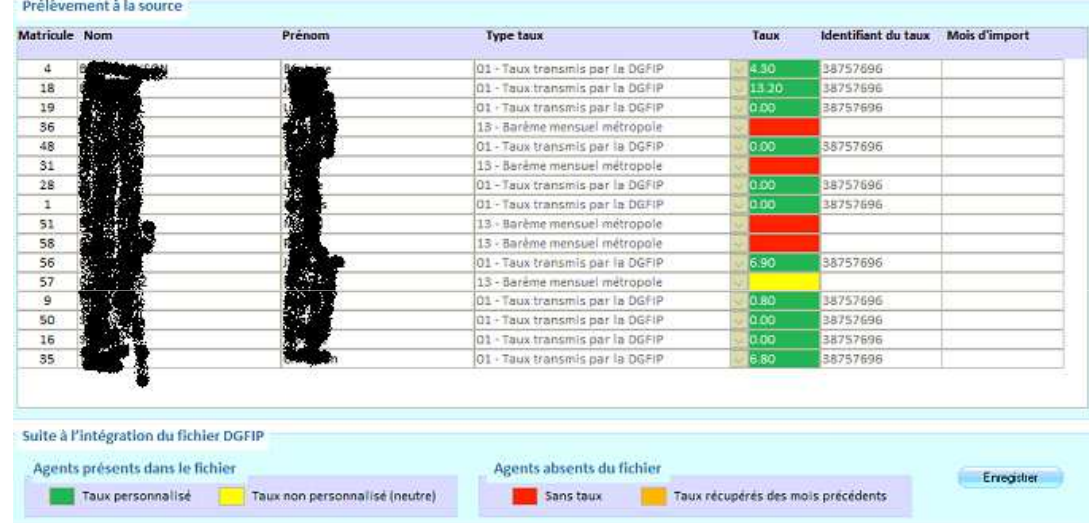

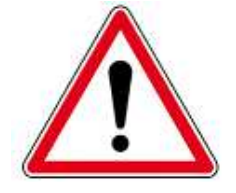

Vous ne pouvez pas modifier les taux

Les taux en vert : le taux est bien remonté par le CRM.

Les taux en jaune : le taux remonté est le taux neutre selon le barème.

Les taux en rouge : le taux n'est pas reconnu : le logiciel appliquera le taux neutre

Ne pas oublier de cliquer sur le bouton

Enregistrer

#### 48

Les trois barèmes de taux neutre sont :

- 1. Le barème Métropole
- 2. Le barème GUADELOUPE MARTINIQUE REUNION
- 3. Le barème GUYANE MAYOTTE

Le barème sera appliqué selon l'adresse du salarié.

A chaque barème une liste de taux selon les tranches d'imposition.

Cette liste est consultable dans Organisation et données pavé Données règlementaires / Barème d'imposition PAS

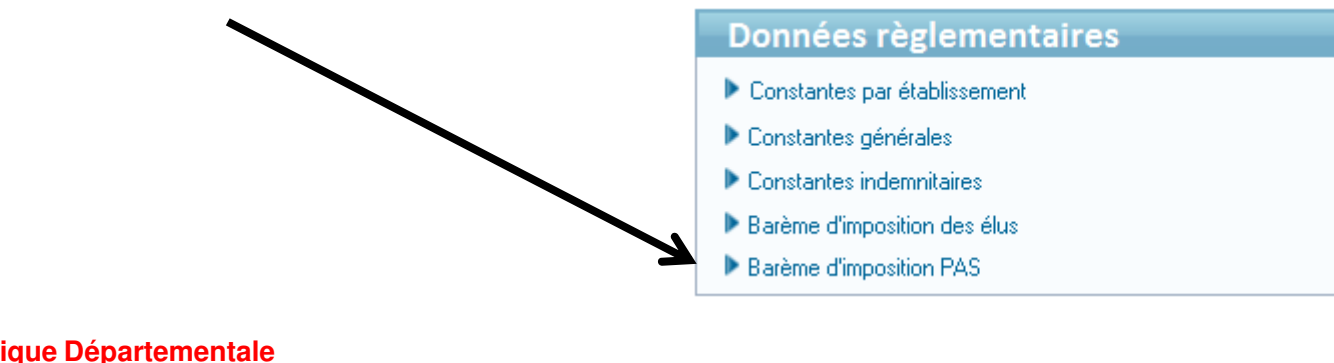

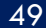

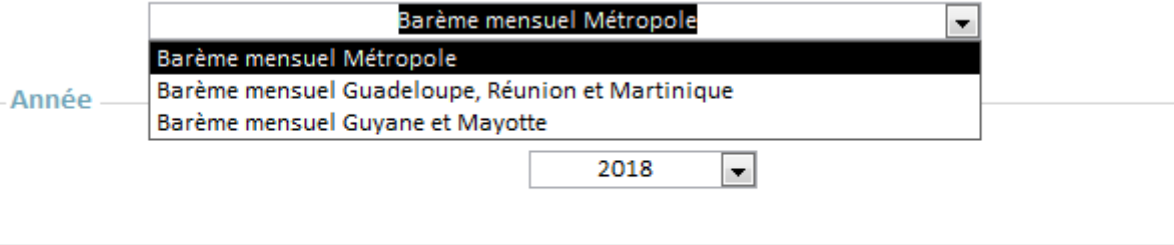

#### Baréme d'imposition PAS pour l'année 2018 -

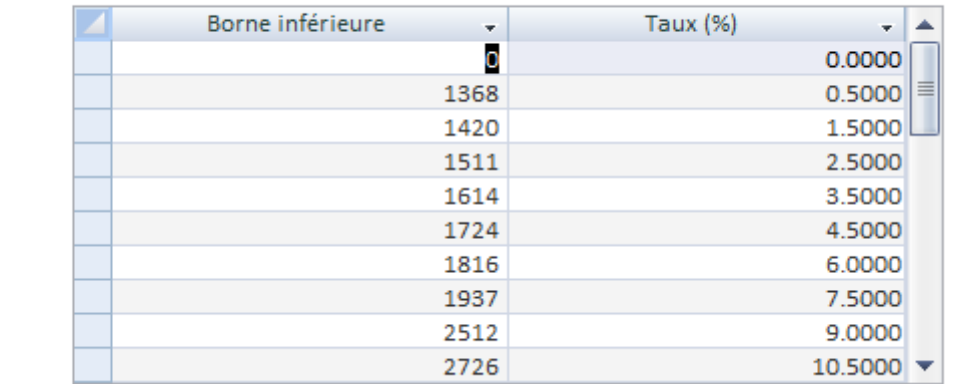

## Une édition, de contrôle est a votre disposition dans :Cycle de paye / Edition de contrôle – des Taux de prélèvement à la source

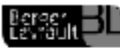

Liste des Taux et des Montants du Prélèvement à la source

Collectivité : COMM - Etablissement : mairie

Children dell'édition.

Coledivià : COMA; Gabiasement : multe; Service : Tous; Train de Pale : Tous; Mois de pale : Juin 2015<br>Saint Tous; Sous-Saint : Tous; Porclion : Toules; Profil de sais ne. Tous; Profil de Colastion : Tous; Profilindenniaire

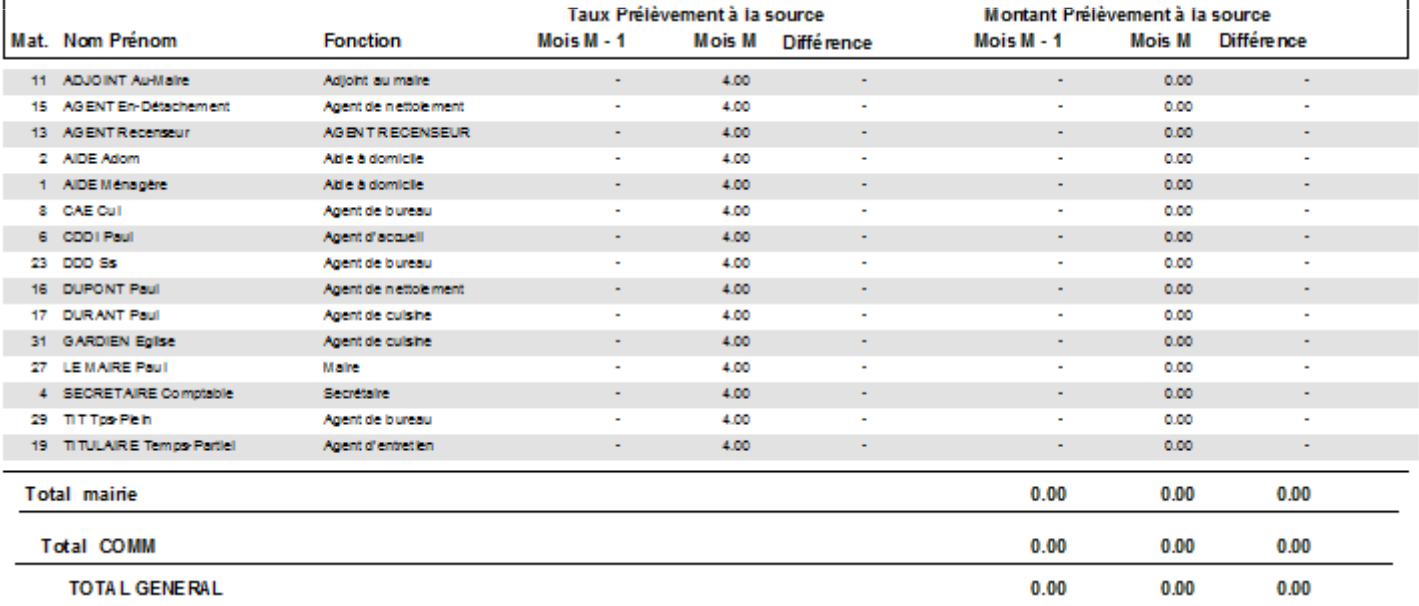

**Agence Technique Départementale**

**HAUTE-GARONNE**

Une édition, des attestations fiscales est à votre disposition dans :

Cycle de paye / Etats récapitulatif – Etats annuels / Prélèvement à la source

Cette édition sera à produire à la fin de l'année.

**Agence Technique DépartementaleHAUTE-GARONNE**

51

### La visualisation et vérification des tauxPrésentation du bulletinLa récupération du CRM

#### 52

Vous retrouverez, dans la Saisie des variables mensuelles, les taux ainsi récupérés mais non modifiables :

La notion de contrat court, présent uniquement pour les profils Non titulaires, permet un abattement de la base du PAS équivalent à ½ SMIC net imposable pour les contrats inférieurs à 2 mois des salariés en taux neutre.

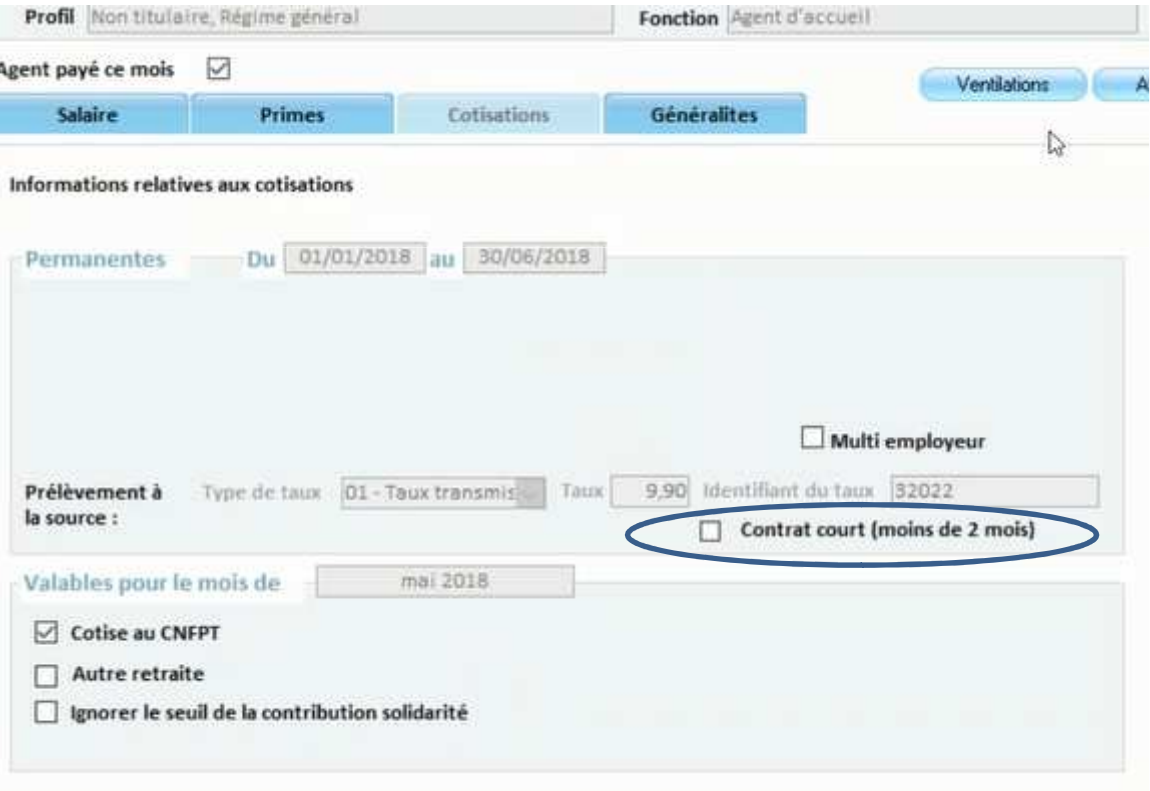

# La récupération du CRM

Le module TOPAZE vous permet, sur le site net-entreprises, de récupérer le CRM Nominatif (donc le taux) d'un nouvel agent entrant dans votre collectivité.

Ce module n'est accessible qu'au travers du site net-entreprises.

Le recours à TOPAZE n'est pas obligatoire. A défaut, le taux neutre sera appliqué à l'agent durant le premier mois.

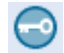

### Visualisation et vérification des tauxPrésentation du bulletinLa récupération du CRM

54

Durant la période de préfiguration, les bulletins se présenteront sous cette forme :

inuare

**STATUT** 

Vous trouverez, en italique, ce qui deviendra effectif à partir de janvier 2019

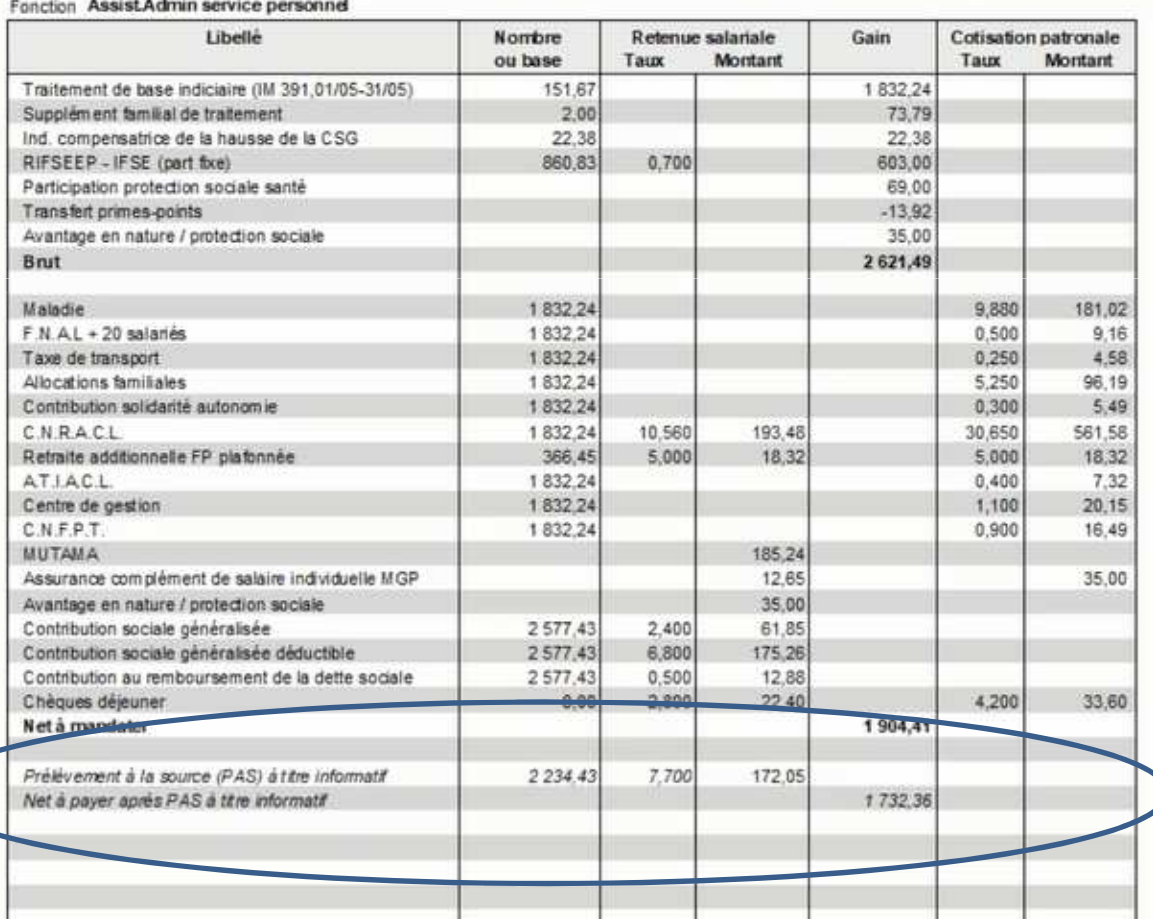

t cheron

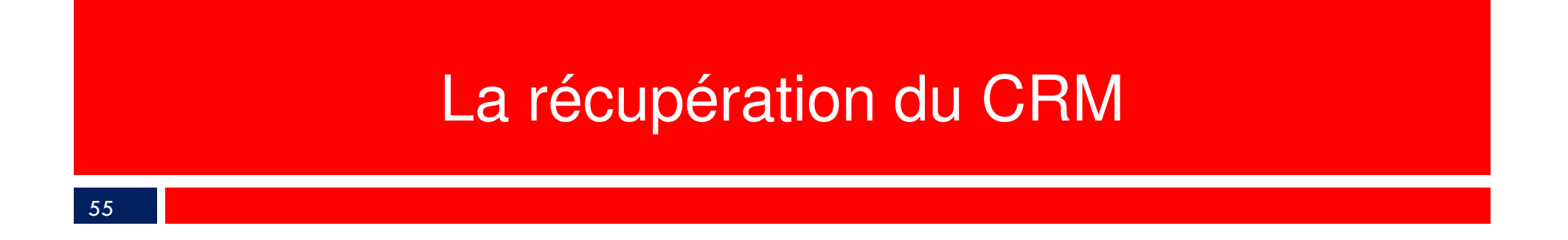

Après cette période, le net à payer sera impacté du prélèvement.

Le calcul de l'impôt est simple :

Net imposable  $x$  taux = montant du prélèvement.

Le prélèvement effectué sur la paye des salariés **n'est pas** arrondi.

## $\mathbf{R}$ La récupération du CRM

56

Une nouvelle caisse vous permettra de régler le montant total des prélèvements ainsi collectés:

Dans Organisation et données pave Post-paie / Organisme de cotisation:

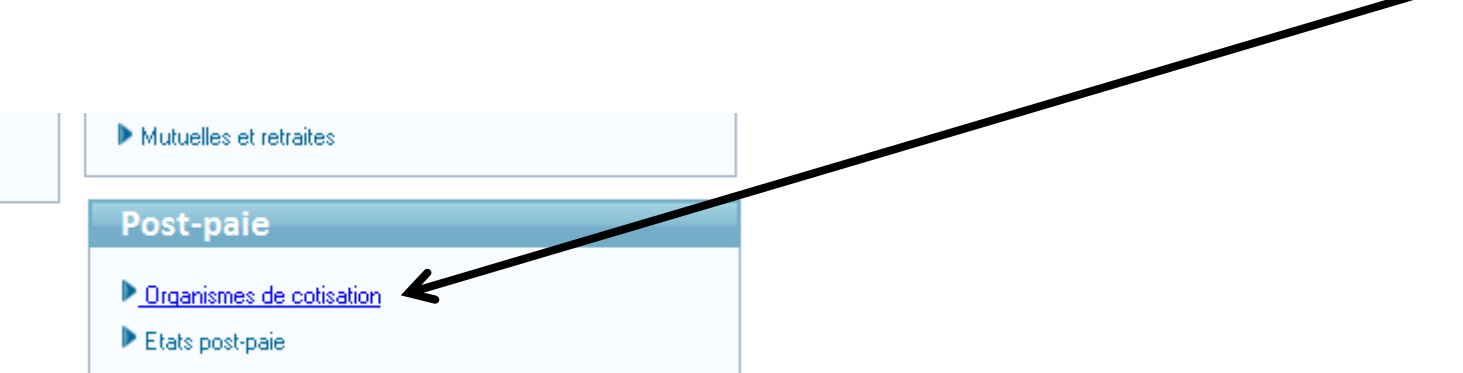

### **Reverse des la récupération du CRM** La récupération du CRM

57

## Cette nouvelle caisse s'appelle *DGFIP* :

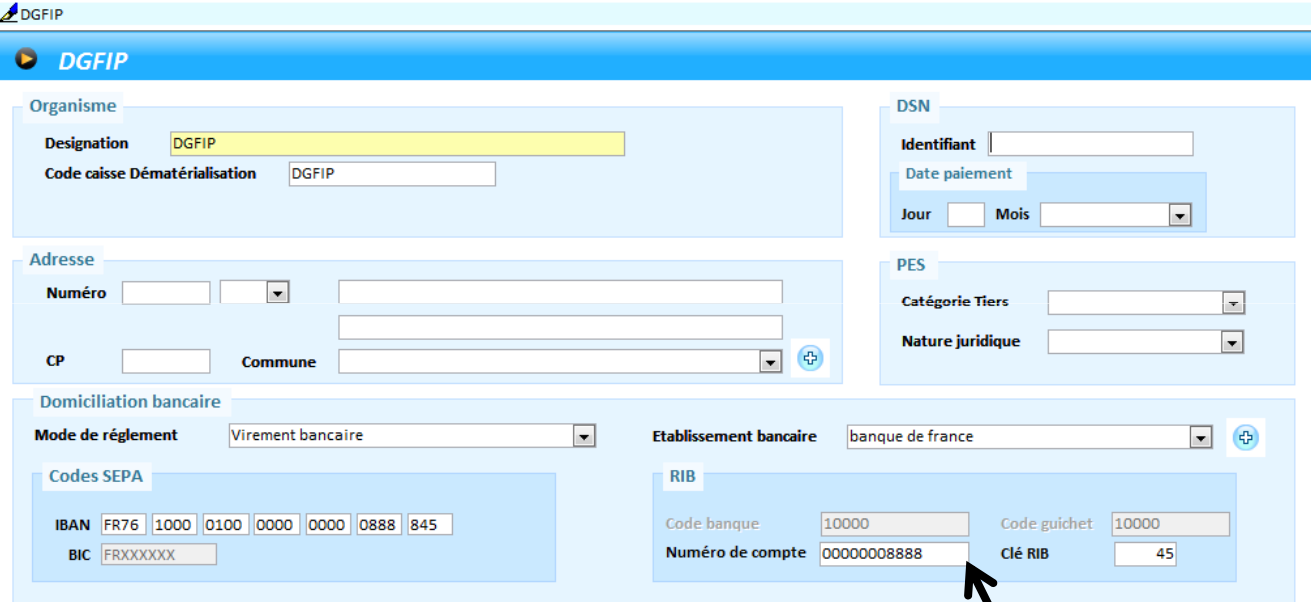

Saisir les coordonnées bancaires fournies par votre trésorier. Cette caisse génèrera un mandat **arrondi**. La différence entre le prélèvement (au centime) et le mandat de la caisse DGFIP sera imputé par un mandat au compte 658 (différence négative) ou un titre au 758 (différence positive).

## $\mathbf{R}$ La récupération du CRM

### 58

S'agissant des élus, l'assiette de l'impôt sera abattue du montant des FRFE au prorata du total des divers mandats :

Le montant de la Fraction Représentative des Frais d'Emploi (F.R.F.E.) est aujourd'hui de  $658$  € pour un seul mandat, et de  $987$  € pour plusieurs mandats. Ce montant est déduit de l'assiette du prélèvement à la source. Dans le cas de multi-mandat, ce montant sera proratisé :

Exemple :

notre élu a un revenu brut de 500.00 €

Il perçoit par ailleurs d'une autre collectivité 1000.00 €Soit, au total : 1500 €

La proportion des revenus dans la commune est de 500 / 1500 = 0.33Le montant des FRFE dans ce cas là sera de 987 X 0.33 = 325.71 € .

Donc, le montant de l'assiette du prélèvement sera de 500.00 – 325.71 = **174.29**

# Le cas particulier des I.J.

Les Indemnités Journalières (IJ) en cas de subrogation sont également imposablesSur 60 jours **consécutifs** :

Dans la Saisie des variables mensuelles / Rectifier salaire :bouton

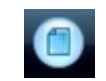

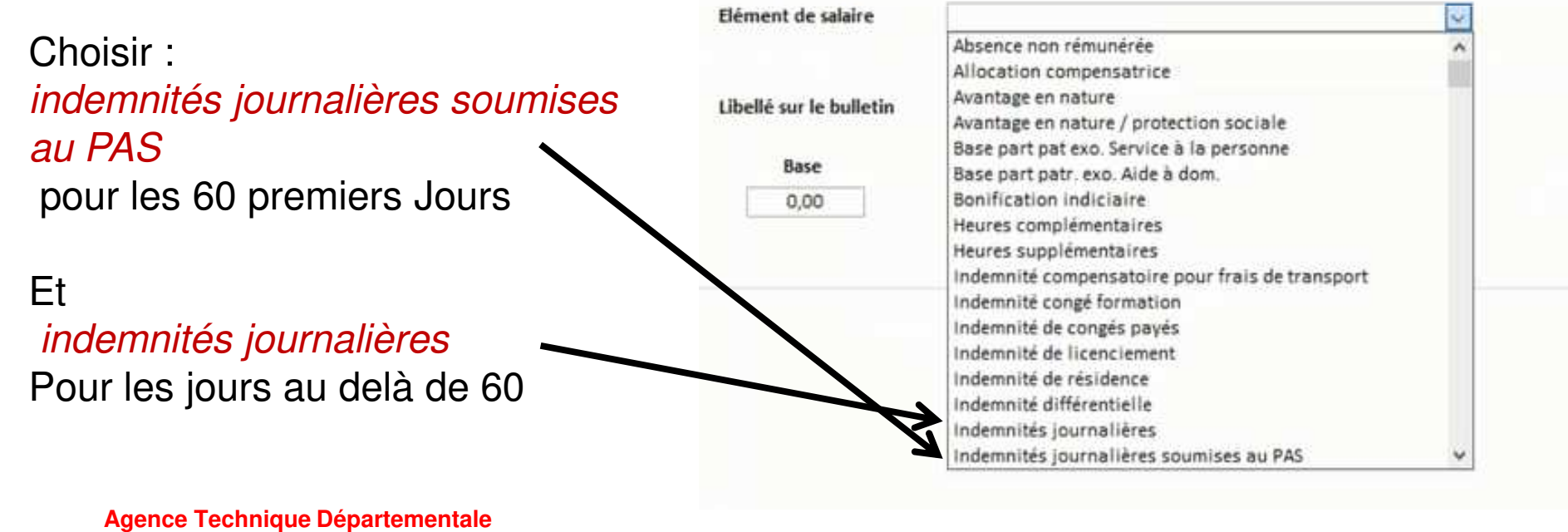

**HAUTE-GARONNE**

59

# Le cas particulier des I.J.

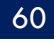

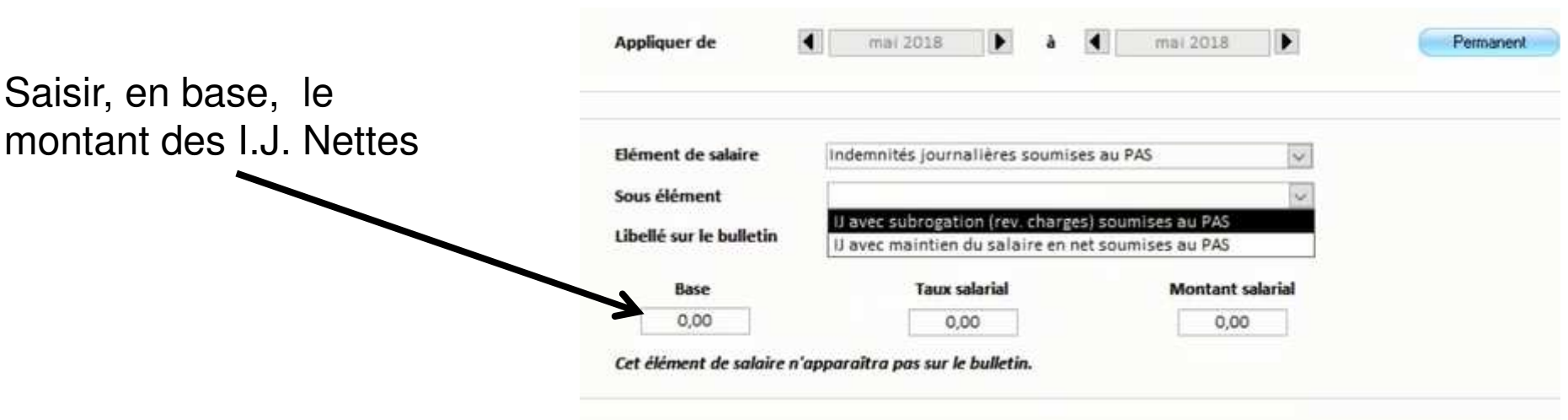

Il est a noter également que les apprentis et les stagiaires de l'enseignement sont exonérés d'impôts si le montant de leur rémunération n'excède pas le montant du SMIC annuel soit, aujourd'hui, 17599 €.

1 les éditions de contrôle

Développer le bloc Cycle de paye puis, dans le pavé Etats récapitulatifs, éditer les Etats annuels des Fiches individuelles , des bulletins annuels et du Bordereau

URSSAF.

61

Le bordereau URSSAF vous servira pour faire votre déclaration Annuelle de l'URSSAF.

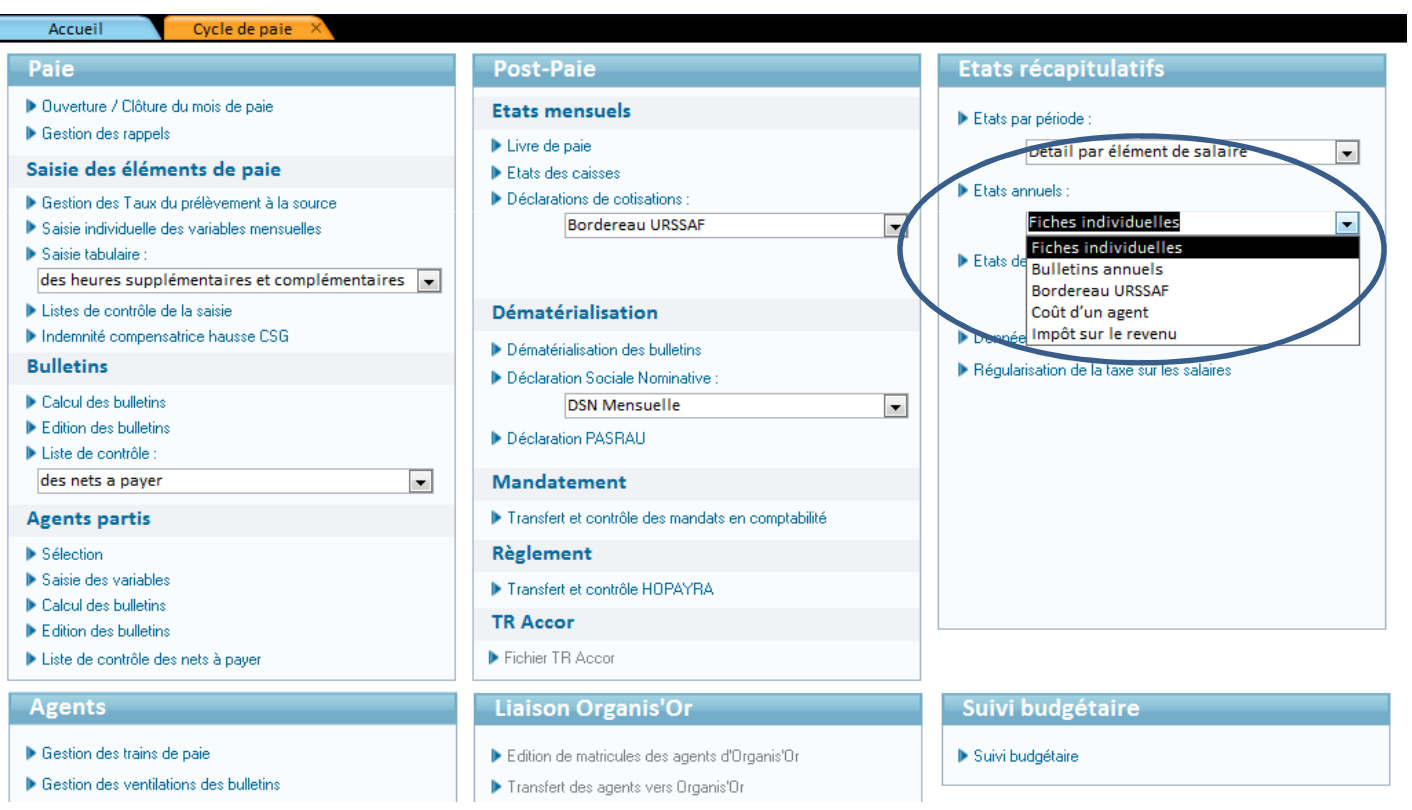

#### 62

### Développer le bloc Préparation N4DS :

2 la préparation N4DS

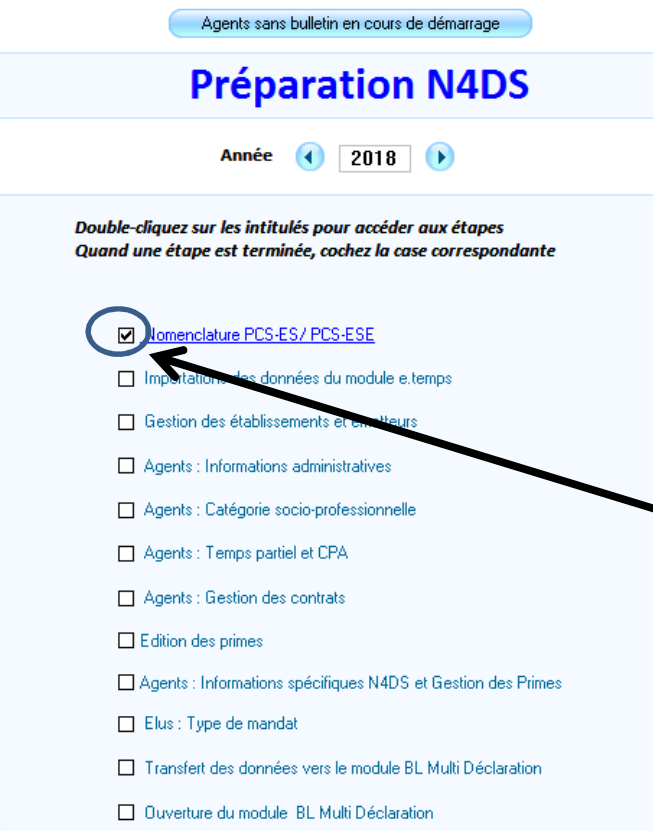

**Agence Technique DépartementaleHAUTE-GARONNE**

Voici les étapes de La Préparation N4DS

Toutes ne sont pas obligatoires.Nous allons les détailler.

Les cases a cocher ne provoque aucun traitement :il ne s'agit que d'un pense-bête vous permettant de reprendre votre travail là ou vous l'aviez laissé.

### 2 la préparation N4DS

### La nomenclature PCS-ES/PCS-ESE:

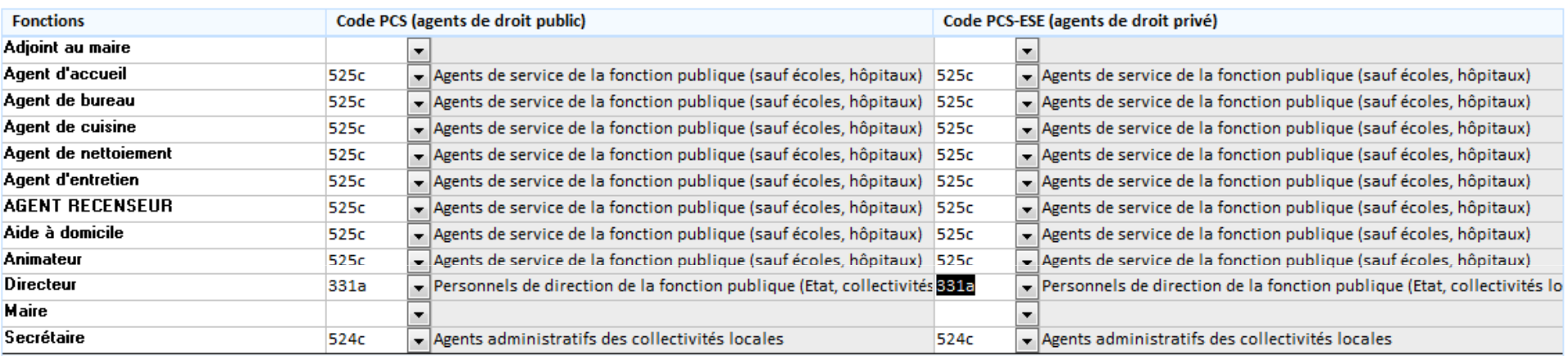

Il s'agit ici d'affecter un code PCS (Profession et Catégorie Socio-professionnelle) à chacune des Fonctions affectées à vos salarie. On retrouve cette Fonction dans le

**Dossier agent onglet Situations :** 

Ces codes par fonctions sont repris de l'année précédente seules les nouvelles fonctions crées durant l'année écoulée n'ont pas de codes PCS.

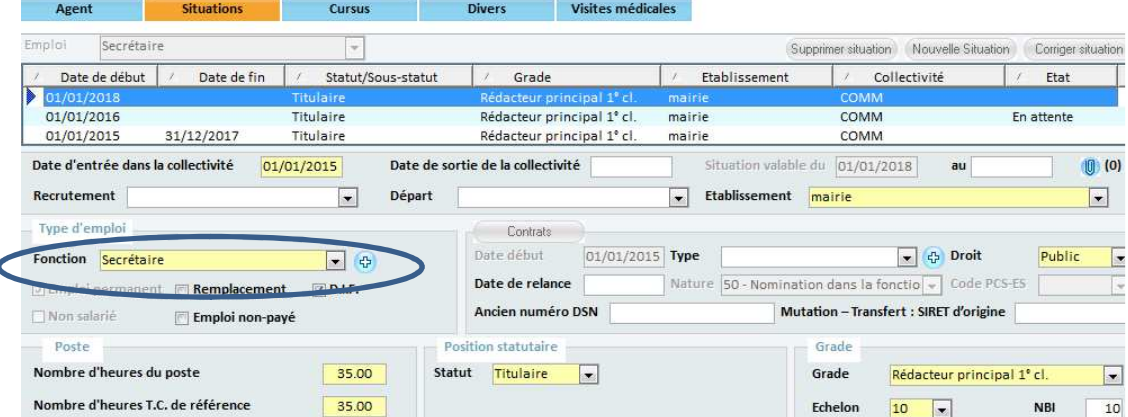

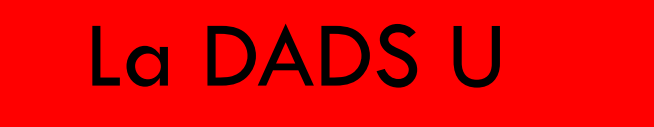

2 la préparation N4DS

L'importation des données du module e.temps n'est possible **que si vous utilisez ce module .**

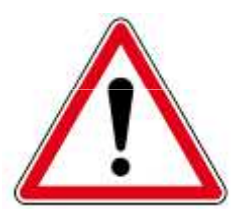

Et l'exécution de cette étape supprimera **automatiquement** toutes les saisies des absences dans le module e.Paie (SVM).

2 la préparation N4DS

65

La *Gestion des établissements et émetteurs* vous permet de vérifier les informations transmises

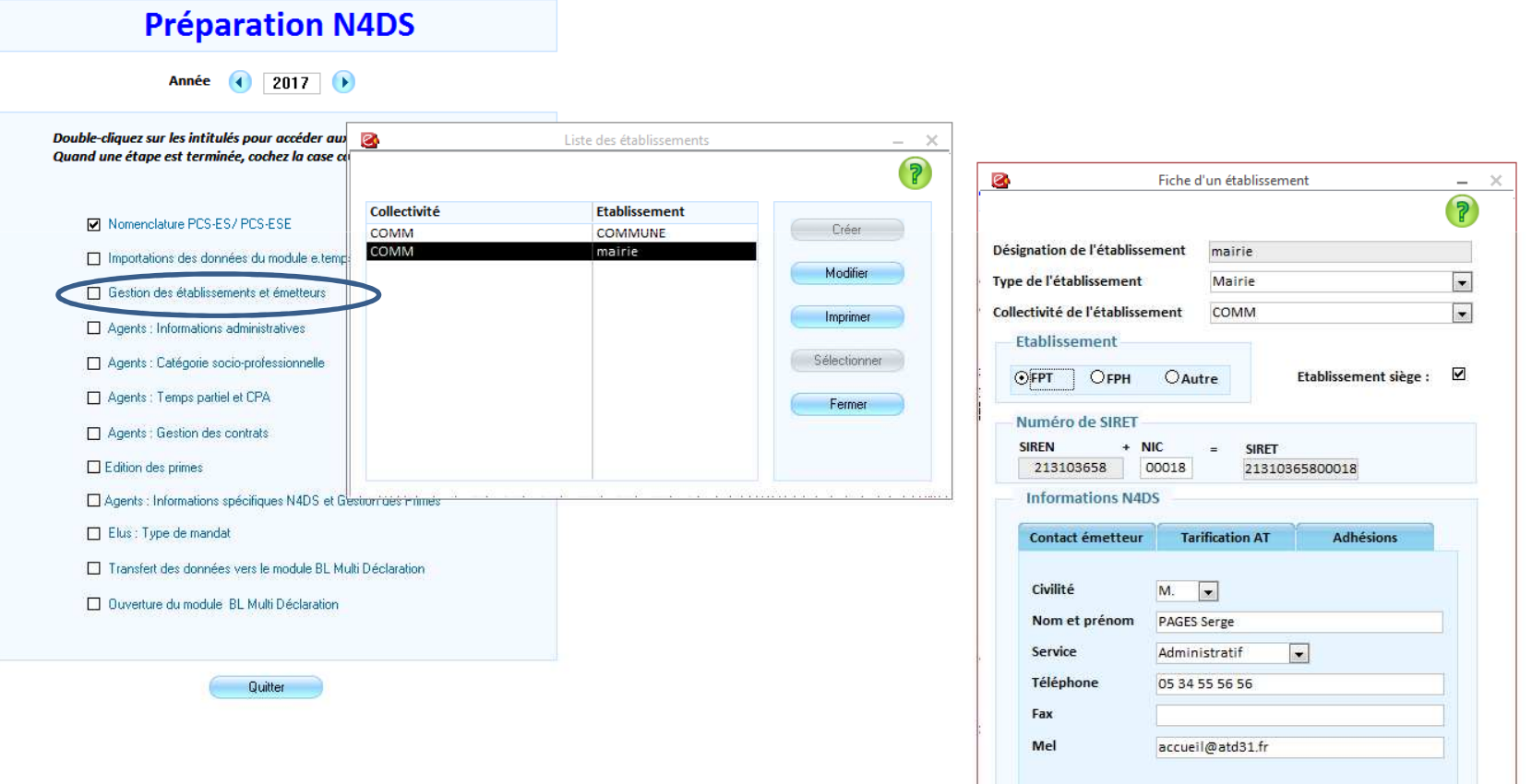

# 66La DADS U2 la préparation N4DS

L'étape Agent : informations administratives vous propose un contrôle des données administratives de vos agents:

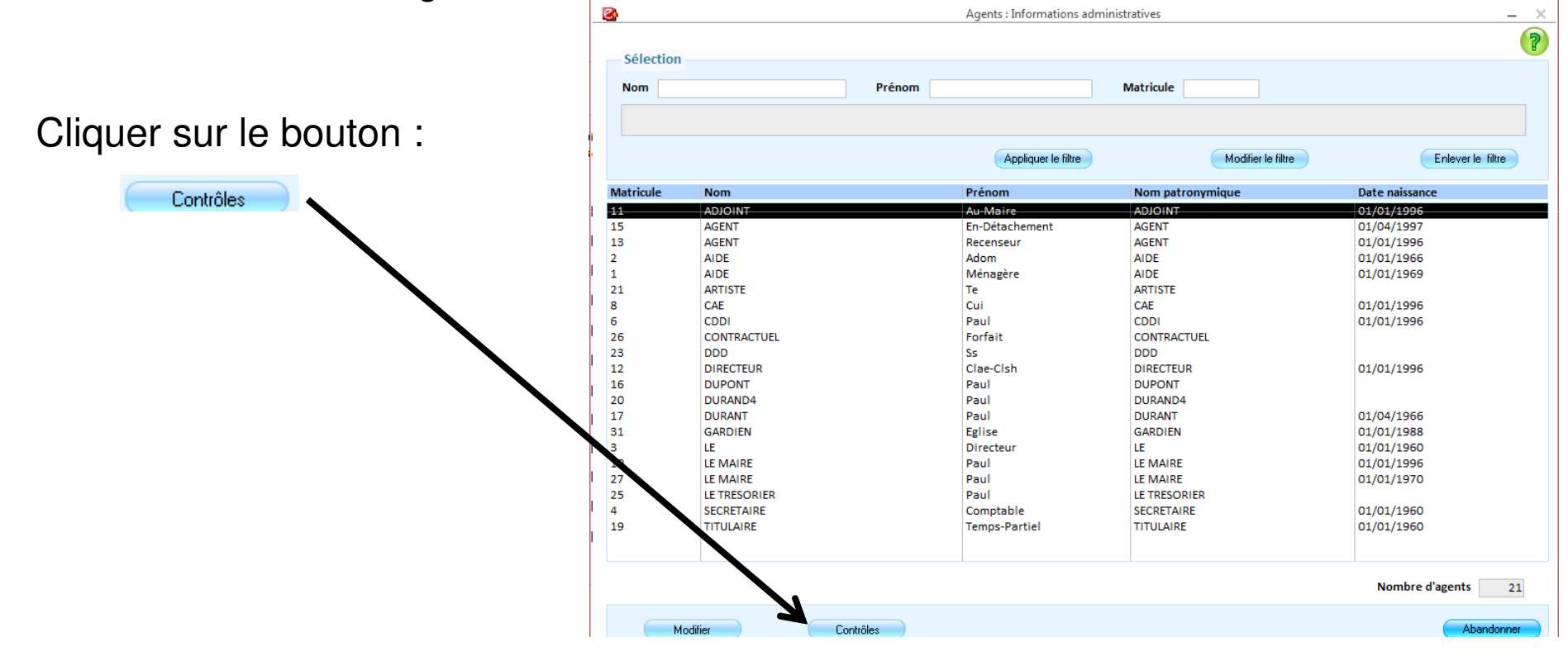

2 la préparation N4DS

67

Une liste d'erreur à corriger peut alors apparaître :

### LISTE DES DONNEES A COMPLETER POUR LA N4DS

Informations administratives

ADJOINT Au-Maire ADJOINT (11): nationalité,

AGENT En-Détachement AGENT (15): nationalité,

**AGENT Recenseur AGENT (13):** nationalité,

2 la préparation N4DS

#### 68

L 'étape des agents par catégories Socio-Professionnelle vous permettra d'affecter les Codes Grades pour chaque Codes emploi statutaire vous trouverez ces codes dans la NET (Nomenclature des Emplois Territoriaux):

 Après avoir sélectionné cette étape, la liste de tous vos agents apparaît. Cliquer alors sur le bouton *Sélectionner Tous*, l'écran suivant apparaît :

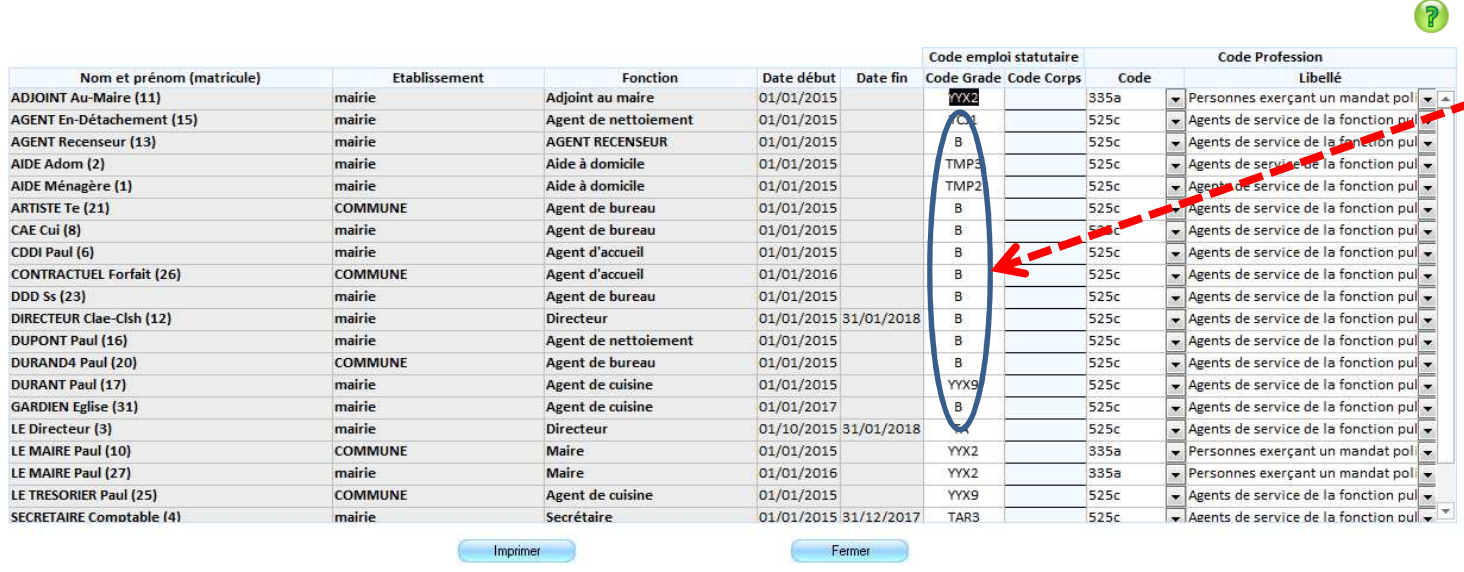

Agents : catégorie socio-professionnelle

Le Code Grade doit toujours être composé de trois lettres et un chiffre

## La DADS ULa Préparation de la N4DS

 $\boxed{\triangle}$ 

×.  $\overline{z}$ 

 $\bullet$  $\blacktriangle$ 

 $\overline{\phantom{a}}$ 

 $0<sup>3</sup>$ 

#### 69

Agent

Dossiers des agents

### Vous trouverez la NET dans la réglementation :

2 la préparation N4DS

#### Edition des listes agents Edition et transfert de l'état du personnel Calcul du brut à partir du net **Organisation et données**  $\hat{\mathbf{r}}$ **Outils et configuration**  $\overline{a}$ **Statistiques**  $\tilde{\mathbf{q}}$ **D.I.F.**  $\overline{a}$ Gestion des visites médicales  $\blacksquare$ **Carrière**  $\vec{\mathbf{u}}$ Absence  $\vec{\mathbf{c}}$ **Préparation N4DS**  $\Theta$ **Bilan social**  $\vec{\mathbf{c}}$ Autres charges de personnel  $\theta$

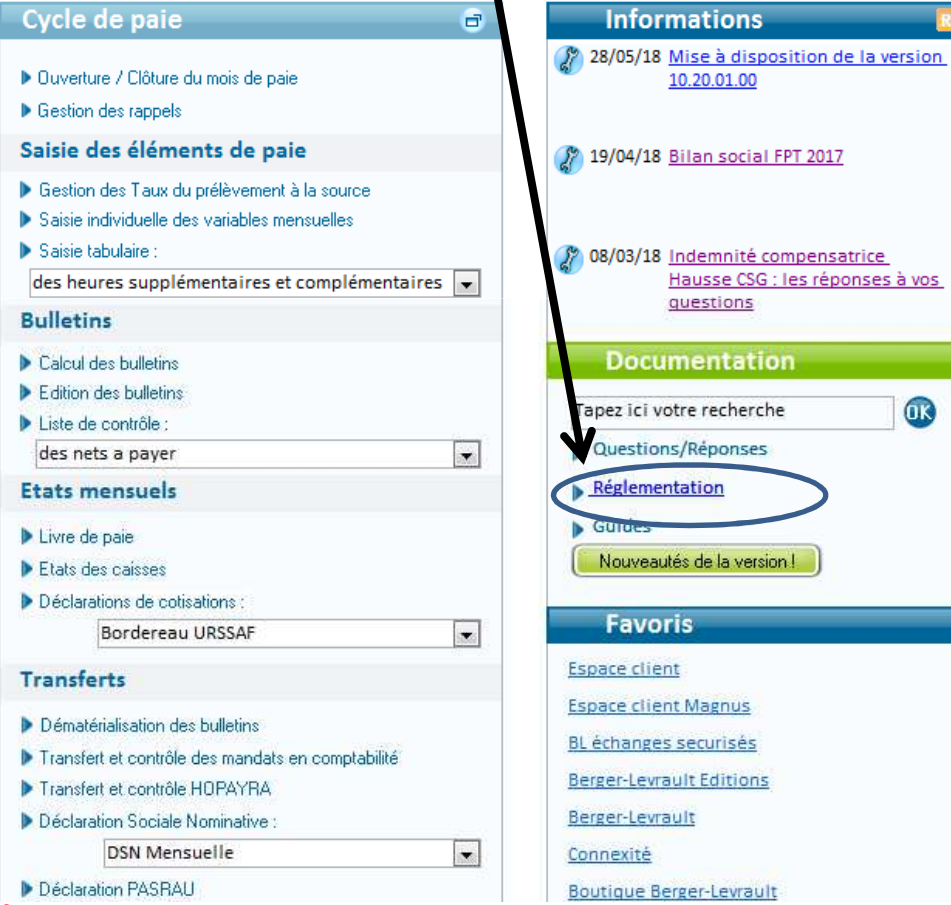

**Agence Technique Départementale**

**HAUTE-GARONNE**

La Préparation de la N4DS

70

## Dans l 'onglet *Index* rechercher : NE**T**

**25** Septembre 2018 COM

 $\bullet$  system saci (atd31 mairie)

2 la préparation N4DS

Aide reglementaire GRH

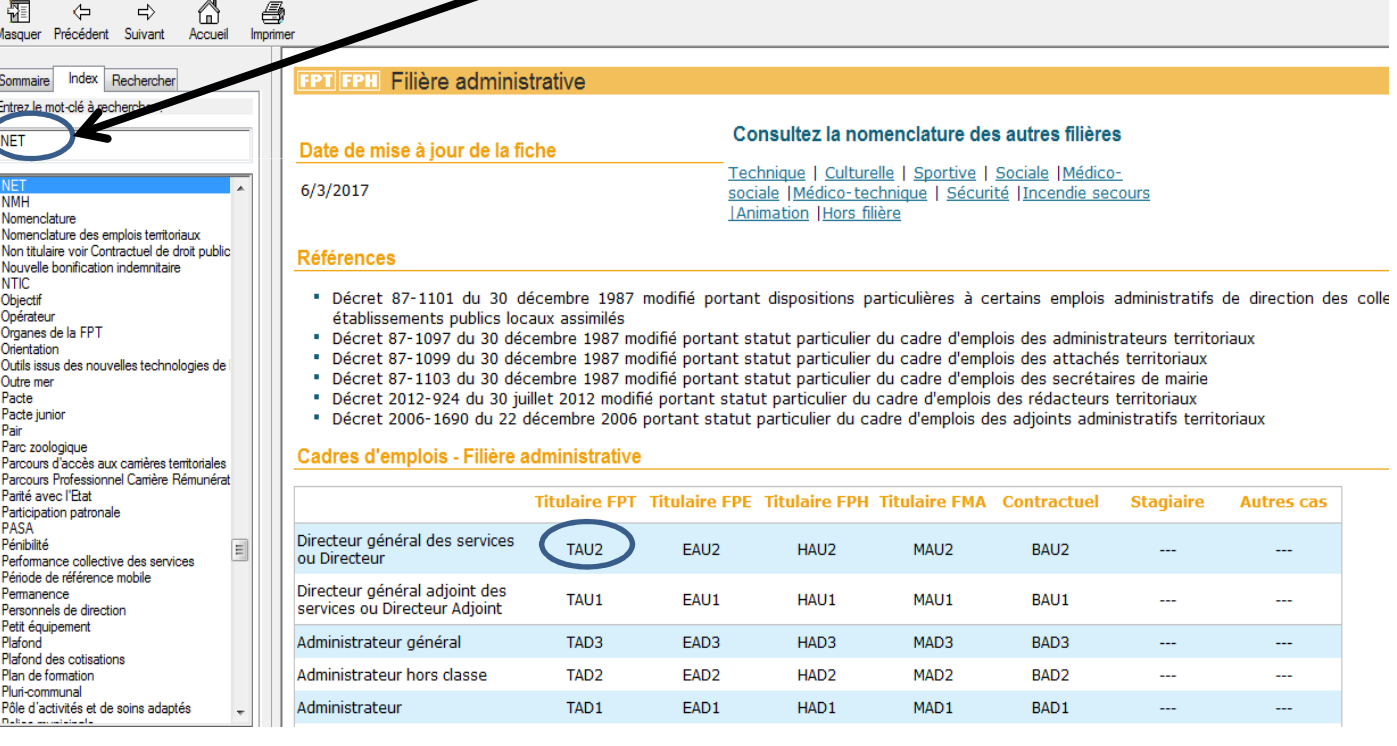

La Préparation de la N4DS

L'étape Agent : Temps partiel CPA vous permet de vérifier les types de temps *partiels* et, pour les temps partiel de droit, le *sous-type*:

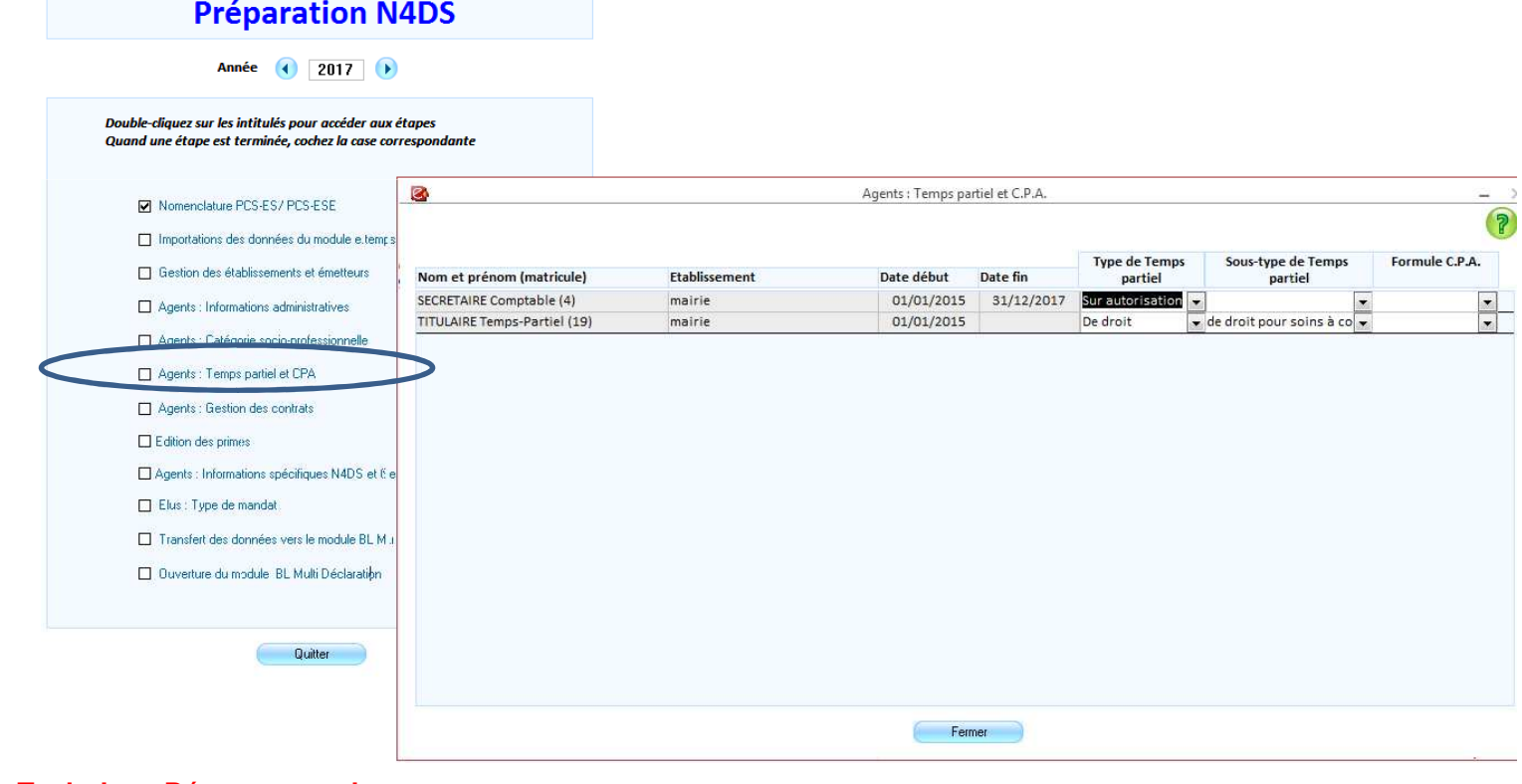

**Agence Technique DépartementaleHAUTE-GARONNE**

2 la préparation N4DS

71

## La DADS ULa Préparation de la N4DS

72

L'étape Agent : gestion des contrats vous permet de vérifier les type des contrat affectés à vos agent non titulaires :

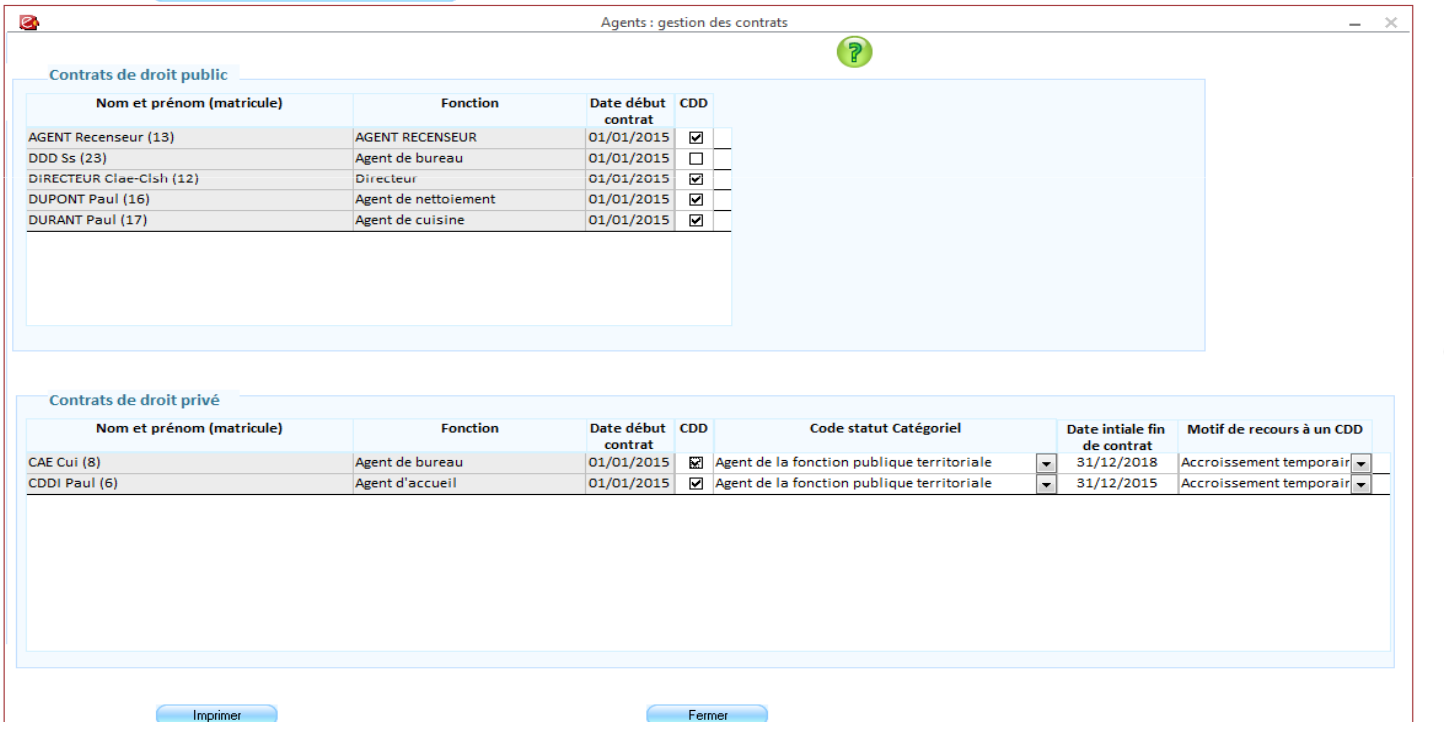

Les contrats de droit privé ne concerne que les CAE, CUI et CDDI

**Agence Technique DépartementaleHAUTE-GARONNE**

2 la préparation N4DS
# La DADS U

La Préparation de la N4DS

#### 73

L'étape Edition des primes recherchera les nouvelles primes n'ayant pas encore été affectés dans la table de correspondance des primes de l'Etat.Si aucune nouvelle prime n'a été créée cette année (*prime personnalisée*) la fenêtre suivante devrait apparaître :

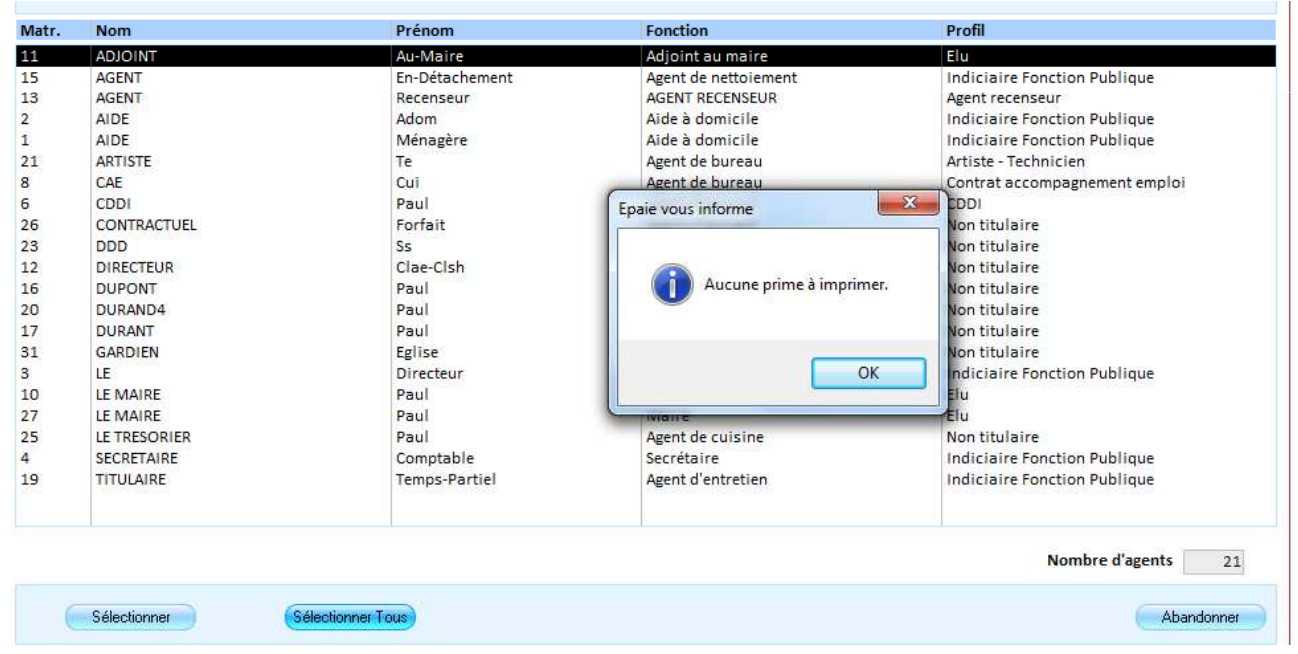

**Agence Technique DépartementaleHAUTE-GARONNE**

# La DADS U

La Préparation de la N4DS

74

L'étape Agent : Information spécifique N4DS et Gestion des primes vous permettra de vérifier les périodes d'inactivité et les codes primes.lon ganto défilorono un à un Après avoir cliquer sur le bouton

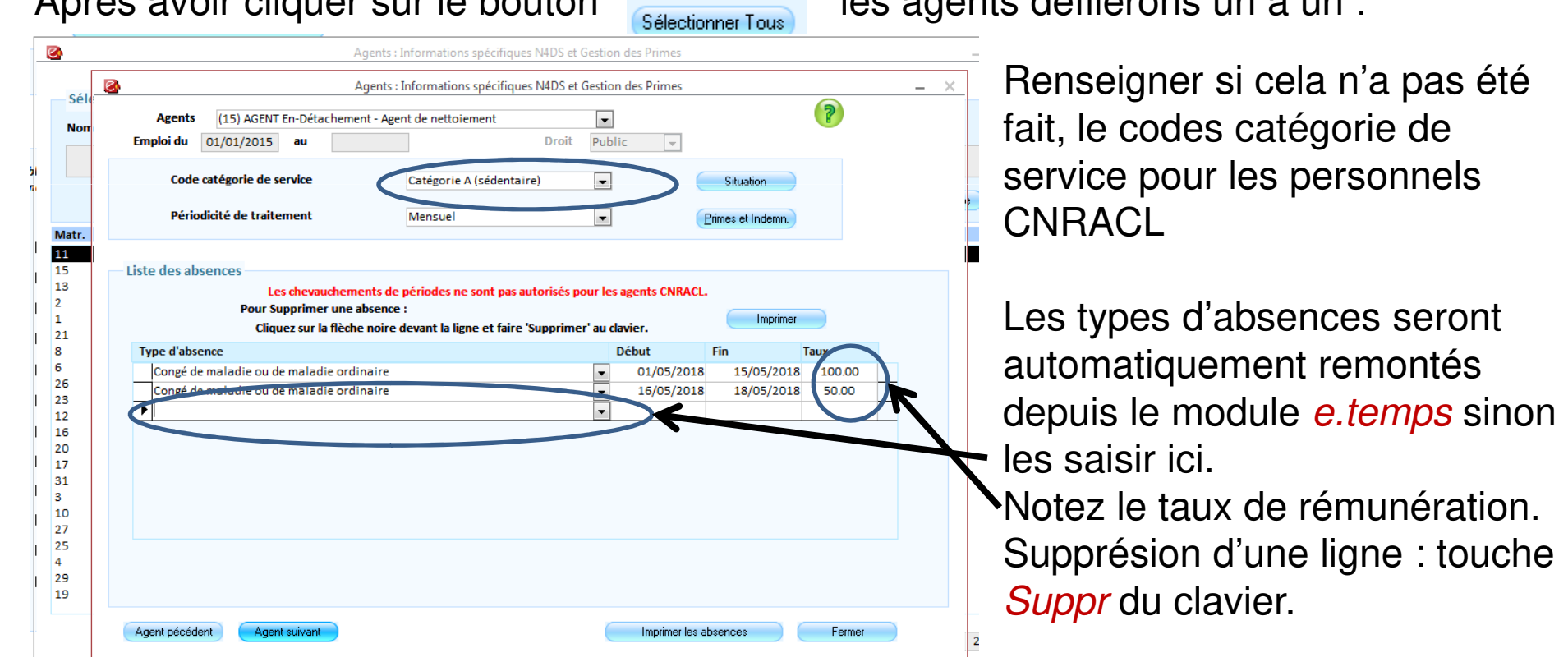

**Agence Technique DépartementaleHAUTE-GARONNE**

### La DADS ULa Préparation de la N4DS

75

Les primes et indemnités seront mises automatiquement en correspondance :

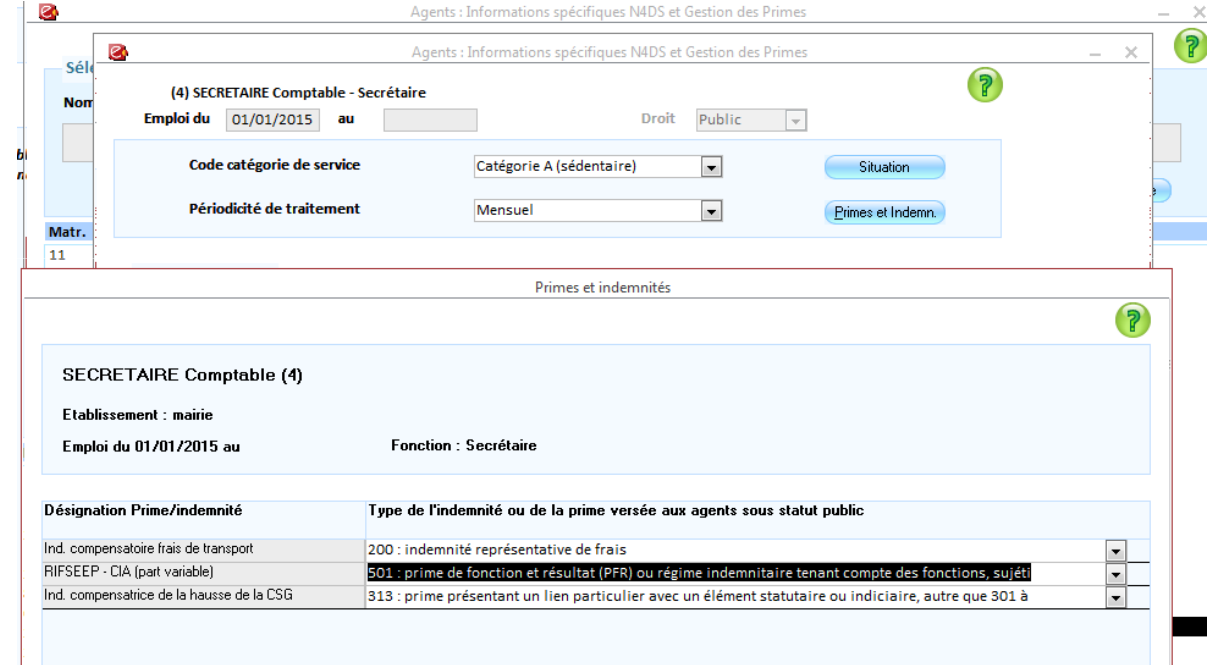

Les type d'indemnité seront a renseigner pour les primes personnalisées.

**Agence Technique DépartementaleHAUTE-GARONNE**

## La DADS ULa Préparation de la N4DS

#### 76

Après vérification des mandats d'Elus vous pourrez proceder au transfert des données ver le module *BL.Multi-déclaration* :

Un premier contrôle sera alors effectué la norme cette année est : **V01 X13**

**Agence Technique DépartementaleHAUTE-GARONNE**

#### 77

**Consultez les** Nouveautés

 $\left\langle \cdot \right\rangle$  and  $\left\langle \cdot \right\rangle$  and  $\left\langle \cdot \right\rangle$  and  $\left\langle \cdot \right\rangle$  and  $\left\langle \cdot \right\rangle$  and  $\left\langle \cdot \right\rangle$  and  $\left\langle \cdot \right\rangle$  and  $\left\langle \cdot \right\rangle$  and  $\left\langle \cdot \right\rangle$  and  $\left\langle \cdot \right\rangle$  and  $\left\langle \cdot \right\rangle$  and  $\left\langle \cdot \right\rangle$  and  $\left\langle \cdot \right\rangle$  and

#### DADS-U 2018 Norme N4DS

#### Période de déclaration : du 01/01/2018 au 31/12/2018

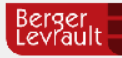

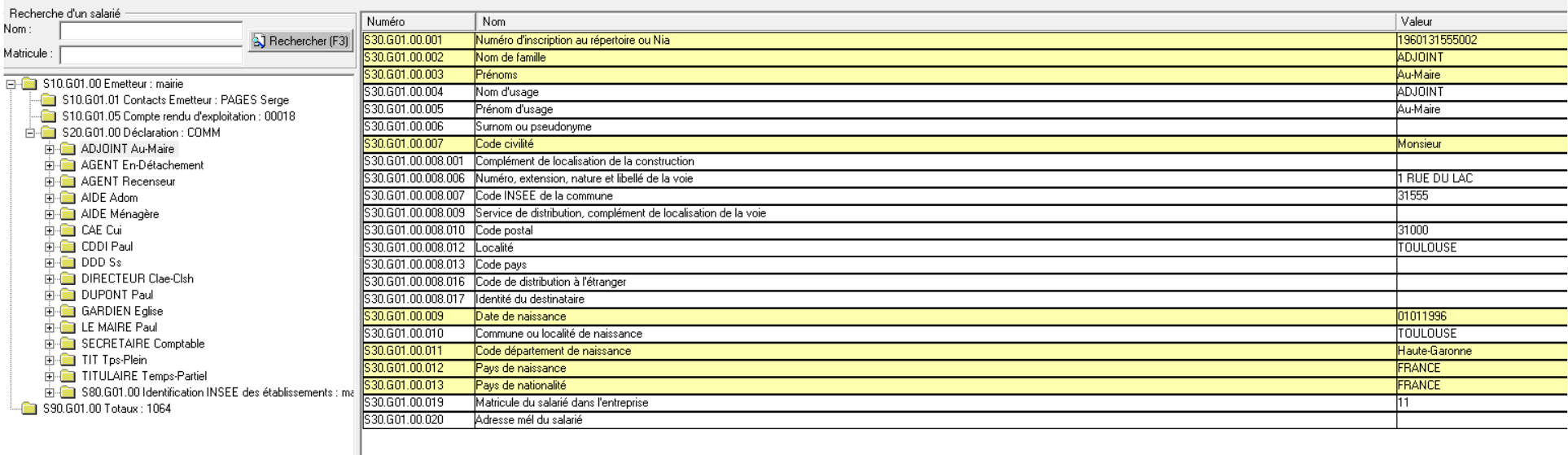

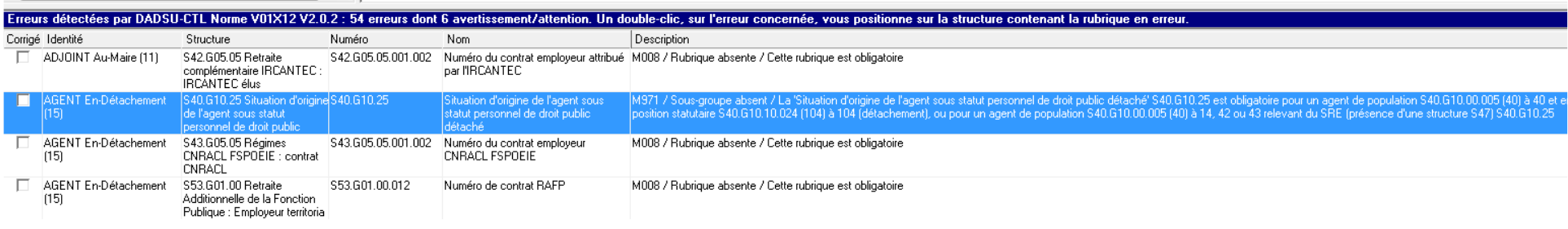

#### 78Après correction des erreurs procéder aux Fichier Options Editions Données Aide 中岛历聞 Courrier pour les élus ayant opté pour la retenue à la source diverses éditions :Courrier pour la déclaration des revenus **Consulte** Etat d'aide à l'élaboration de la déclaration FNCSFT Courrier pour la déclaration des revenu Montants URSSAF Becherche d'un sa **FNCSFT** Montants CNRACL Nom: Rappels CNRACL sur exercice antérteur Miatricula Montants des caisses**Montants RAFP** 日·图 \$10.G01.0 Et surtout :Montants **IRCANTEC**  $\blacksquare$  S10.GO **Montants SRE**  $\blacksquare$  S10.GO 白 320.GO Montants ASSEDIG Le Comparatif DADS-U - Paie 向 ADJ Allègements et exonérations 由 ■ AGE Réduction Fillon - Crédit d'impôt pour la compétitivité et l'emploi 由 - 全 AGE ⊞ AID Taxe sur les salaires **D** AID Primes et indemnités 由·■ CAE ங்ி**ண்** CDI **Honoraires** a ddi Identification des salariés Périodes d'activité GAR Comparatif DADS-U - Paie Ne pas oublier de rajouter les honoraires⊞ ⊞ LE ங்**ணி** SEC Edition de contrôle des catégories de service ங்**ணி** TIT Editions de contrôle des salariés 面■ TITI 由 - 6 S80 Edition de contrôle des absences  $\blacksquare$  S90.G01.00 Edition de la liste des erreurs **Agence Technique DépartementaleEdition des rubriques**

**HAUTE-GARONNE**

79

Procéder ensuite à la génération du ficher, d'abord en test puis en réel, et le déposer sur le site Net-Entreprises.

Fichier puis Générer le fichier DADS-U …. Module BL Multi-déclaration (V10.00.03.00) [mairie TDS 2018] Fichier Options Editions Données Aide Ouvrir une base de données... Récupérer les données de paie... Ouvrir un fichier DADS-U ... Importer un fichier DADS-U d'une ancienne norme ... Générer le fichier DADS-U ... Numéro 30.G01.00.001 Supprimer une déclaration 30.601.00.002 30.601.00.003 Quitter 30.G01.00.004

STITUTITITITI ontacts Emetteur : PAISES Serr

#### 80

#### Sur le site net-entreprises.fr choisir DADS-U :

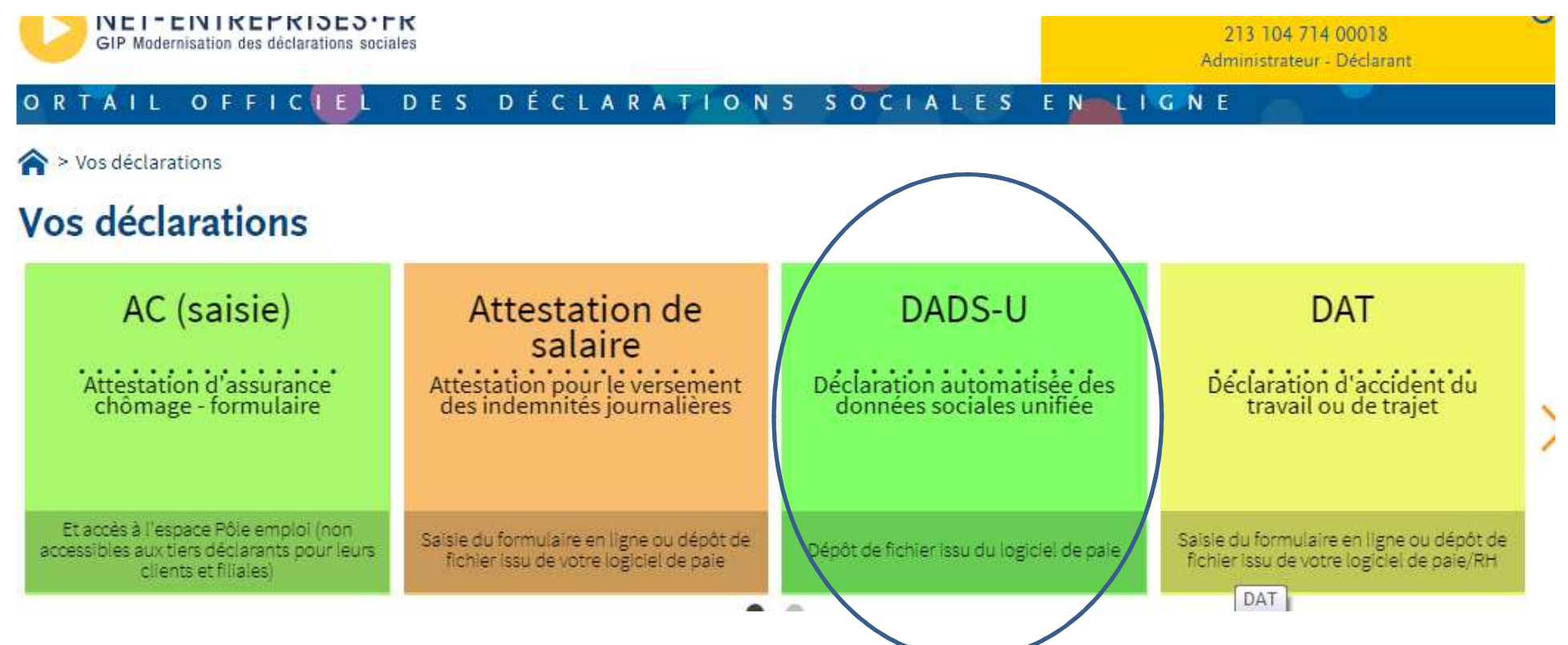

#### $81$

#### Puis Déclarer:

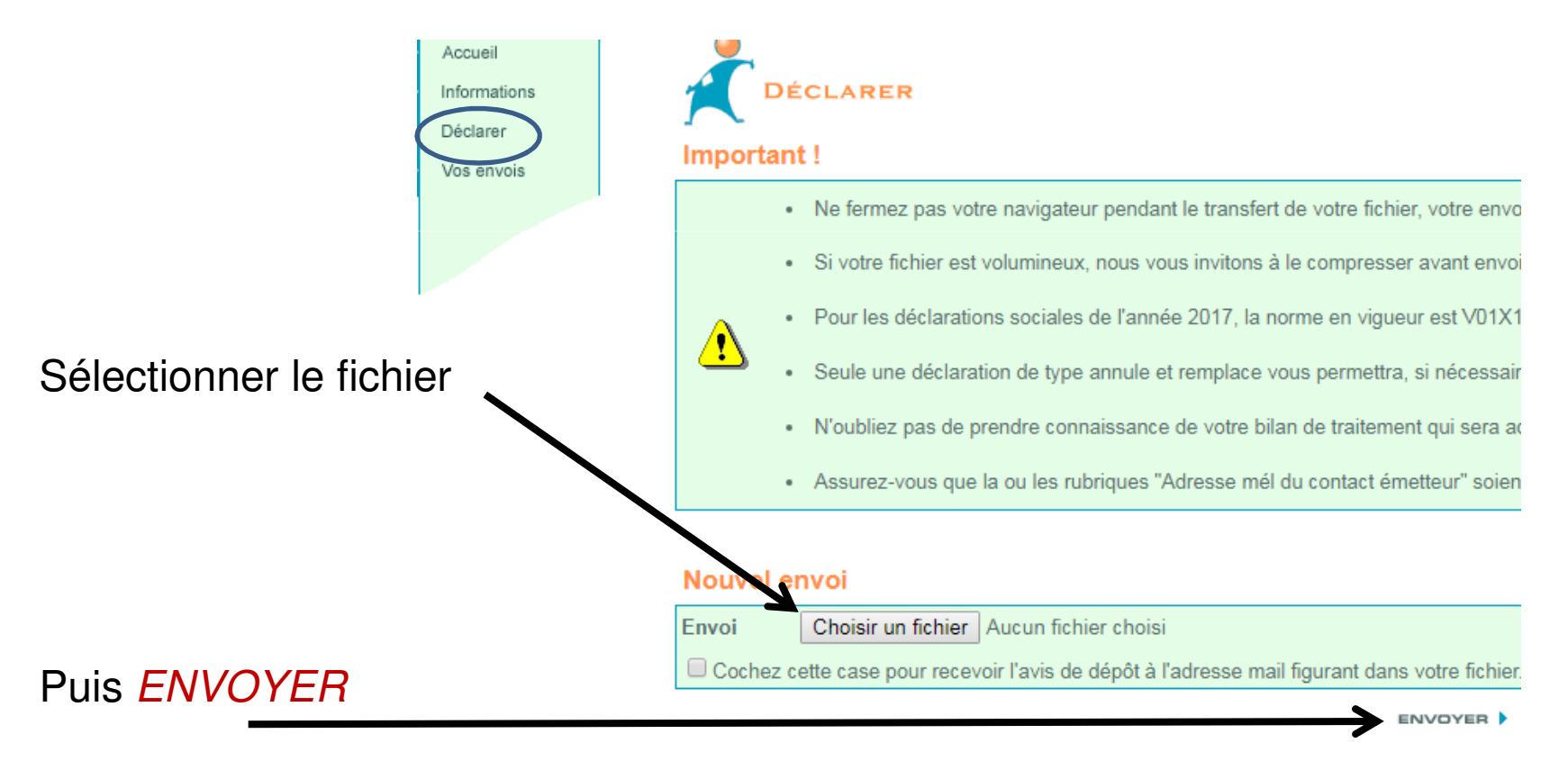

3 le module BL-Multidéclarations

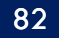

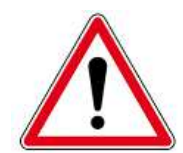

Ne pas oublier que le contrôle de forme n'est pas suffisant :

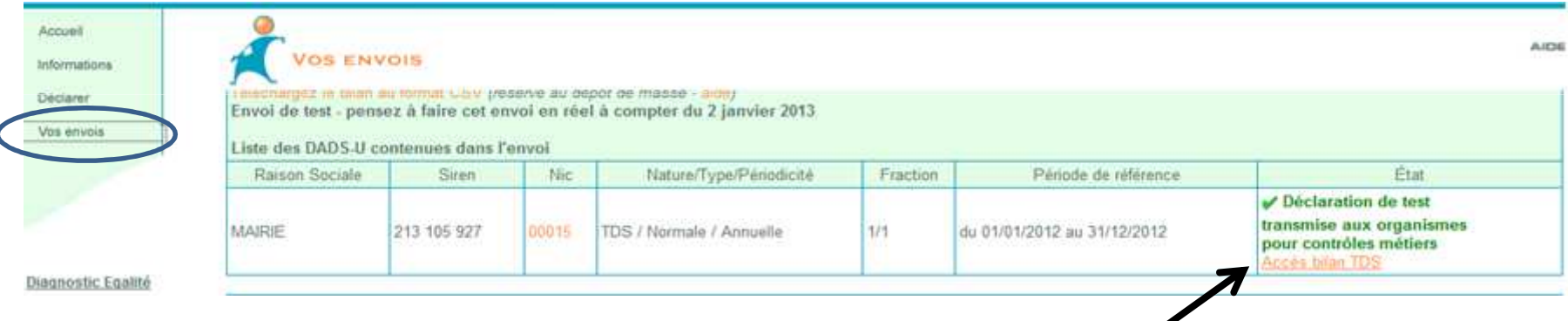

Seul le contrôle métier sur le site TDS grâce à L'Accés bilan TDS permet de <sup>s</sup> 'assurer que votre N4DS est bien acceptée:

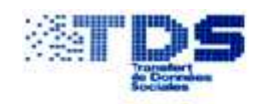

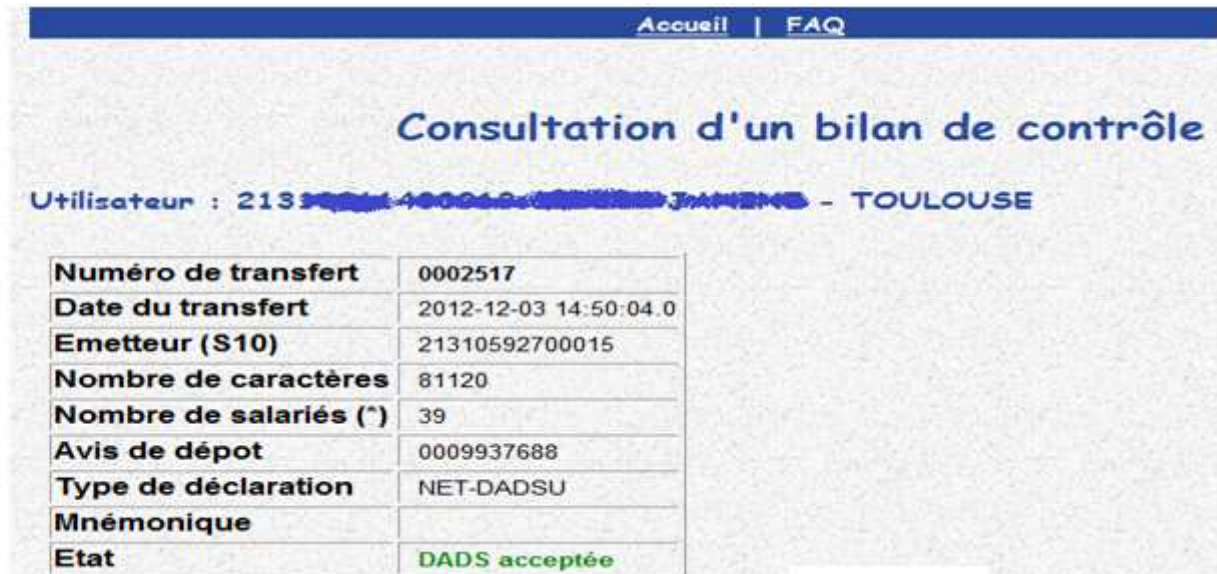

#### 84

- 1. A partir de quel jour du mois peut-on déposer un fichier PASRAU ?
	- a. le 10 du mois,
	- b. le 25 du mois,
	- c. le 15 du mois
- 2. A partir de quelle date vais-je avoir le CRM nominatif de net entreprises ?
	- a. 5 jours après le dépôt de mon PASRAU.
	- b. entre le 13 et le 18 du mois M+1.
	- c. le 1 er du mois M+1
- 3. Que contient le fichier CRM ?
	- a. un bilan des anomalies
	- b. les informations sur les salaries
	- c. les taux de prélèvement a appliquer

#### 85

4. Que se passe-t-il si le fichier BIS contient des erreurs bloquantes pour certains salaries?

a : le fichier est rejeté

- b : les salariés concernés n'auront aucun prélèvement
- c: le taux neutre sera appliqué aux salariés concernés
- 5. j'ai fini ma paye mais j'ai oublié de récupérer le CRM que dois-je faire ?
	- a : refaire la paye suite à une dé-clôture du mois.
	- b : ne rien faire : le CRM étant valable 2 mois .
	- c : annuler le mandat de la caisse DGFIP
- 6. Le mode API est :
	- a : un outil de contrôle du fichier PASRAU
	- b : un module permettant le dépôt du fichier PASRAU et la récupération du CRM de façon automatique
	- c : le nom du fichier contenant le compte rendu des erreurs.

#### 86

- 7. Suite à l'envoi de mon fichier PASRAU de Septembre, aucune erreur n'est apparue et le CRM a pu être correctement intégré dans la paye d'octobre que dois-je faire:
	- a : la préfiguration étant correcte, je m'arrête et j'attend janvier 2019
	- b : je décoche le mode de préfiguration pour passer au prélèvement réel
	- c : je continue en mode de préfiguration, je dépose les fichiers PASRAU des mois restants et je récupère également les CRM.
- 8. La préfiguration du taux présente sur le bulletin de paye d'octobre:
	- a : n'est présente qu'a titre informatif et n'a aucune répercutions sur le net à payer de l'agent
	- b : le net à payer sera affecté par le taux de prélèvement présent sur la préfiguration
	- c : le mandat de reversement sera présent dans le mandatement de la paye.

#### 87

- 9. Dans le module BL-Multidéclarations j'ai fini de corriger toute les erreurs de la N4DS je retourne dans le module de préparation de la N4DS et je refait l'étape de transfert des données que se passe-t-il ?
	- a : Les corrections sont toutes conservé et je n'ai plus d'erreurs
	- b : J'ai perdu toutes les corrections faites dans BL-Multidéclarations
	- c : J'ai deux fichiers de N4DS l'un en déclaration normale, l'autre en annule et remplace
- 10. Ma déclaration N4DS est refusée au niveau des contrôles métiers (TDS) que dois-je faire ?
	- a : Je corrige les erreurs et je renvois le fichier.
	- b : Je supprime les périodes d'activité en erreur et je renvois le fichier
	- c : Je corrige les erreurs et je génère une nouvelle déclaration de type annule et remplace Intégrale.

Les réponses :

1 : b 2 : b 3 : c 4 : c 5 : b 6 : b 7 : c 8 : a 9 : b10 : c

## Questions diverses

89

Les documents pédagogiques de la formation sont téléchargeables sur le site internet <u>www.atd31.fr</u> à la rubrique formation et à l'aide de votre identifiant et mot de passe.<sup>90</sup><br>Les documents pédagogiques de la formation sont téléchargeables sur le site<br>internet <u>www.atd31.fr</u> à la rubrique formation et à l'aide de votre identifiant<br>mot de passe.<br>Agence Technique Départementale de la Haute-Ga

Agence Technique Départementale de la Haute-Garonne – 10 place Alfonse Jourdain 31000 TOULOUSE – Tél : 05. 34.45.56.56 – Fax : 05.34.45.56.55 -Site internet : <u>www.atd31.fr</u> – Courriel : accueil@atd31.fr

Rédaction : Pierre SEROUGNE Service Informatique pierre.serougne@atd31.fr

Participants : Stéphane BRAS Service Informatique stephane.bras@atd31.fr Patrick CAREMOLI Service Informatique patrick.caremoli@atd31.fr Benoit EL HAGE Service Informatique benoit.elhage@atd31.fr Sébastien MARTY Service Informatique sebastien.marty@atd31.fr